*Sparrow* 

# **IEEE 1394b** 工業級 **CCD** 攝影機

**IMS-30/IMS-130**

使用說明書

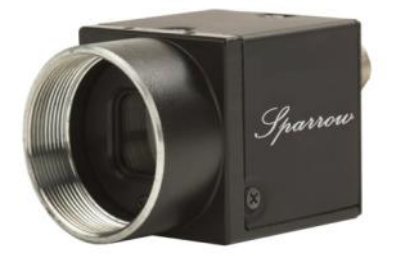

手冊版本: 1.0 版本日期: May 20, 2009

泓格科技股份有限公司 **ww.icpdas.com**

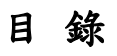

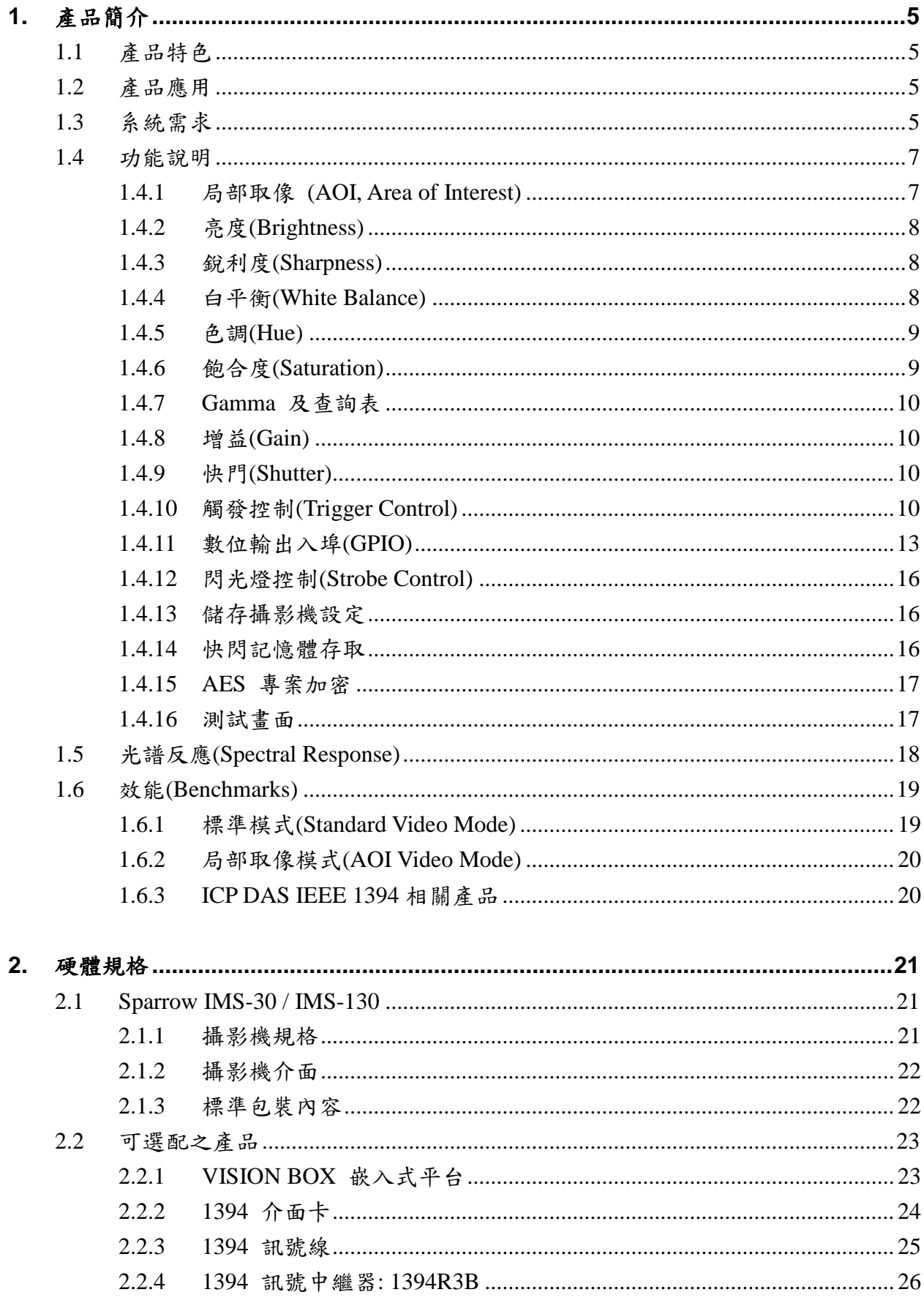

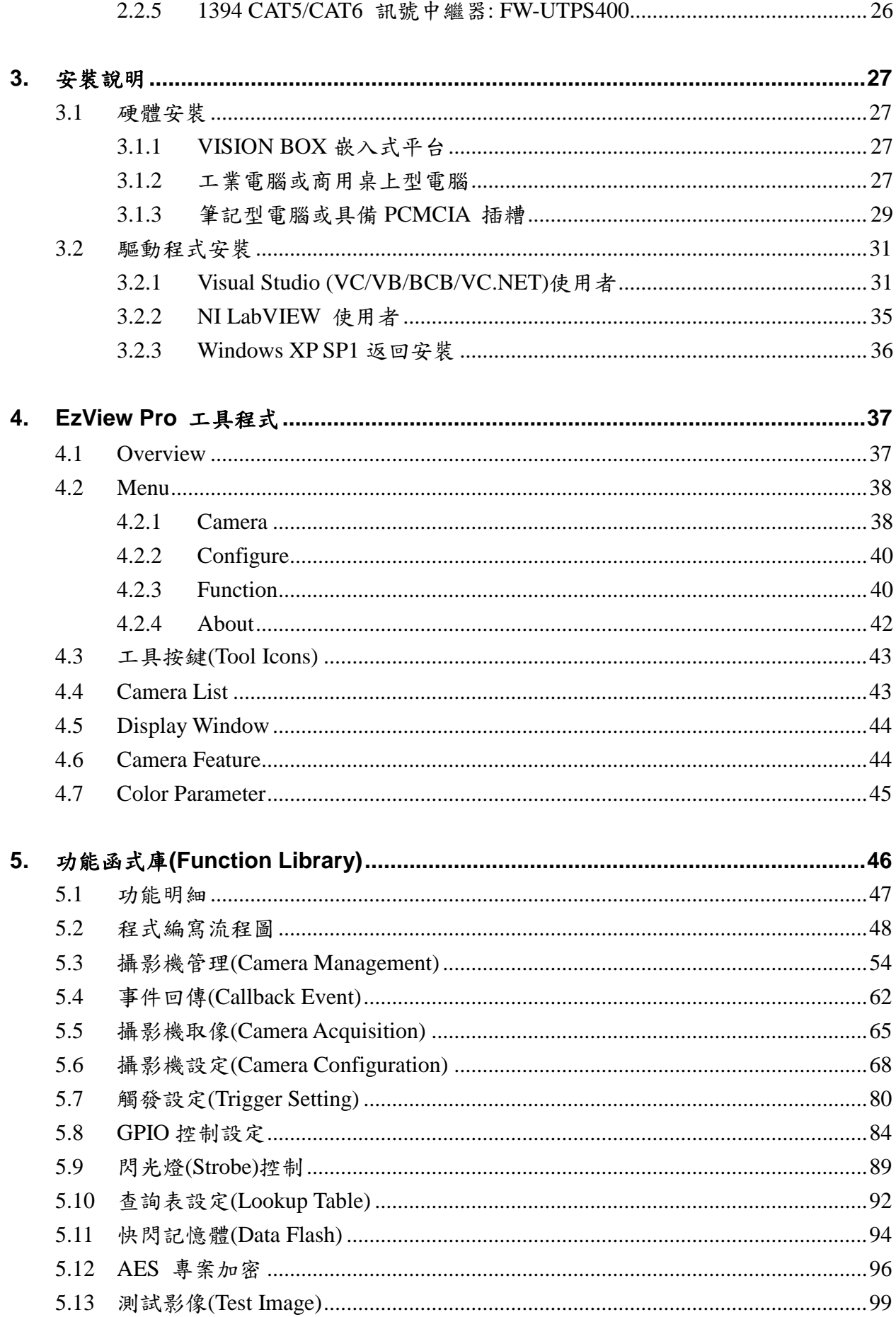

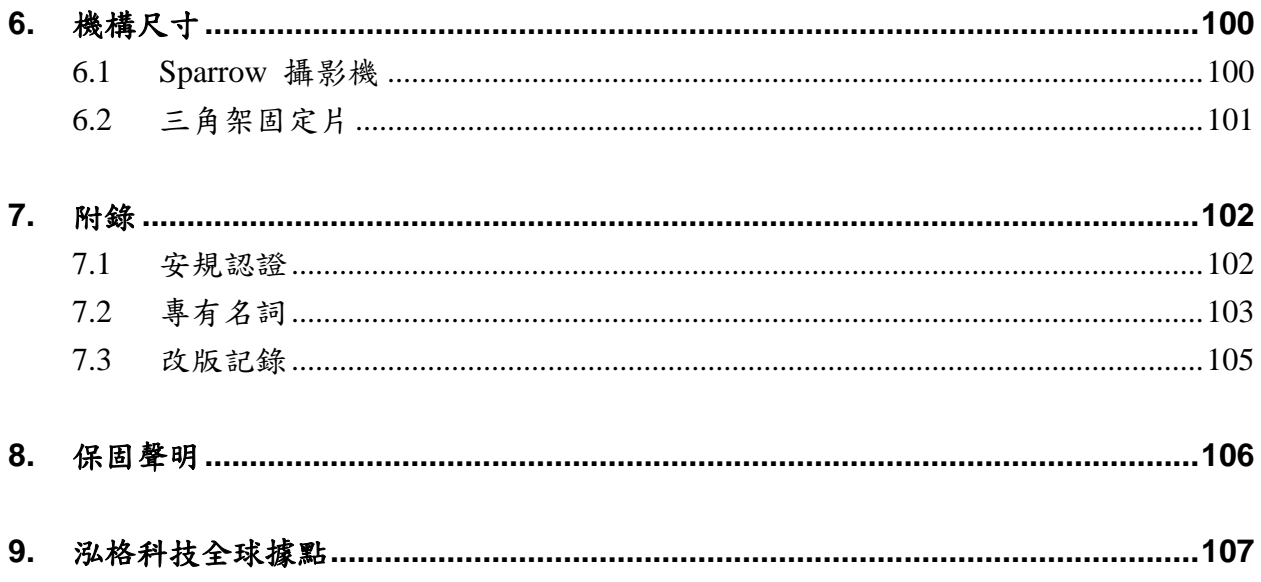

# <span id="page-4-0"></span>**1.** 產品簡介

Sparrow 是泓格科技針對機械視覺檢測應用所推出的工業級攝影機產品線, Sparrow IMS 系列具備高感度工業級CCD設計可擷取彩色或黑白影像. IMS-30 提供640x480 解析度同時最高取像速度可達每秒 83 張. IMS-130 提供 1288 x 964 解析度同時取像 速度可達每秒 31 張.

此外, Sparrow 系列提供工業級數位 I/O 及 1394b 接頭防鬆脫鎖固設計. Sparrow IMS 系列具備超小尺寸及輕巧堅固的工業級外型設計, 適合架設於各類檢測系統甚至是架 設在機械手臂上的檢測操作. Sparrow IMS系列適合應用於半導體, 電子零件, 高速組 裝及製造品質控制等各類影像檢測應用.

# <span id="page-4-1"></span>**1.1**產品特色

- 漸進式掃描(Progressive-scan) 適合高速動態影像檢測應用
- VGA 至 1.3 百萬畫素高解析度
- 超小尺寸及輕巧堅固的工業級外型設計
- 內建 32MB 緩衝記憶體
- 64KB 快閃記憶體及 AES 專案加密功能
- 堅固的外部觸發 I/O 介面
- 免費的 SDK 提供 VC, VB, BCB,及 VC.Net 2005 開發語言 API
- 支援 Windows XP Driver

## <span id="page-4-2"></span>**1.2**產品應用

- 半導體/電子元件檢測
- 光學檢測定位系統
- 製造品質控制
- 食品/加工生產檢測
- 工廠自動化檢測
- <span id="page-4-3"></span>醫療/科學研究分析

## **1.3**系統需求

為了確保攝影機可以在您的系統順暢的操作,泓格科技建議系統的規格如下:

- 系統平台: Pentium III 800MHz CPU,256 MB DRAM 或規格以上等級.
- 顯示晶片: AGP 4X 或規格以上等級
- 顯示設定: 1024 x 768 pixels 或規格以上等級.
	- ▶ 僅適用於 32 位元系統 OS:
		- > 如果使用 Windows XP SP2(含)以上之版本, 請 rollback 至 SP1 1394b 之全速(S800)驅動只有 Windows XP SP1 有支援, 因此泓格科技有

提供"fixSP2g"程式提供客戶將全速之 1394b 驅動 rollback 至 Windows XP SP2(含) 以上版本之系統(請參閱章節 3.2.3 Windows XP SP1 rollback 說 明)

關於各類系統平台的操作效能及上限說明,請參閱 1.6 效能說明

## <span id="page-6-0"></span>**1.4**功能說明

本章節我們將會介紹 Sparrow IMS 系列攝影機的主要控制功能, 請仔細閱讀特別 是有關於警告說明,參數限制以及相關的公式計算方法.

## <span id="page-6-1"></span>**1.4.1** 局部取像 **(AOI, Area of Interest)**

局部取像(AOI,Area of Interest) 功能可以讓使用者選擇某些特定區域作局部取像. 在設定好局部取像區域範圍之後,攝影機上面的 CCD 感光元件陣列就會將範圍內 的影像資料傳送出來.

Sparrow IMS 系列提供包括:Mono 8-bit, Mono 16-bit, 及 RGB 24-bit 共三種色彩 格式,而且每種色彩格式會產生不且同的資料結構如下:

- Mono 8-bit: 這是黑白的影像資料同時以 8-bit 作灰階深度表現,每個畫素大小為 1byte.
- Mono 16-bit: 這是黑白的影像資料同時以 16-bit 作灰階深度表現,每個畫素大小為 2bytes.
- RGB 24-bit: 這是彩色的影像資料, 分別獨立成紅色, 綠色及藍色的彩色資料, 每個 畫素的大小為 3bytes.

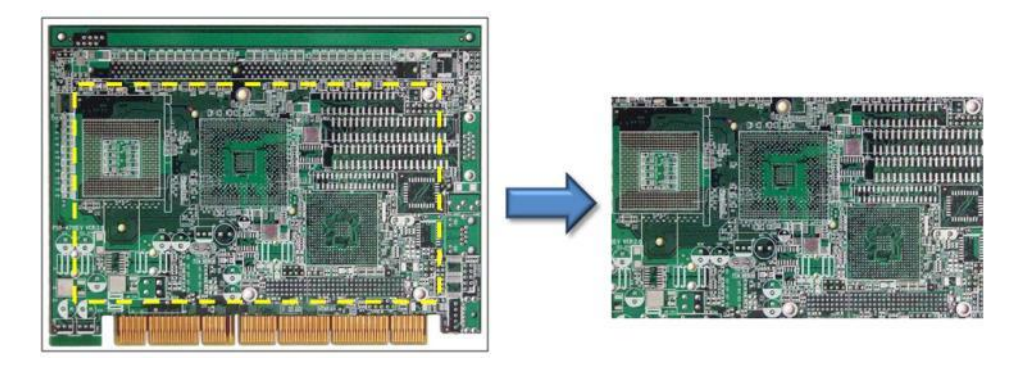

### 圖 1-1 彩色 AOI 取像

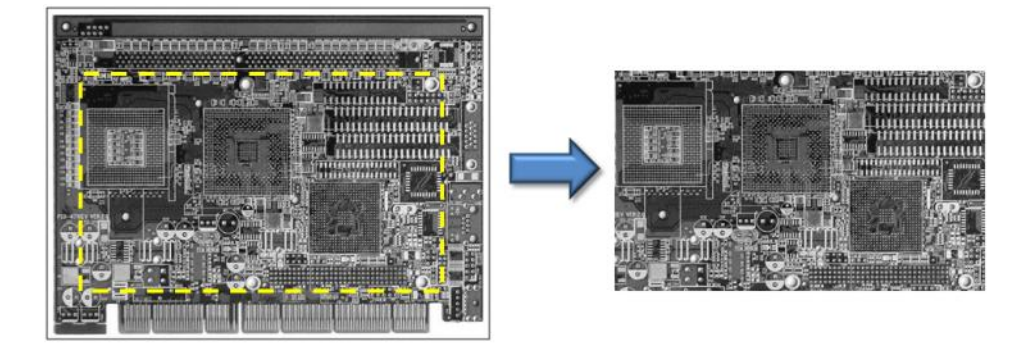

圖 1-2 黑白 AOI 取像

當使用者想要使用 AOI 功能時請先確認有將 Video Mode 設為 AOI Mode, 否則 AOI 的功能將無法生效.

AOI功能會需要指定欲選擇的AOI範圍之左邊及上面起始點位置以及寬高的值, 由 於 AOI 影像資料結構的關係, 因此使用者必需要遵循以下 AOI 定義的有效值作設 定才行.

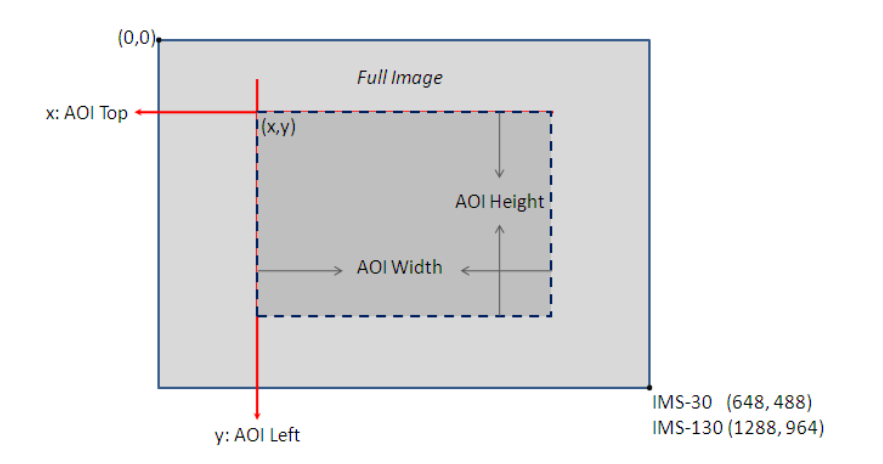

- AOI Left: 有效值必需為 2\*N, 當 N 為整數
- AOI Top: 有效值必需為 2\*N, 當 N 為整數
- AOI Width: 有效值必需為 8\*N, 當 N 為整數
- AOI Height: 有效值必需為 2\*N, 當 N 為整數
- AOI Left + AOI Width 必需小於整張影像的總寬度
- AOI Top + AOI Height 必需小於整張影像的總高度

此外 AOI 功能會改變取像 Frame Rate, 但是如果使用者設的 Frame Rate 已超過 攝影機本身的有效範圍時, 這種狀況下 Sparrow 會自動轉換為可容許的最高取像 Frame Rate.

# **1.4.2** 亮度**(Brightness)**

<span id="page-7-0"></span>.

亮度(Brightness)功能可以增加或減少影像的明亮度進而改變整個影像的資料. Sparrow IMS 系列提供可以調整亮度的功能, 其百分比有效絕對值範圍為 0.0 ~ 6.2439%.

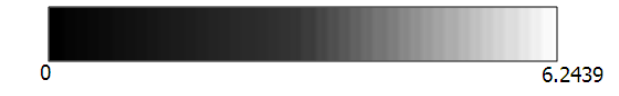

# <span id="page-7-1"></span>**1.4.3** 銳利度**(Sharpness)**

銳利度(Sharpness)功能可以增加或減少影像的對比度進而改變整個影像的資料. Sparrow IMS 系列提供可以調整銳利度的功能, 其有效值範圍 0 ~ 4095.

# <span id="page-7-2"></span>**1.4.4** 白平衡**(White Balance)**

Sparrow IMS 系列攝影機的 CCD 是採用 Bayer 濾鏡技術來呈現彩色畫素的資料, 因此白平衡(White Balance)功能可以有助於在不同光線條件下的色彩修正.

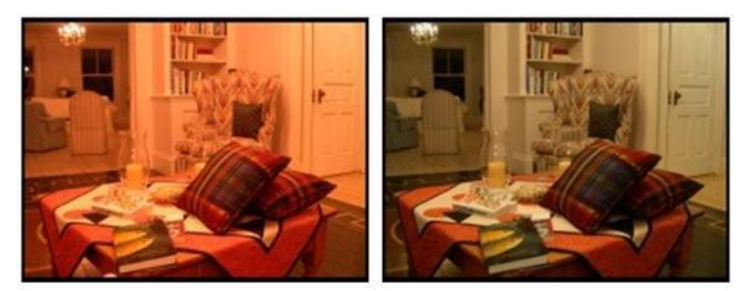

有關白平衡的組合依據 IIDC 規範說明是只能調整藍色及紅色;但是綠色則不行. 因 此 Sparrow 的白平衡(White Balance)功能分別提供藍色及紅色的增益值(有效範 圍皆為 0 ~ 1024) 功能讓攝影機可以依據環境光線去調整正確的色彩平衡.

# <span id="page-8-0"></span>**1.4.5** 色調**(Hue)**

色調(Hue)功能將會改變整個影像的彩色區間因此預設值皆為 0 度, 但 Sparrow IMS 系列仍提供可以調整色調的功能, 其色彩區間度數之有效絕對值範圍為-180.0 ~ 179.912.

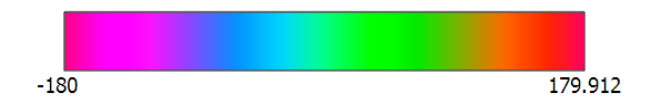

# <span id="page-8-1"></span>**1.4.6** 飽合度**(Saturation)**

飽合度(Saturation)功能可以增加或減少影像的色純度, 因此會改變整個影像的資 料. Sparrow IMS 系列提供可以調整色彩飽合度的功能, 其有效絕對值範圍為 0.0 ~ 399.902.

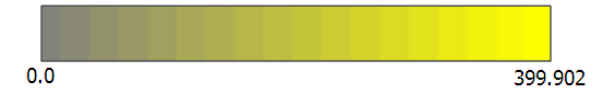

## <span id="page-9-0"></span>**1.4.7 Gamma** 及查詢表

目前 Sparrow 預設出廠的 Gamma 值為 1.0, 當 Gamma 未變更維持在預設值時便不會去改變查詢表 的內容結構.因此影像只會呈現線性轉換的結果.

[ICPDAS IMS-130]<br>[Channel: 3 B

լա<br>0,0,0<br>0,0,0 A.A.A

5,5<br>5

.<br>506.506.50 586.586.586 586 586 58 507.507.50 5.87 .<br>507. 58 507.507.50 ان , 508, 508<br>508, 508, 508<br>508, 508, 508 508,508,50 588 588 589 98, 988, 988<br>589, 589, 589<br>589, 589, 589 589,589,589<br>589,589,589 ,,,,,,,,,,<br>,510,510 510.510.510 510.510.510 518,518,518<br>518,518,518<br>511,511,511 511,511,51

RitDenth: 9

Fotries: 2048

Gamma 及查詢表(LUT, Lookup Table)功能將會改變 影像資料的轉換結構. 一旦改變 Gamma 的值則查詢 表 (LUT)的資料結構便會連帶立即改變. Sparrow IMS 提供可以調整 Gamma 的功能, 其有效絕對值範圍為  $0.50 \sim 3.99902$ .

Sparrow IMS 攝影機系列的查詢表可以輸入三組 11-bit 轉成 9-bit 輸出的查詢表, 這三組分別是給紅色, 綠色及藍色的彩色資料輸出, 亦或者全部設成一樣的 值時即代表為黑白影像格式.

它可以讓影像呈現非線性轉換的結果, 查詢表的檔案 為標準的.txt 文字檔格式, 使用者可以非常容易的打開 或修改查詢表的內容. 使用者可以使用這個功能上傳 查詢表至攝影機或下載目前攝影機的查詢表.

<span id="page-9-1"></span>**1.4.8** 增益**(Gain)**

增益(Gain)功能可以調整攝影機訊號的放大幅度, 因此會改變整個影像的資料. Sparrow IMS 系列提供可以調整增益(Gain)的功能, 其有效絕對值範圍為 -6.26386 ~ 24.0001. 然而一旦提高影像的增益(Gain), 另一個需要考量的就是影像的雜訊 (Noise)也會跟著放大. 因此我們強烈建議將增益(Gain)值保持在預設值 0.

## <span id="page-9-2"></span>**1.4.9** 快門**(Shutter)**

快門(Shutter)功能可以調整快門的速度來決定影像的曝光成像時間. 然而攝影機的 快門成像時間必需低於攝影機的取像速度. 因此 Sparrow IMS 系列提供可調整快門 (Shutter)速度的功能, 其有效的時間範圍為 4.65us ~ 133ms.

## <span id="page-9-3"></span>**1.4.10** 觸發控制**(Trigger Control)**

Sparrow IMS 系列提供兩種觸發(Trigger)控制模式, 包括標準觸發模式(Standard Trigger Mode)以及光源快門模式(Bulb Shutter Mode). 觸發控制的來源必需指定是

由硬體或軟體作觸發.

Sparrow IMS 系列的 GPIO 介面的 pin 1 是專門設計用於接收外部硬體觸發訊號, 它具備光電隔離保護的開放式集電器電路設計(詳細的電路圖, 請參閱章節 1.4.11), 輸入的電壓範圍為 +3.3VDC 到 +30VDC, 最大電流輸入 8.3mA.

## 標準觸發模式**(Standard Trigger Mode)**

標準觸發模式(Standard Trigger Mode) 可以選擇來源由硬體或軟體作觸發控制. 如果使用者選擇由軟體作為觸發控制, 那麼就表示使用者可以利用軟體編程的觸 發指令去要求攝影機取像.

當使用者選擇觸發來源是由硬體送出觸發訊號時, 其觸發訊號便可以選擇是上升 邊緣(Rising Edge)或下降邊緣(Falling Edge)時作觸發.

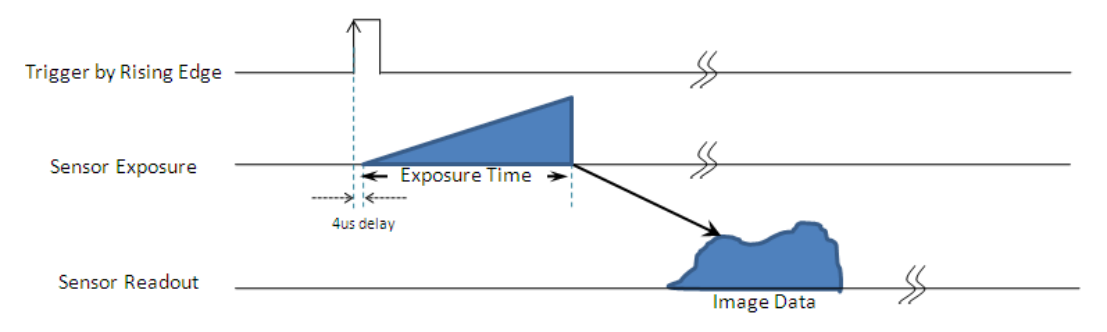

圖 1.4.10.1 上升邊緣(Rising Edge)訊號的標準觸發

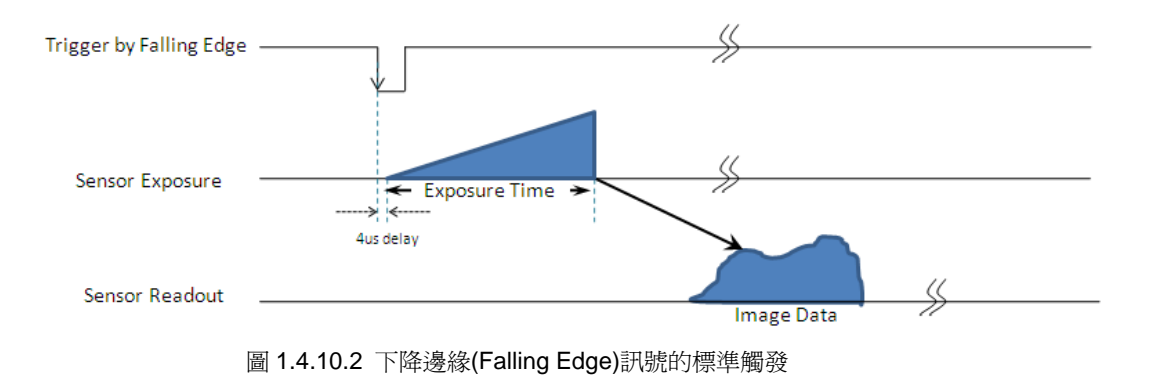

## 光源快門模式**(Bulb Shutter Mode)**

光源快門模式(Bulb Shutter Mode) 可以選擇來源由硬體或軟體作觸發控制. 如果 使用者選擇由軟體作為觸發控制, 那麼就表示使用者可以利用軟體編程的觸發指 令去要求攝影機取像.

當使用者選擇觸發來源是由硬體送出觸發訊號時, 攝影機的快門曝光時間將會根 據觸發訊號持續多久的時間而決定, 其觸發訊號便可以選擇是上升邊緣(Rising Edge)或下降邊緣(Falling Edge)時作觸發的開始, 直到收到結束的反相的邊緣訊 號才結束.

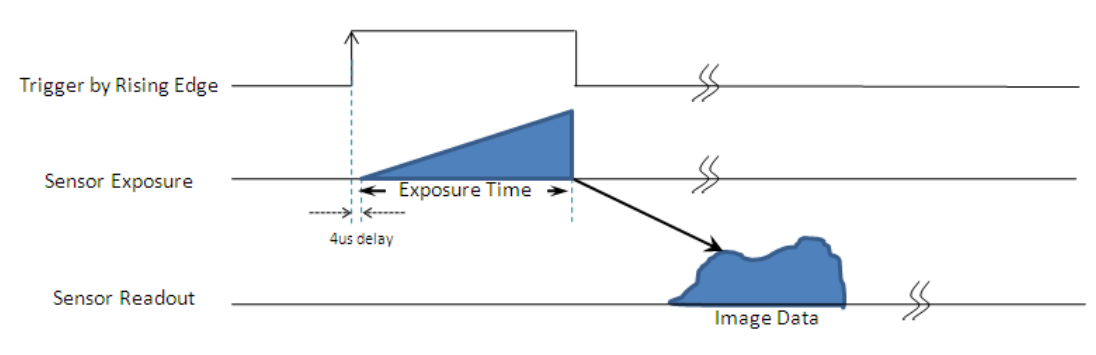

圖 1.4.10.3 上升邊緣(Rising Edge)訊號的光源快門觸發

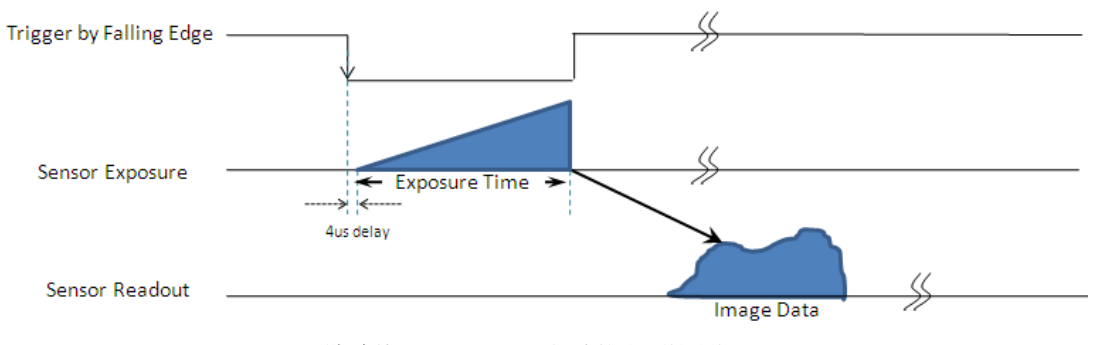

圖 1.4.10.4 下降邊緣(Falling Edge)訊號的光源快門觸發

# <span id="page-12-0"></span>**1.4.11** 數位輸出入埠**(GPIO)**

Sparrow IMS 系列提供數位輸出入埠(GPIO)介面其訊號接腳定義如下:

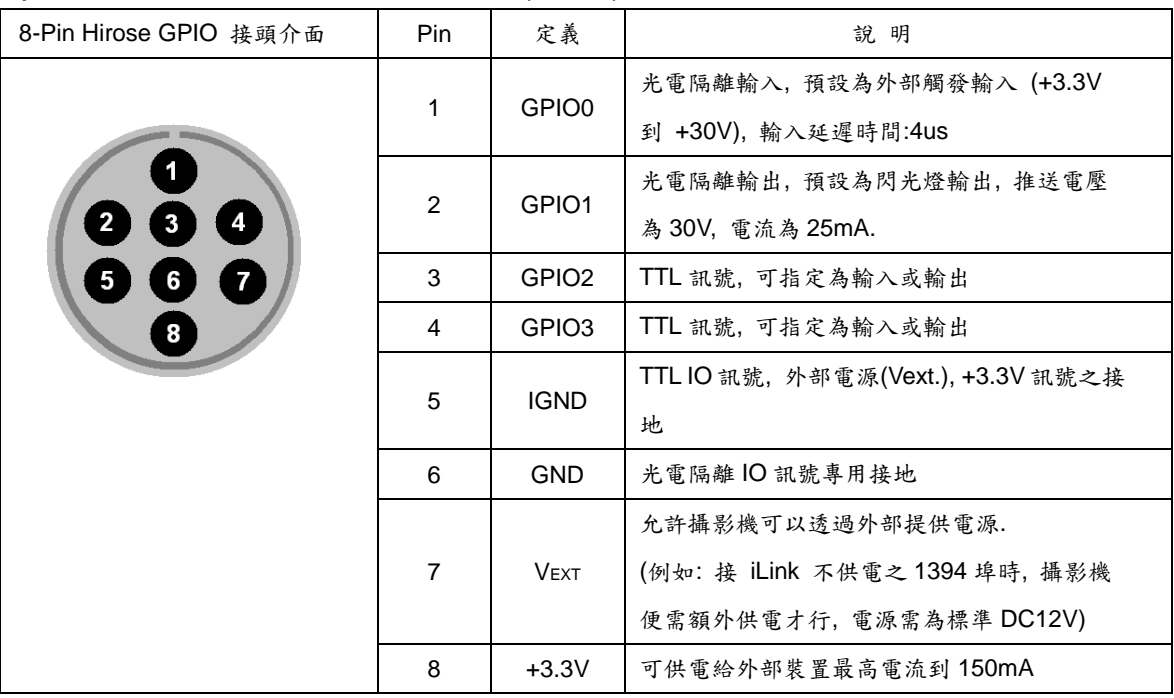

# **1.4.11.1 GPIO0** 光電隔離輸入**(Opto-Isolated Input)**電路

下圖為光電隔離輸入的電路示意圖.

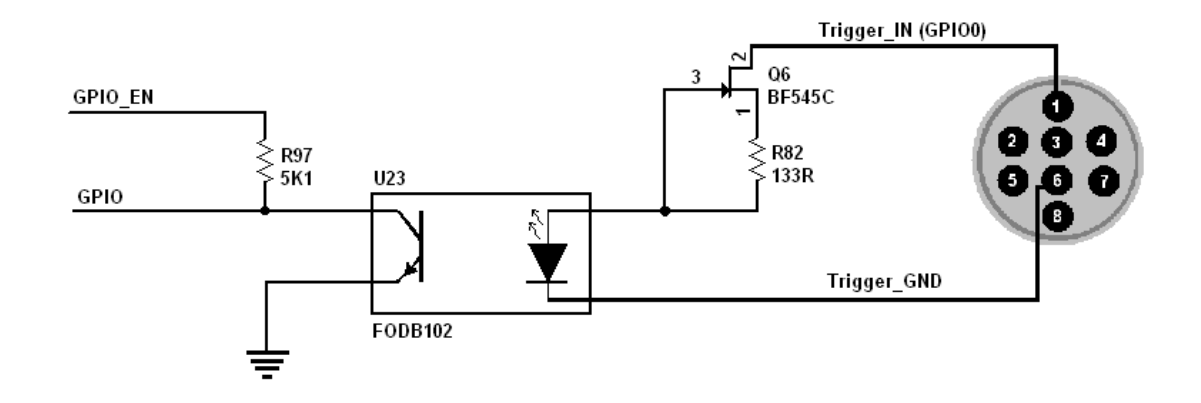

- Logical 0 輸入電壓為: 0VDC 到 +1DC (電壓在 OPTO\_IN)
- Logical 1 輸入電壓為: +1.5VDC 到 +30VDC(電壓在 OPTO\_IN)
- 最大輸入電流:8.3mA
- 介於 1VDC 到 1.5VDC 未明確定義其動作, 輸入的電壓應避免介於這中 間的值以避免誤動作.
- 輸入延遲時間:4us

## **1.4.11.2 GPIO1** 光電隔離輸出**(Opto-Isolated Output)** 電路

下圖為光電隔離輸出電路之示意圖. 最大可輸出電流為 25mA(PTC 電阻限流), 輸 出阻抗為 140Ohm.

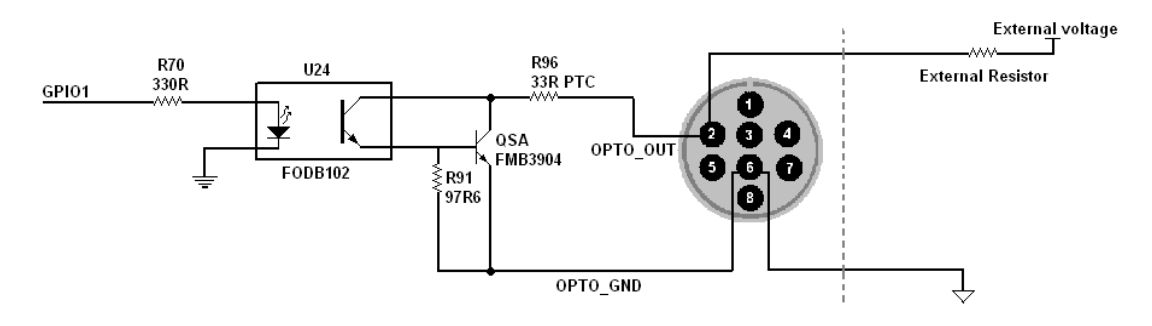

# ■ 響應時間 (Response Time)

以下表格所列為光隔離輸出的開關時間. 若以 5V 電壓搭配 1K Ohm 電阻時.

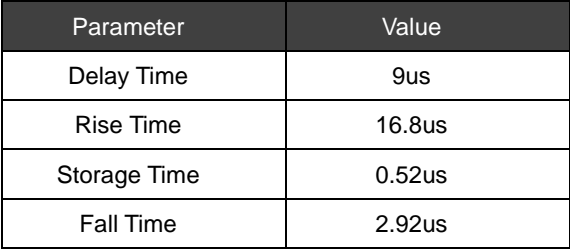

## 電壓**/**電阻之組合範例

以下表格列出數種經過測詴可用於 GPIO1 光電隔離輸出使用的外部電壓及 電阻的組合範例.

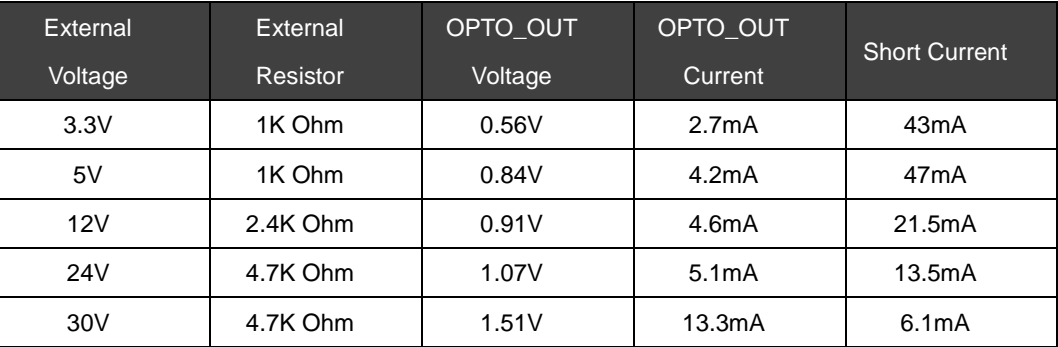

## **1.4.11.3 GPIO2** 及 **GPIO3** 輸出**/**輸入的雙向電路

下圖為 GPIO2 及 GPIO3 可定義為輸出或輸入的雙向電路示意圖.

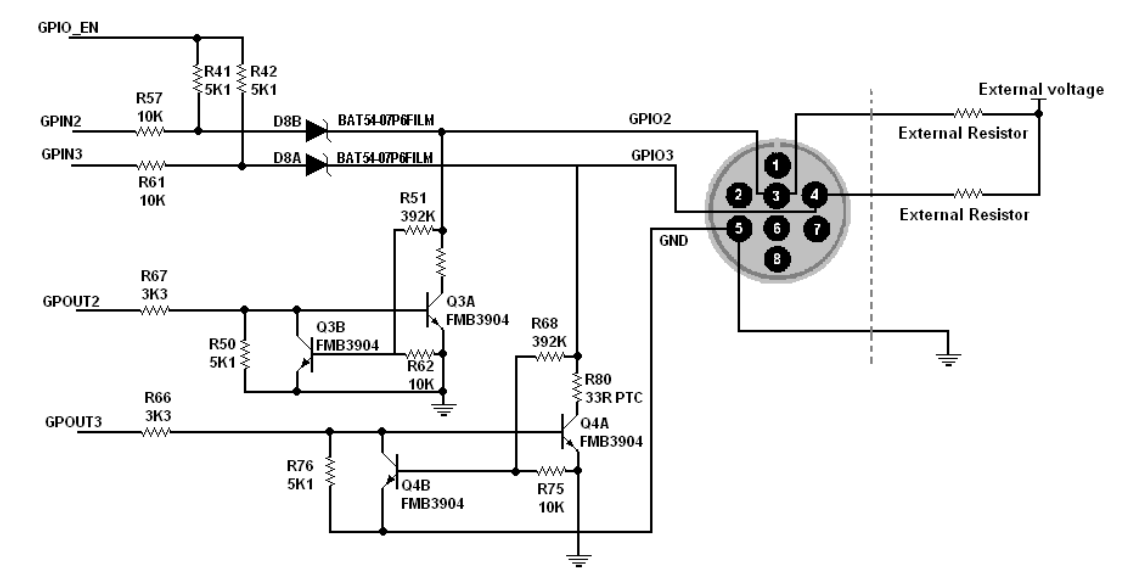

## 輸入方**(Input Side)**

- Logic 0 輸入電壓: 0VDC 到 +0.5VDC (電壓在 GPIO2/GPIO3)
- Logic 1 輸入電壓: +1.5VDC 到+30VDC (電壓在 GPIO2/GPIO3)
- 介於 1VDC 到 1.5VDC 未明確定義其動作, 輸入的電壓應避免介於這中 間的值以避免誤動作.
- 為避免損壞請在接入 GPIO 的輸入電壓線前先接上接地(GND)線.

## ■ 輸出方**(Output Side)**

雙向電路最大可輸出電流為 25mA(PTC 電阻限流), 輸出阻抗為 40Ohm. 以下 表格列出數種經過測詴可用於當GPIO2/GPIO3設為輸出時使用的外部電壓及 電阻的組合範例.

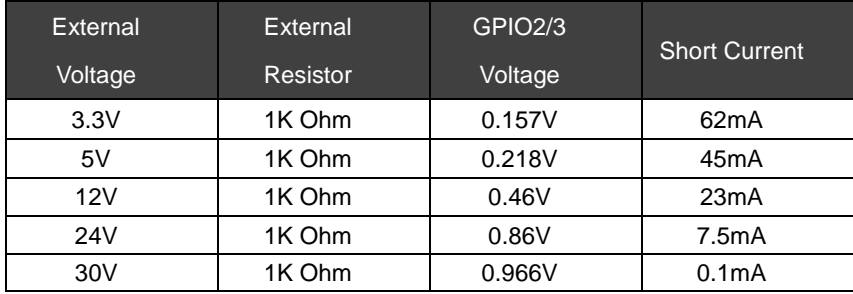

以下表格所列的響應時間為GPIO2/GPIO3 的開關時間. 若以5V電壓搭配1K

#### Ohm 電阻時.

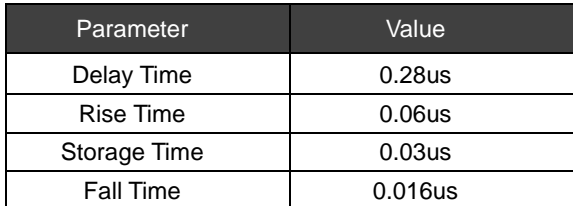

# <span id="page-15-0"></span>**1.4.12** 閃光燈控制**(Strobe Control)**

此功能可以允許使用者設定最多三組閃光燈控制輸出訊號的參數. 訊號可以指定為 Strobe 1, Strobe 2, 以及 Strobe 3. 每個閃光燈訊號可以透過邏輯去設定為 active high 或 active low. 請參閱第五章"功能函式庫" 裡的指令定義說明.

閃光燈是結合兩個值去作決定的, 第一個設定是延遲時間(Delay Value) 及第二個閃 光燈持續時間(Strobe Duration), 兩個值的有效範圍皆為 0sec. ~ 10sec.

閃光燈延遲的時間才會決定影像開始曝光, 如圖 1-13 所示當閃光燈訊號的狀態改變.

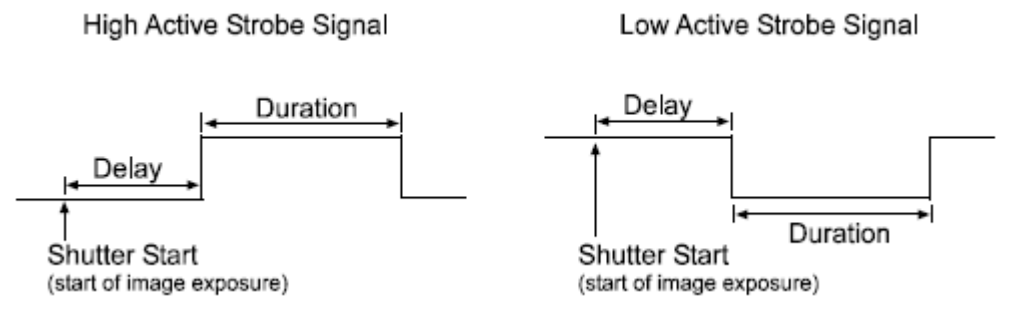

圖 **1-13:** 閃光燈訊號**(Strobe Signal)**

## <span id="page-15-1"></span>**1.4.13** 儲存攝影機設定

Sparrow IMS 系列提供儲存攝影機設定的功能, 它可以幫助客戶很簡單的去設定或 維護攝影機的參數設定. 使用者可以使用 EzView Pro 工具程式去即時的調整攝影 機的參數並將設定存入攝影機或存檔於電腦上. 參數設定檔案可以被上傳至任何 Sparrow IMS 攝影機系列上.

## <span id="page-15-2"></span>**1.4.14** 快閃記憶體存取

Sparrow IMS 系列有提供 64K byte 的快閃記憶可以讓客戶儲存或還原攝影機的設 定, 也可放置 AES 專案加密過的註冊碼. 快閃記憶體的位址是可以被讀取或寫入的, 其位址範圍為 0x0 ~0xFFF. 請在寫入資料進入快閃記憶體時需保持攝影機的供電; 否則一旦攝影機有斷電的情形寫入中的資料將會遺失.

# <span id="page-16-0"></span>**1.4.15 AES** 專案加密

Sparrow IMS 系列攝影機有提供一個 AES 專案加密功能. 系統設計者可以使用這個 功 能 去 產 生 唯 一 的 安 全 密 碼 鎖 用 來 保 護 其 開 發 系 統 的 智 慧 財 產 權 . 使 用 IMS Get CameraInform 功能便可以取得攝影機唯一的硬體編號訊息, 再呼叫 AES GET REG 功能便可以設定 16 位元的 AES 金鑰之後便可以得到一組 16 位元 的 AES 專案加密註冊碼.

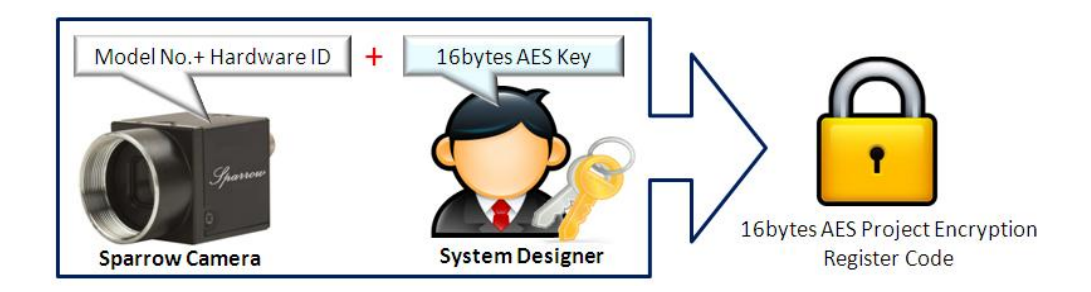

一般而言 AES 專案加密註冊碼可以儲存在任何客戶需要的週邊設備上. 同時使用 者也可以將註冊碼透過 IMS\_Write\_DataFlash 功能將註冊碼寫入攝影機的快閃記憶 體, 系統設計者可以在系統開始操作之前使用 IMS\_Read\_DataFlash 去取得註冊碼 用來確認整個系統的狀態是否合法.

## <span id="page-16-1"></span>**1.4.16** 測詴畫面

Sparrow IMS 系列攝影機提供一個內部產生的測詴畫面(Test Image)可以用來測詴 攝影機的傳輸是否正常. 當使用者啟動測詴畫面功能並開始取像時, 便會顯示灰階菱 形式樣的圖案影像.

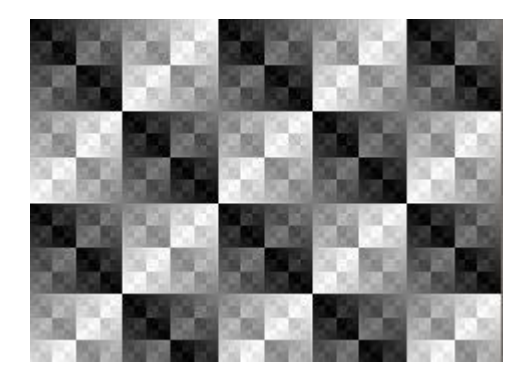

# <span id="page-17-0"></span>**1.5**光譜反應**(Spectral Response)**

以下為Sparrow IMS 系列攝影機CCD感應器不含鏡頭及燈源特性下的光譜反應曲線.

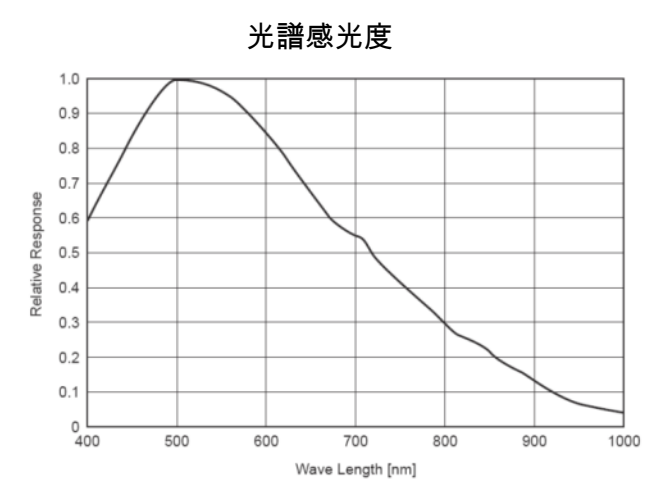

IMS-30 黑白模式

IMS-130 黑白模式 光譜感光度

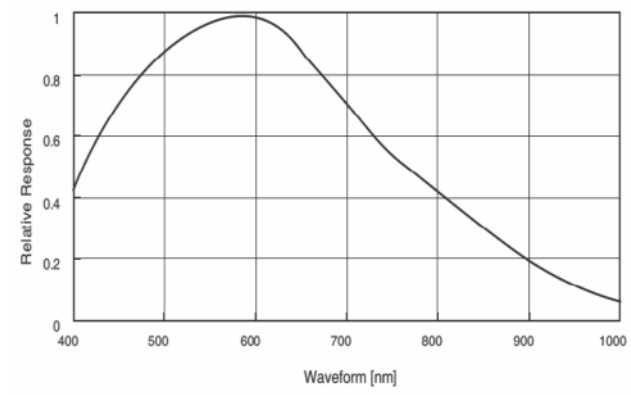

IMS-30 彩色模式

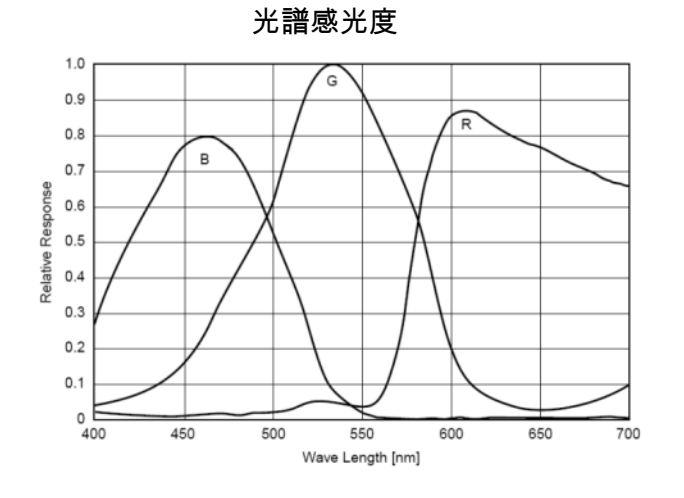

IMS-130 彩色模式

光譜感光度

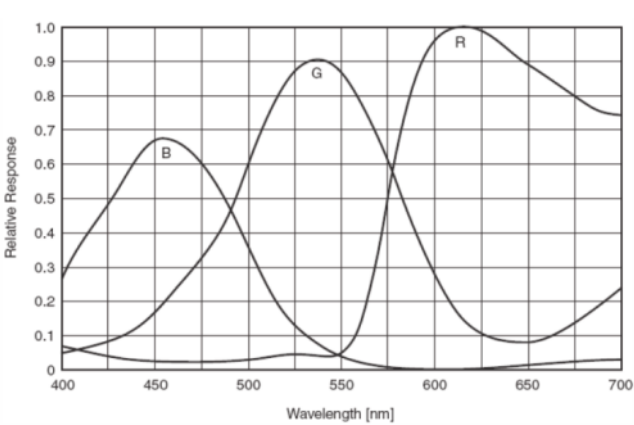

# <span id="page-18-0"></span>**1.6**效能**(Benchmarks)**

Sparrow IMS 系列可以接至 IEEE 1394a (400Mbps) 或 IEEE 1394b (800Mbps) 介 面埠上使用. 然而 IEEE 1394 的介面埠頻寬會決定攝影機取像頻率, 同時分享頻寬式 的結構也會降低攝影機的取像速度.

以下的效能(Benchmarks)訊息是基於 IEEE 1394 埠的頻寬狀況, 使用者可以參考作為 系統效能的考量.

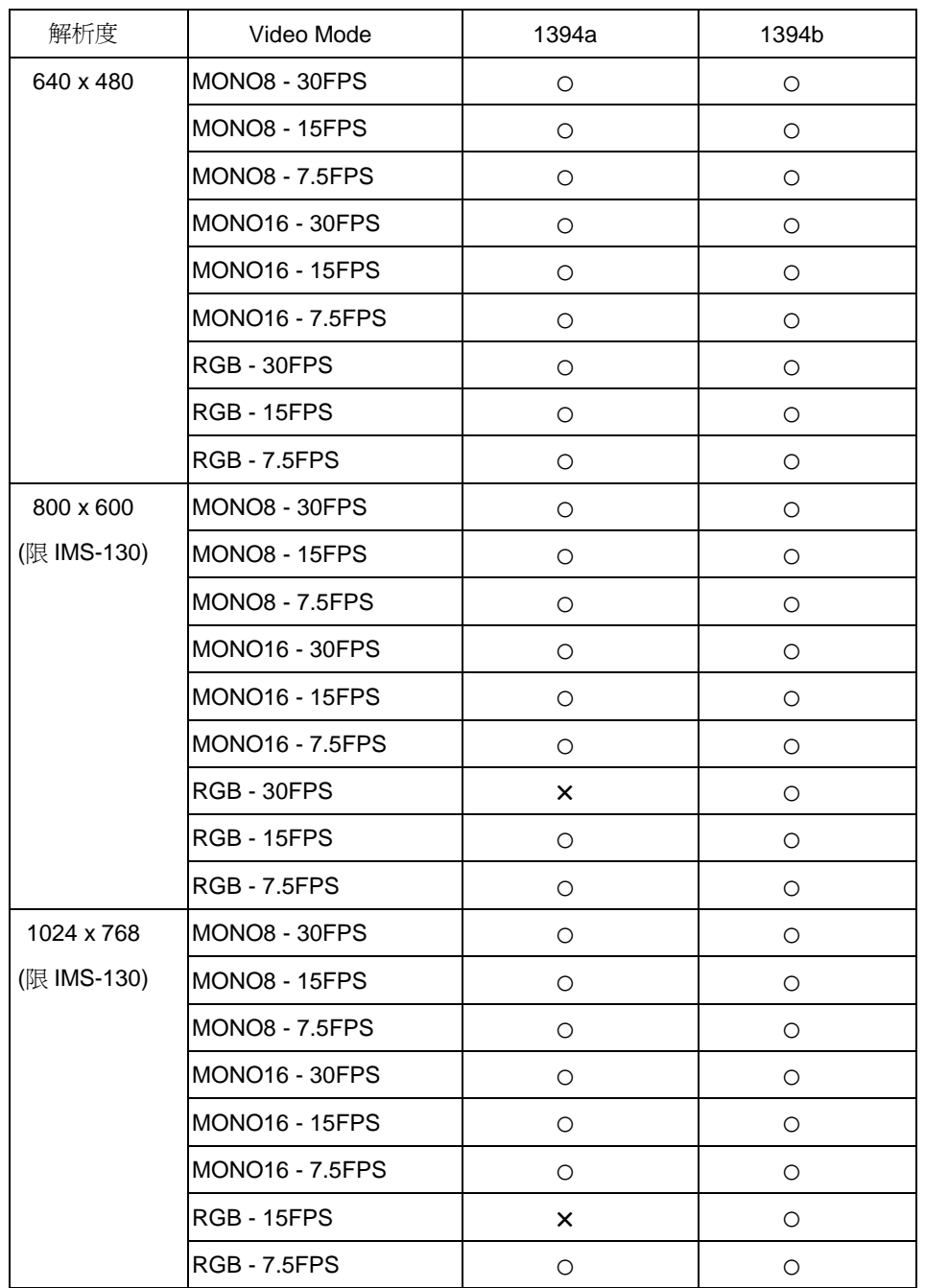

# <span id="page-18-1"></span>**1.6.1** 標準模式**(**Standard Video Mode)

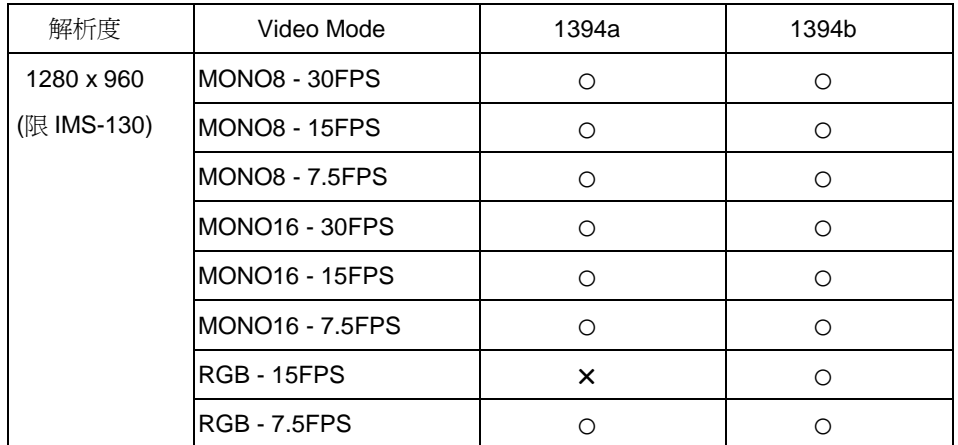

## <span id="page-19-0"></span>**1.6.2** 局部取像模式**(AOI Video Mode)**

當設定攝影機的取像模式在 VM\_AOI 時,其實際的取像速度將會依據 IEEE 1394 頻 寬, 影像格式, 及解析度去計算取像頻率. 一般而言一個 IEEE 1394a 的主晶片有 效的頻寬約為 30MB/s, 而一個 IEEE 1394b 的主晶片有效頻寬約為 70MB/s.

如果使用者考慮在系統上使用多支 Sparrow 攝影機, 使用者必需確定有足夠的 IEEE 1394 頻寬或選用多顆 IEEE 1394 Host 晶片的 IEEE 1394 介面卡.

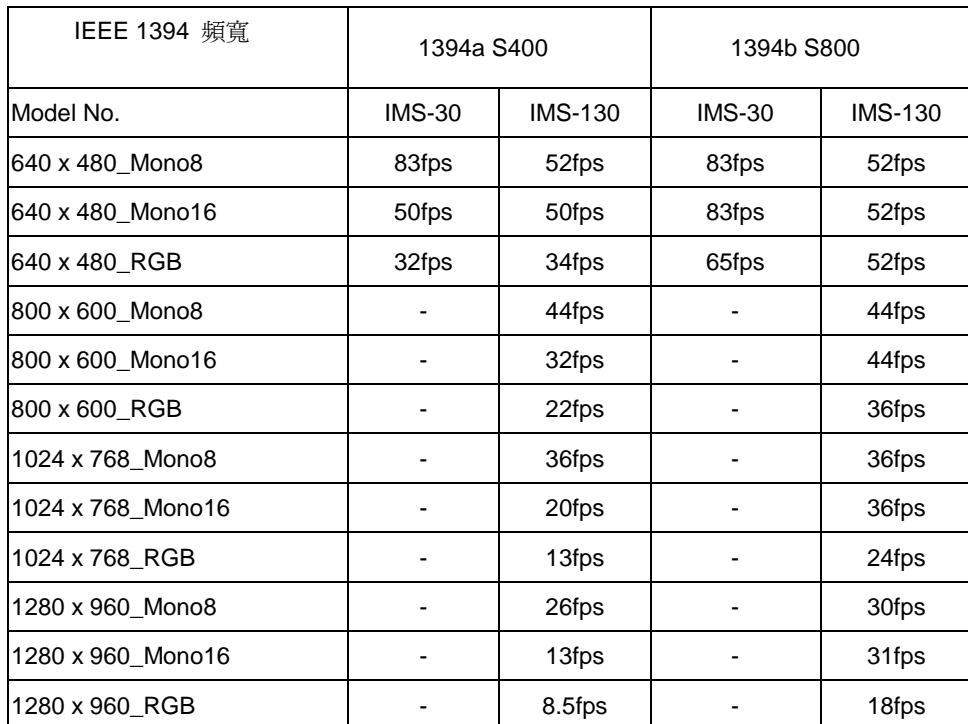

## <span id="page-19-1"></span>**1.6.3 ICP DAS IEEE 1394** 相關產品

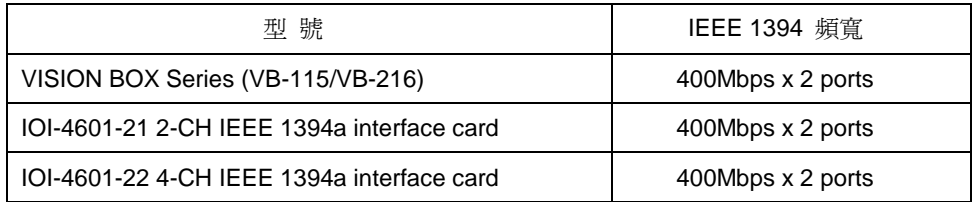

# <span id="page-20-0"></span>**2.** 硬體規格

# <span id="page-20-2"></span><span id="page-20-1"></span>2.1Sparrow IMS-30 / IMS-130

# **2.1.1** 攝影機規格

| 型號               | <b>IMS-30*</b>                                     | <b>IMS-130</b>  |
|------------------|----------------------------------------------------|-----------------|
| 感應器尺寸            | 1/3" Sony CCD                                      | 1/3" Sony CCD   |
| 感應器畫素尺寸          | 7.4um x 7.4um                                      | 3.75um x 3.75um |
| 解析度              | 644 x 488                                          | 1288 x 964      |
| 最大取像率            | 黑白模式最高 83fps                                       | 黑白模式最高 31fps    |
| (以 1394b S800 計) | 彩色模式最高 65fps                                       | 彩色模式最高 16fps    |
| A/D Converter    | 12-bit Analog to Digital converter                 |                 |
| 影像資料格式           | Mono 8-bit, Mono 16-bit, RGB 24-bit                |                 |
| 快閃記憶體            | 64K bytes                                          |                 |
| 介面               | 9-pin IEEE 1394b 接頭用於攝影機控制及影像資料傳輸                  |                 |
|                  | 8-pin Hirose 接頭用於數位輸出入控制                           |                 |
| I/O              | 光電隔離觸發輸入 x 1, 光電隔離輸出 x 1                           |                 |
|                  | 雙向輸出入 TTL GPIO x 2                                 |                 |
| 耗電量              | 2.5W, max at 12V                                   |                 |
| 訊噪比(S/N Ratio)   | 59dB                                               |                 |
| 尺寸               | 29 x 29 x 45mm(不含鏡頭)                               |                 |
| 重量               | 58g (不含鏡頭)                                         |                 |
| 鏡頭接環             | C-Mount                                            |                 |
| 1394 相容規範        | IIDC 1394 based digital camera specification V1.31 |                 |
| 工作溫度             | 0°C ~45°C                                          |                 |
| 儲存溫度             | $-30^{\circ}$ C $-60^{\circ}$ C                    |                 |
| 工作溼度             | 20%~80% (非凝結狀態)                                    |                 |
| 儲存溼度             | 20%~95% (非凝結狀態)                                    |                 |
| 安規認證             | CE, FCC                                            |                 |

**IMS-30\* - call for availability**

<span id="page-21-0"></span>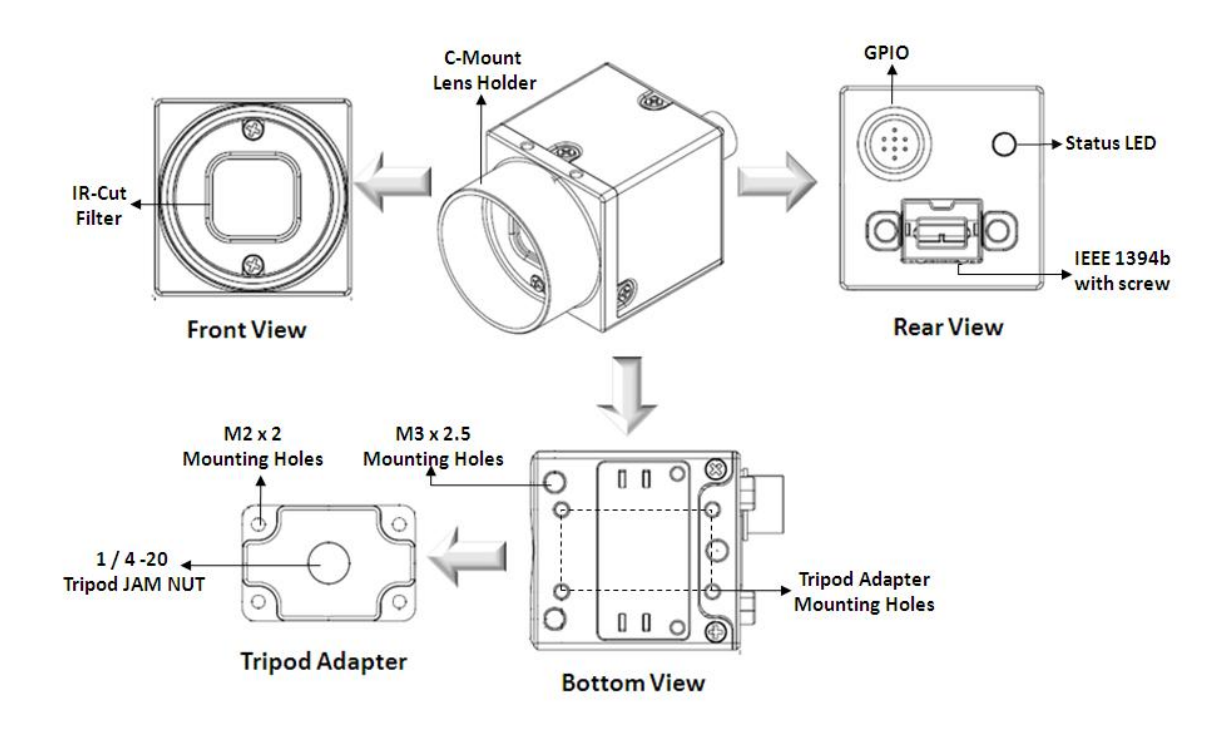

<span id="page-21-1"></span>**2.1.3** 標準包裝內容

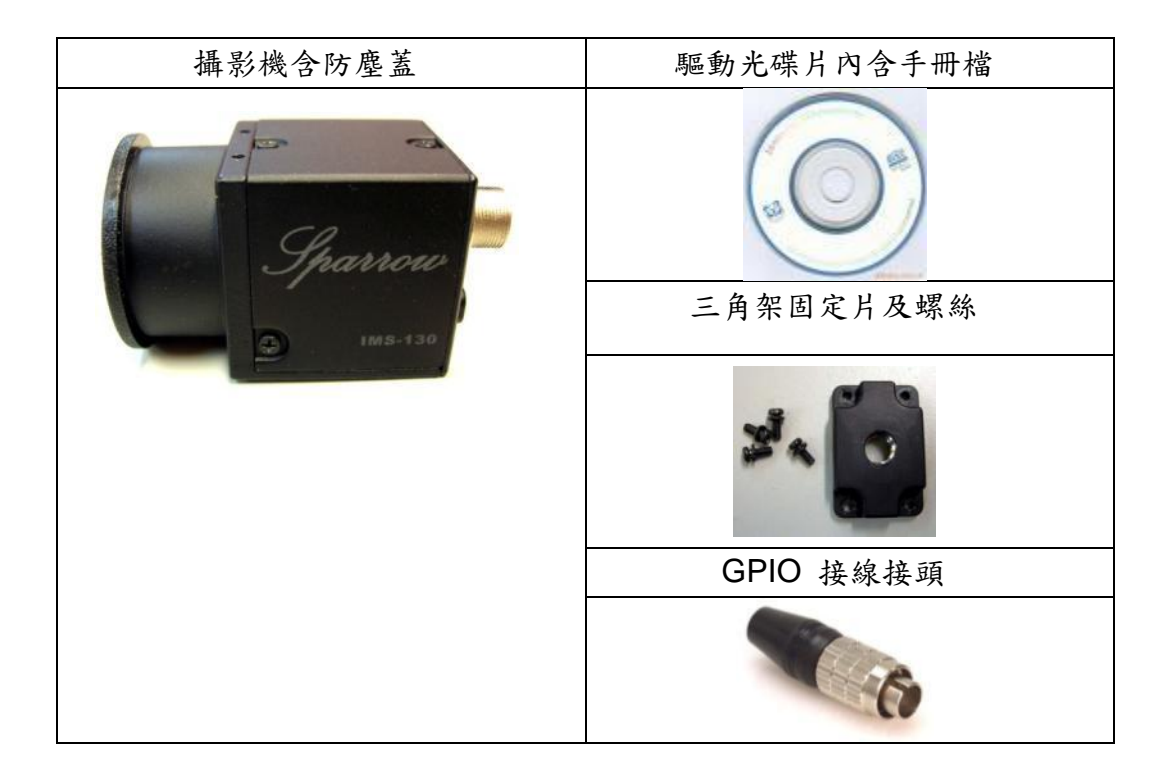

# <span id="page-22-0"></span>**2.2**可選配之產品

<span id="page-22-1"></span>為了提昇您的系統工作效能及穩定性, 泓格科技建議四項可選配之產品.

# **2.2.1 VISION BOX** 嵌入式平台

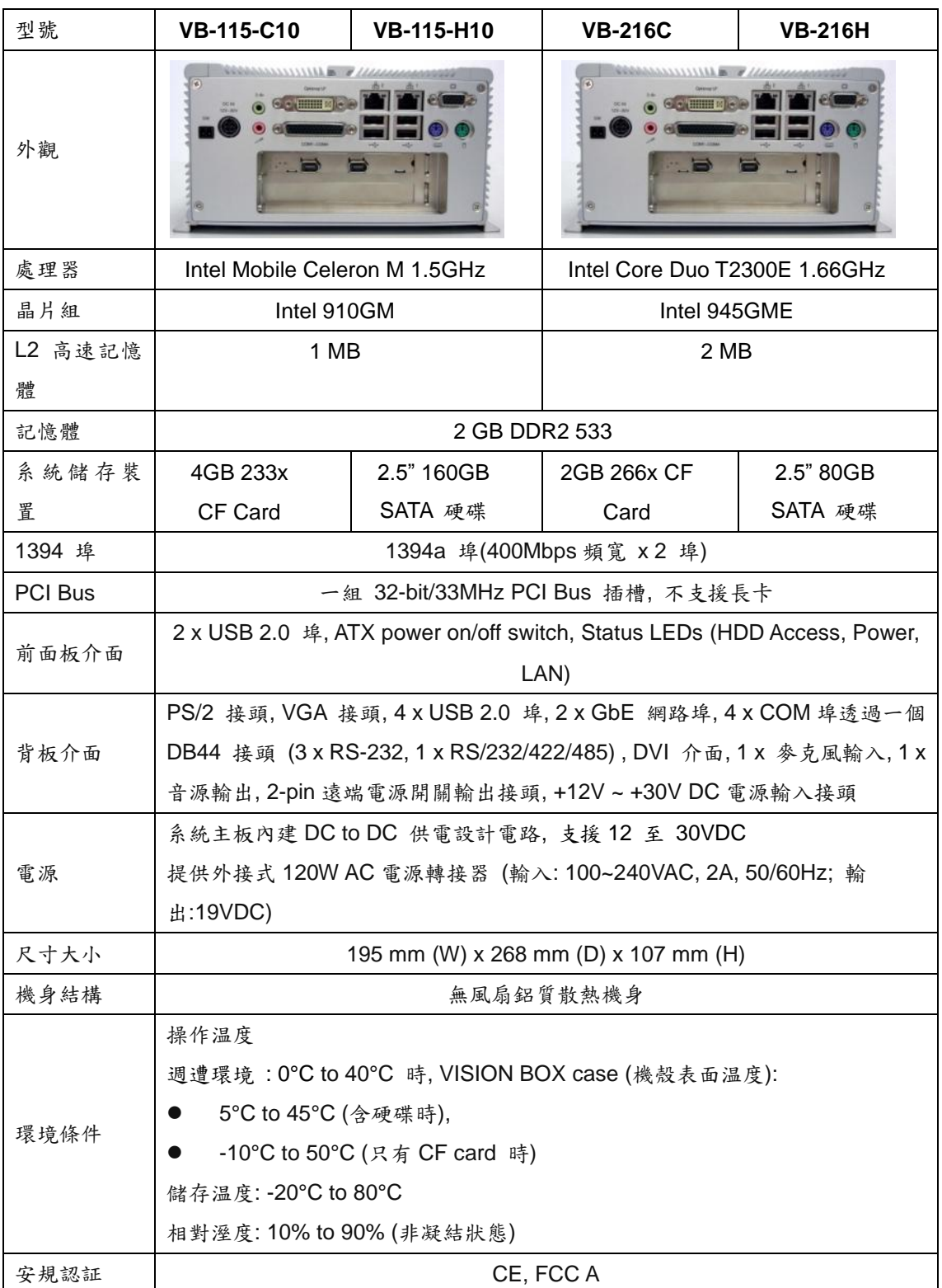

## <span id="page-23-0"></span>**2.2.2 1394** 介面卡

泓格科技目前只提供以下的 1394a 介面卡, 但是 Sparrow 攝影機系列可以以支援 連接至標準的 1394b 介面卡上使用, 因此若有需要使用者可自行採購 1394b 介面 卡.

## **2.2.2.1 1394** 雙控制晶片卡**: IOI-4601-21**

IOI-4601-21 是一張內建 2 組 1394 控制晶片的 PCI 介面卡, 它具備 2 個獨立通道可以讓 2 個輸入埠同時擷取每秒 400Mb 的影像資料.

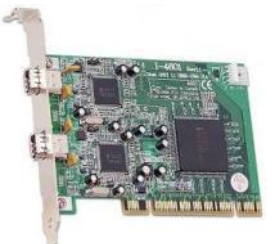

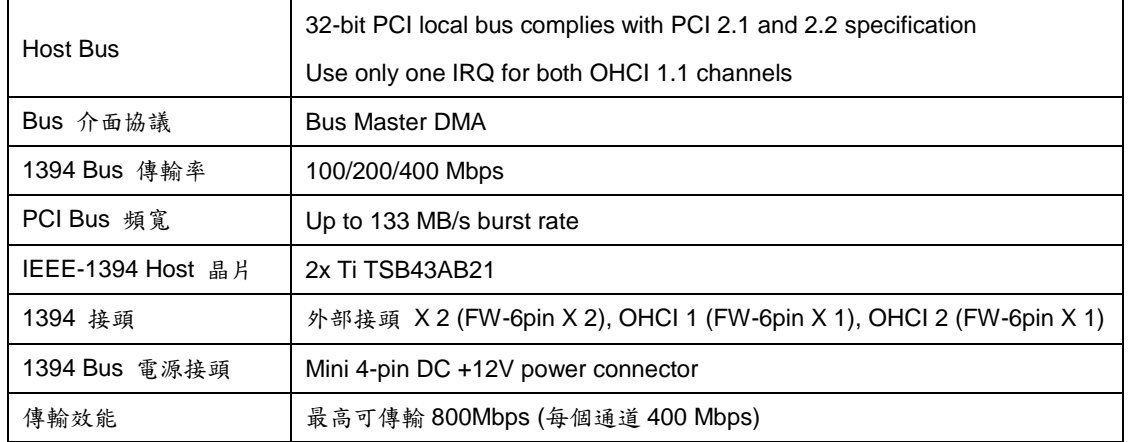

## **2.2.2.2 1394** 四通道介面卡**: IOI-46-1-22**

The IOI-4601-22 是一張內建 2 組 1394a 控制晶片的 PCI 介面卡, 它具備 4 個 1394a 介面接頭, 可以連結四 支攝影機, 每 2 個通道共享 400Mbps 的頻寬

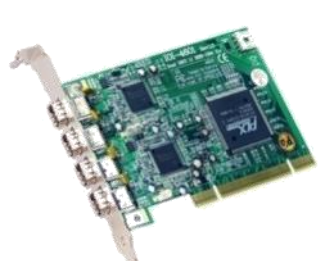

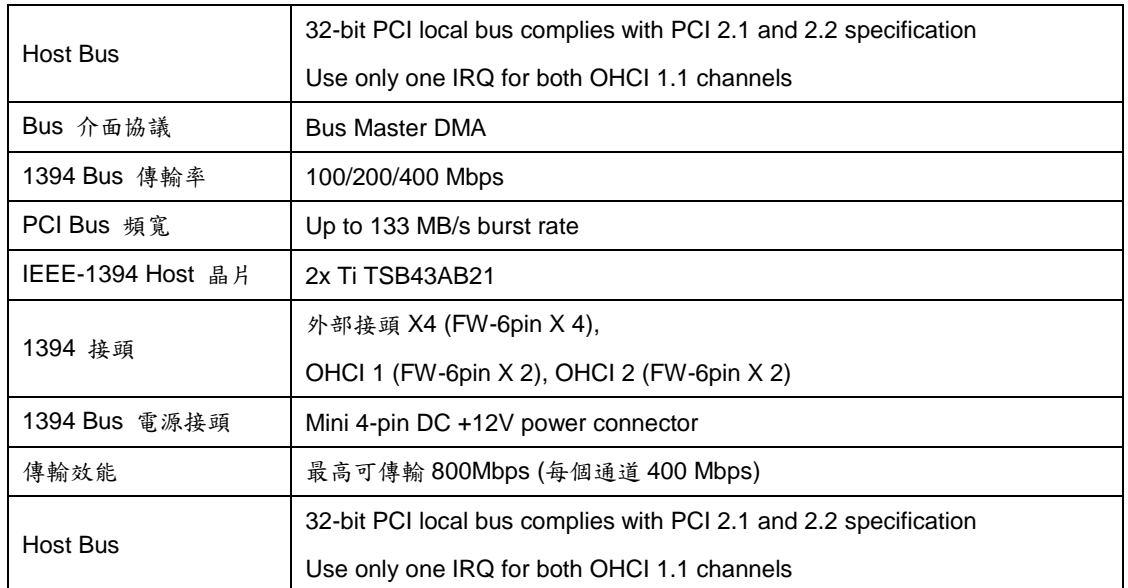

## <span id="page-24-0"></span>**2.2.3 1394** 訊號線

泓格科技準備兩種具耐繞曲線材設計的 1394 訊號線. CA-1394AB-45 是 IEEE 1394 雙語線(Bilingual Cable), 它可以連接 1394a 至 1394b. 另外 CA-1394B-45 它是一標準備的 1394b 點對點連接的訊號線.

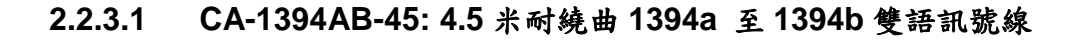

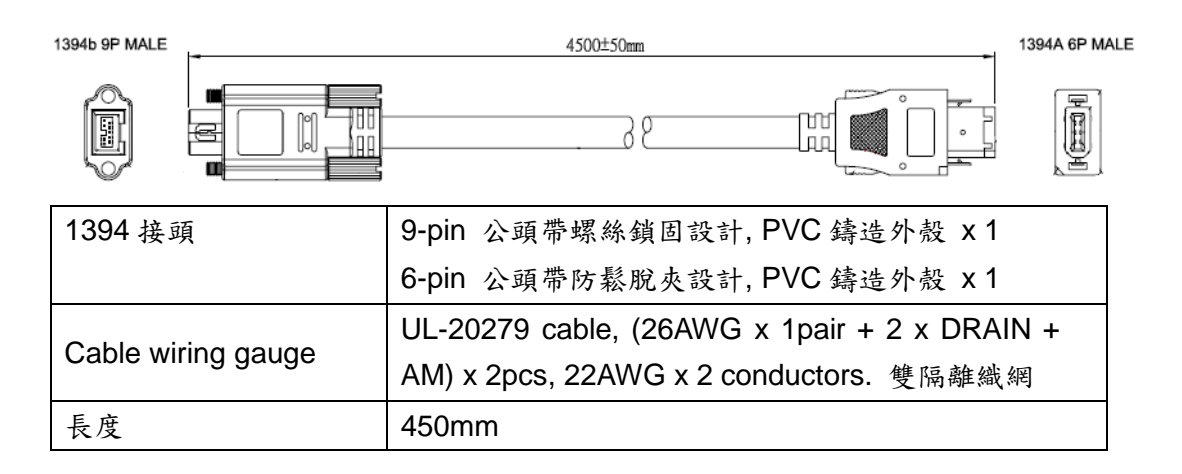

## **2.2.3.2 CA-1394B-45: 4.5** 米耐繞曲 **1394b** 訊號線

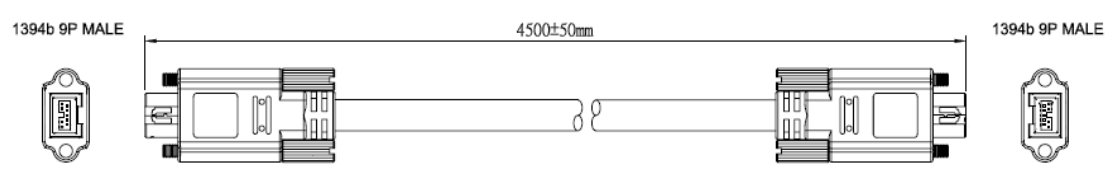

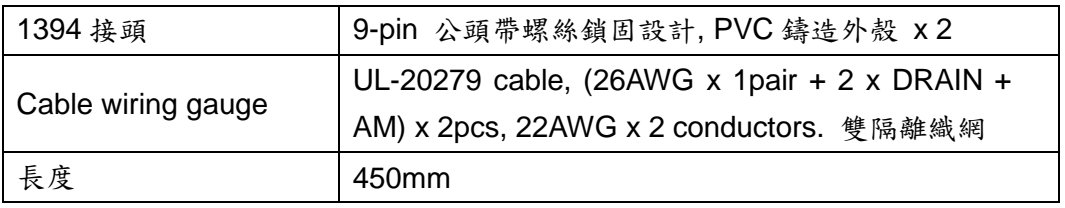

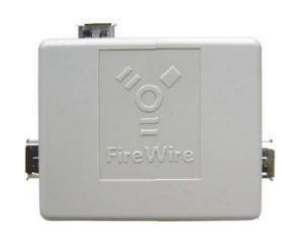

<span id="page-25-0"></span>提供 1 對 2 ports 的 IEEE 1394 訊號線延長中繼器功能. 同時 1394R3B 允許作 1394-1995 標準轉換至 1394a.

上視圖 古視圖 古視圖 左視圖 あんじょう ちょうしょう ちゅうしょう

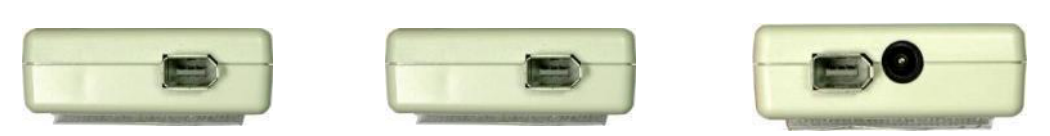

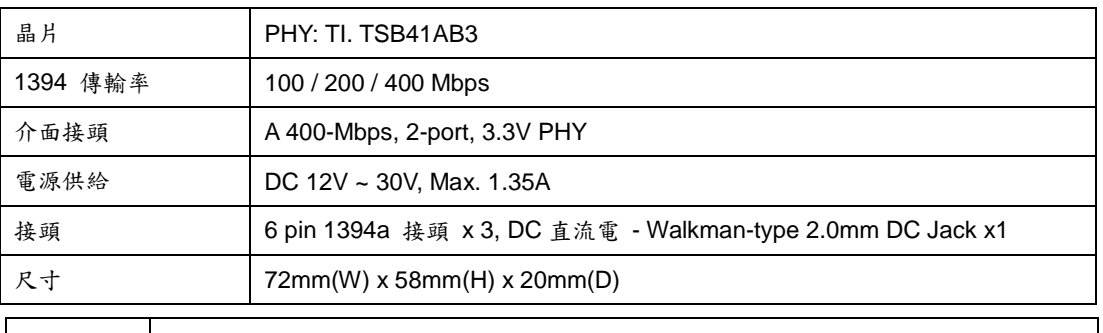

當使用筆記型電腦的 **1394** 埠或 **1394 PCMCIA** 介面卡時**, Repeater** 才 需要額外供應 **DC** 直流電源**.** 

## <span id="page-25-1"></span>**2.2.5 1394 CAT5/CAT6** 訊號中繼器**: FW-UTPS400**

FW-UTPS400 訊號中繼器是最適合透過CAT5或CAT6的 UTP 標 準 雙 絞 線 用 來 傳 輸 或 接 收 1394a 訊 號 . FW-UTPS400 提供一個 RJ-45 接頭及 2 個 1394a 接頭介 面.

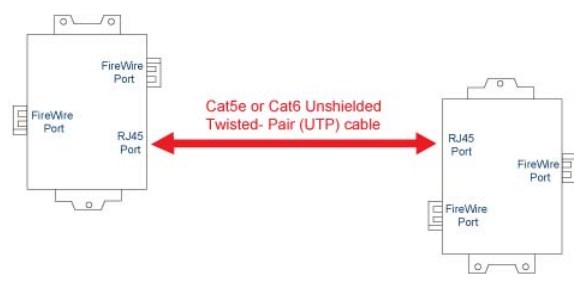

一 般 而 言 使 用 者 必 需 使 用 2 個 FW-UTPS400 才可以成對作業, 同時 每對的工作距離最遠可到 55 米. RJ-45 的接頭其接線訊號與 100baseT Ethernet (pin1, 2, 3 及 6)相容. 使用者 可以使用 CAT5e 或 CAT6 Crossover 形 式的線即可使用. .

E

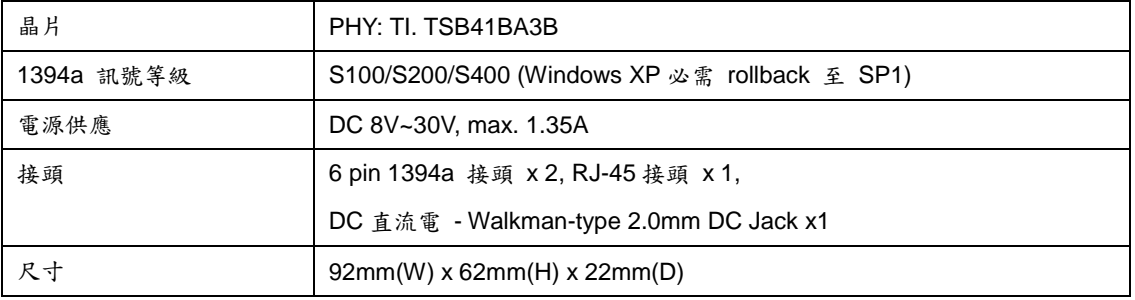

# <span id="page-26-0"></span>**3.** 安裝說明

Sparrow IMS 系列攝影機 可支援在 VISION BOX, IPC, PC 及筆記型電腦上的操作 使用. 本以下的安裝說明包含了許多重要訊息, 例如:如何正確安全的使用這台攝影機. 請務必仔細閱讀本安裝說明並依照步驟安裝至您所使用的系統平台.

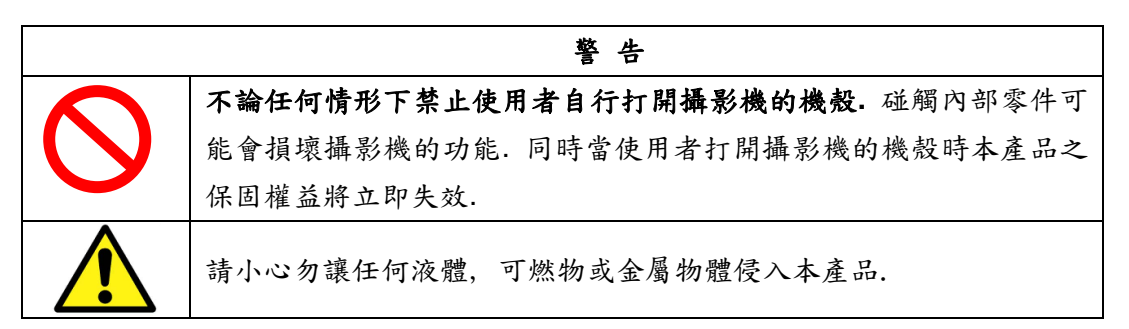

## <span id="page-26-2"></span><span id="page-26-1"></span>**3.1**硬體安裝

#### **3.1.1 VISION BOX** 嵌入式平台

VISION BOX 已內建 2 個 1394a 埠同時具備標準的 6-pin 接頭, 使用者可以將 Sparrow 攝影機直接使用 1394a 至 1394b 的雙語訊號線連接至 VISION BOX 上 使用.

#### <span id="page-26-3"></span>**3.1.2** 工業電腦或商用桌上型電腦

- 某些商用桌上型電腦有內建 6-pin 接頭的 1394 埠, 因此假若使用者的系統平 台是這種規格的話, 那便可以直接用 1394a 至 1394b 的雙語訊號線將攝影機 連接至系統使用.
- 假如使用者是選用工業電腦, 或目前在使用的商用電腦沒有內建 1394 埠時, 則請依照下列步驟安裝 1394 介面卡至系統的 PCI 或 PCI-E bus 上:
- (1) 請依據系統平台的手冊說明將電腦的外殼打開.
- (2) 確認裡面有一個未使用的 PCI 或 PCI-E 插槽可安裝介面卡.
- (3) 把選擇的插槽背板上的空白擋片移除, 並保留螺絲以供安裝完 1394 卡後鎖固 使用.
- (4) 請將 1394 介面卡小心對齊如下圖所示插入 PCI 插槽中, 假如您的電腦是直立 式也請先轉向將系統平放.

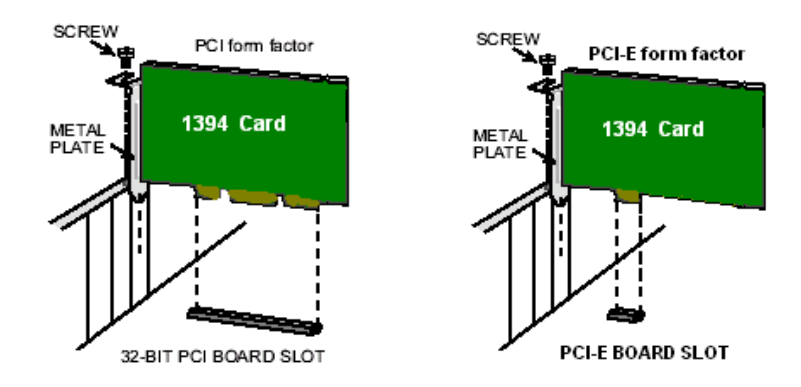

- (5) 一旦將板卡對齊插入 PCI 插槽後, 請小心確實的將板卡壓緊固定.
- (6) 用螺絲將板卡鎖好固定, 打開系統電源後請先參照"3.2 驅動程式安裝"說明步 驟進行安裝.
- (7) 使用 1394 訊號線(1394b 介面卡使用 1394b 訊號線; 1394a 介面卡使用 1394a 至 1394b 雙語訊號線)去連接 Sparrow IMS 系列攝影機至 1394 介面卡, 必要是連接 GPIO 訊號線. 關於影像擷取測詴, 請參閱 " 4.EzView Pro 工具程 式".

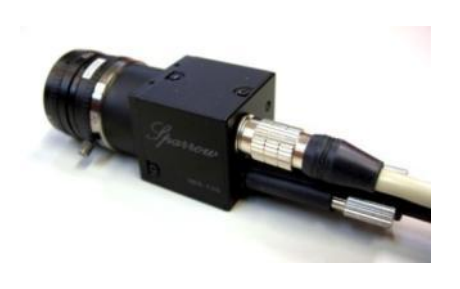

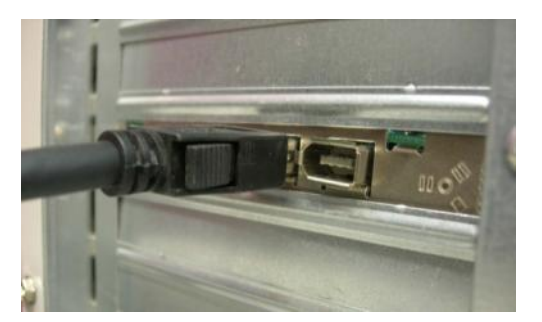

- (8) 這時候可以到系統的裝置管理員底下即 可發現本產品訊息.
- (9) 如果使用者需延長工作距離而訊號線長 不夠時, 可以直接用 1394 Repeater 將 訊號線串接使用.

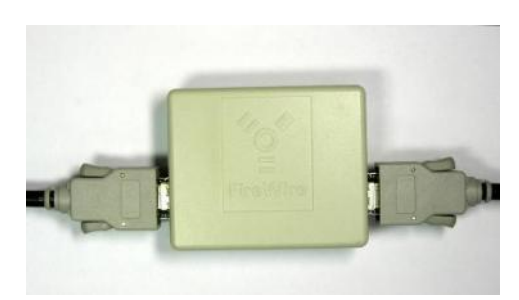

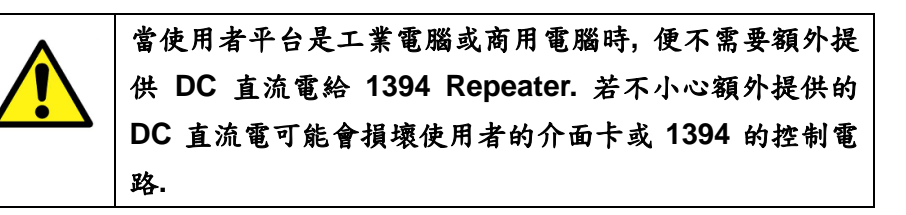

## <span id="page-28-0"></span>**3.1.3** 筆記型電腦或具備 **PCMCIA** 插糟

 假若使用者的筆記型電腦內建 iLink/S400 的 介面埠時, 那就表示該筆記型電腦有內建 1394 控制迴路, 請依照下列步驟進行安裝..

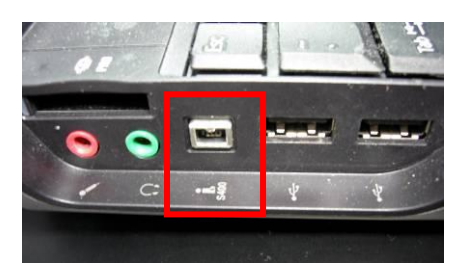

(1) 請準備一個 IEEE 1394 repeater, 一 條

4-pin 至6-pin IEEE 1394 訊號線, 一條IEEE 1394a 至 1394b 雙語訊號線 及一組 DC12V 直流電源轉接器.

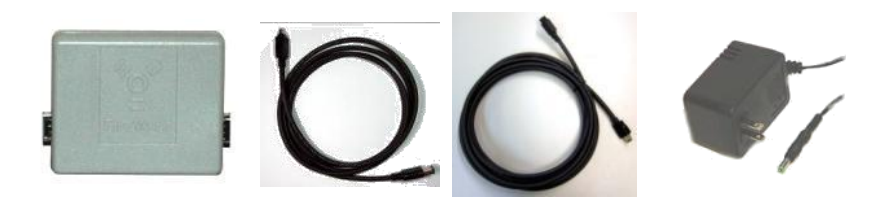

(2) 將 4pin 的訊號線接頭接至 iLink/S400 介面埠, 另一頭的 6pin 接頭接至 1394 Repeater.

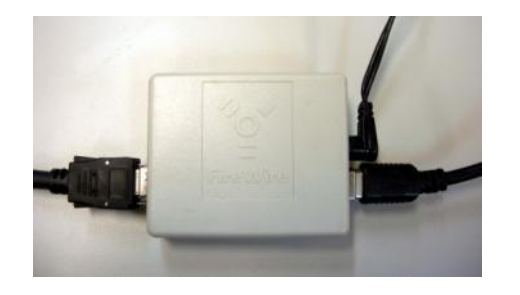

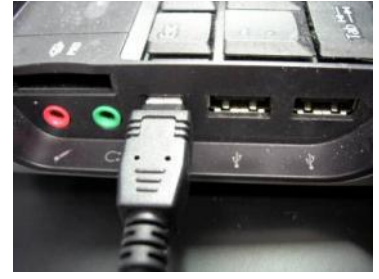

(3) 將直流電源轉換器接至 1394 Repeater 上, 同時用另一條 1394a 至 1394b 雙語訊 號線一頭接至攝影機另一頭接至 1394 Repeater.

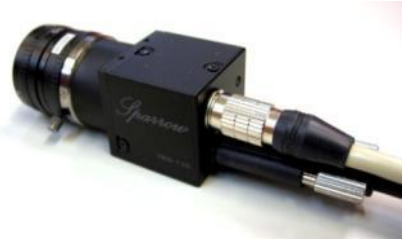

(4) 當使用者的系統需要透過 GPIO 去控制攝 影機動作時, 請依據 GPIO 的接頭及系統需求自己配接所需之訊號線.  如果使用者的筆記型電腦並未內建 1394 介面 埠時, 則請將1394介面卡插入PCMCIA插槽, 同時依據下列步驟進行安裝.

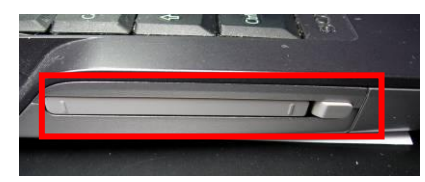

(1) 請準備一張 IEEE 1394b PCMCIA 卡, 一條 IEEE 1394b 訊號線, 一條 GPIO 訊號線及一個 DC12V 直流電源供應器.

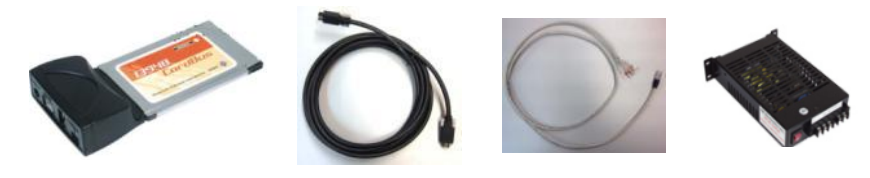

(2) 將 IEEE 1394b PCMCIA 卡插入筆記型電腦的 PCMCIA 插槽, 如下圖所示.

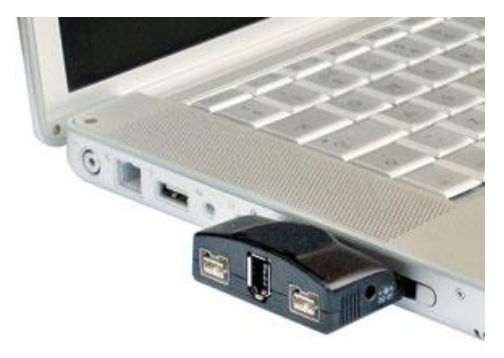

- (3) 使用 1394b 線直接連接 1394b PCMCIA 卡及 Sparrow IMS 系列攝影機的 IEEE 1394b 埠.
- **(4)** 使用 GPIO 接頭並且將接腳第 7-pin 接線至 外部的 DC 直流電源, 接腳第 5-pin 則接到電 源供應器的接地(GND)上.
- **(5)** 接入 GPIO 線至 Sparrow IMS 系列 GPIO 接 頭, 其它 I/O 控制訊號線若有需要請自行參照 點說明配接線.

.

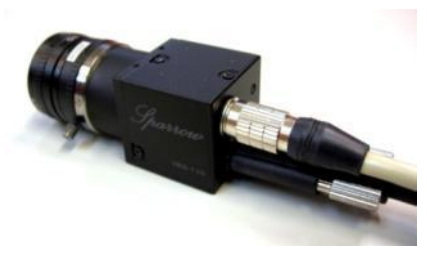

# <span id="page-30-0"></span>**3.2**驅動程式安裝

在驅動程式安裝完成之前請勿連接任何 Sparrow 攝影機. 請依據您的編程方式依照下 列族群安裝步驟進行安裝.

# <span id="page-30-1"></span>**3.2.1 Visual Studio (VC/VB/BCB/VC.NET)**使用者

- (1) 請將 Sparrow Driver CD 放入 CD-ROM/DVD-ROM 光碟機中.
- (2) Sparrow Driver CD 將會如下圖所示準備開始安裝 Driver.

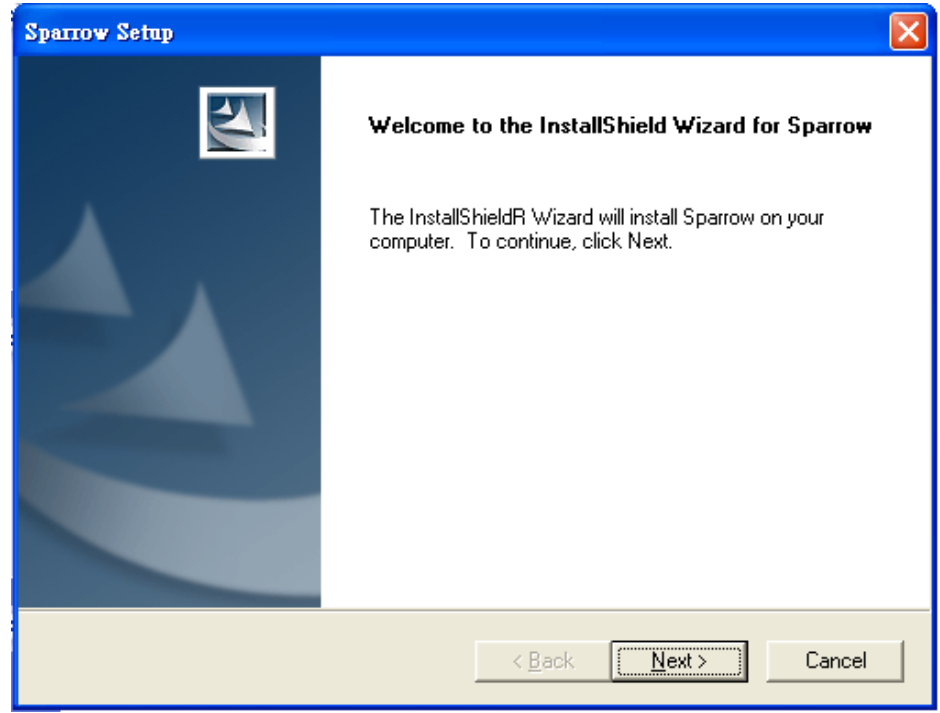

(3) 請按"Next" 鍵進行驅動程式安裝.

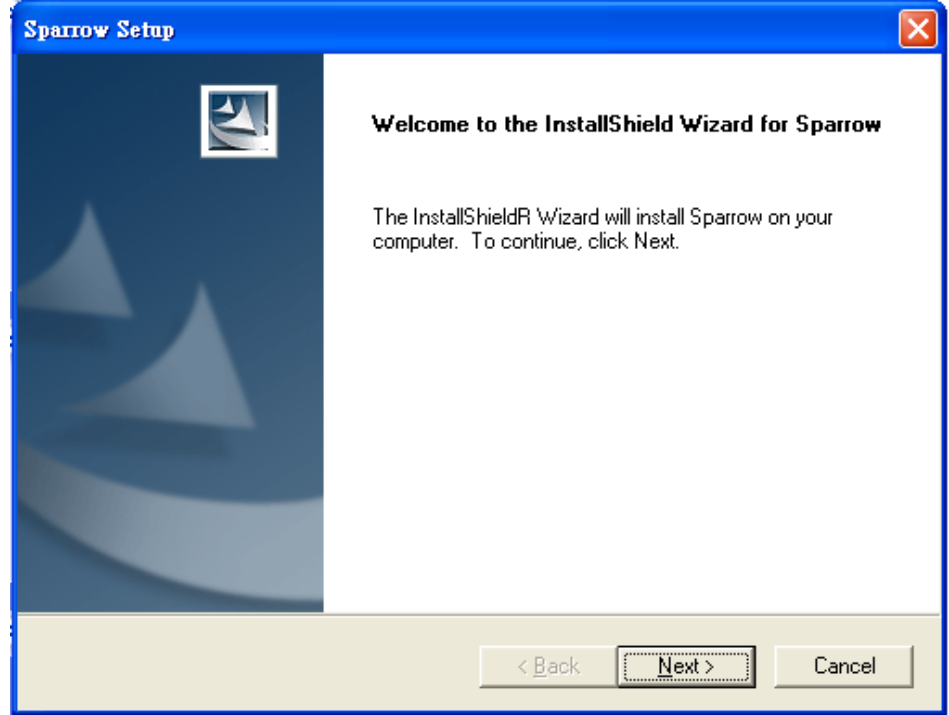

(4) Sparrow 系列預設安裝路徑為 C:\ICPDAS\Sparrow\, 使用者可以按"Change.." 鍵更改安裝路徑, 亦或者保持原路徑按 "Next"鍵繼續安裝.

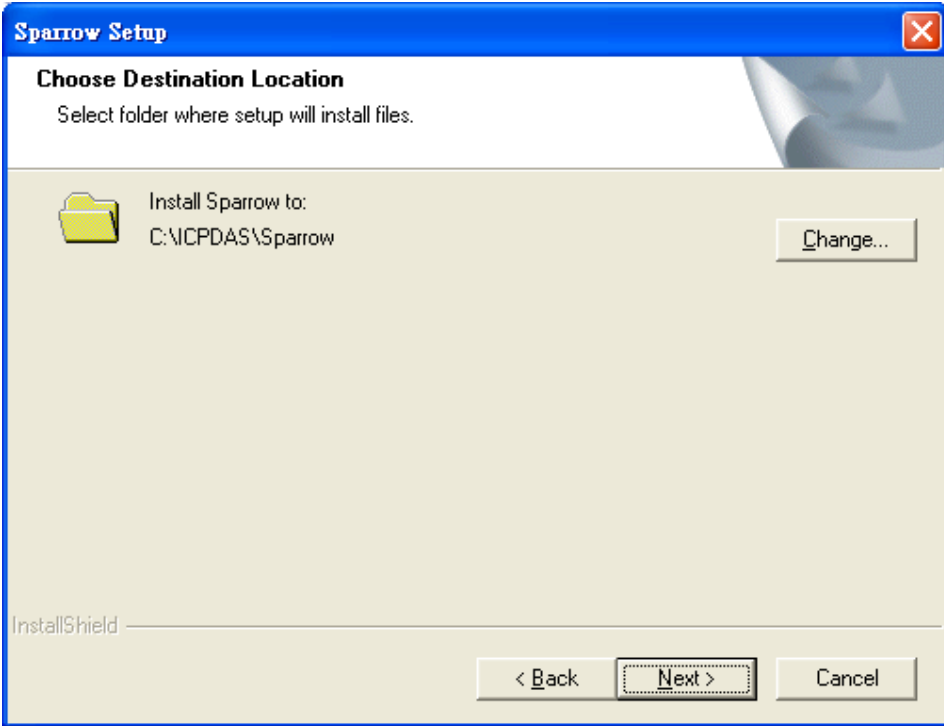

# (5) 請按"Install" 鍵

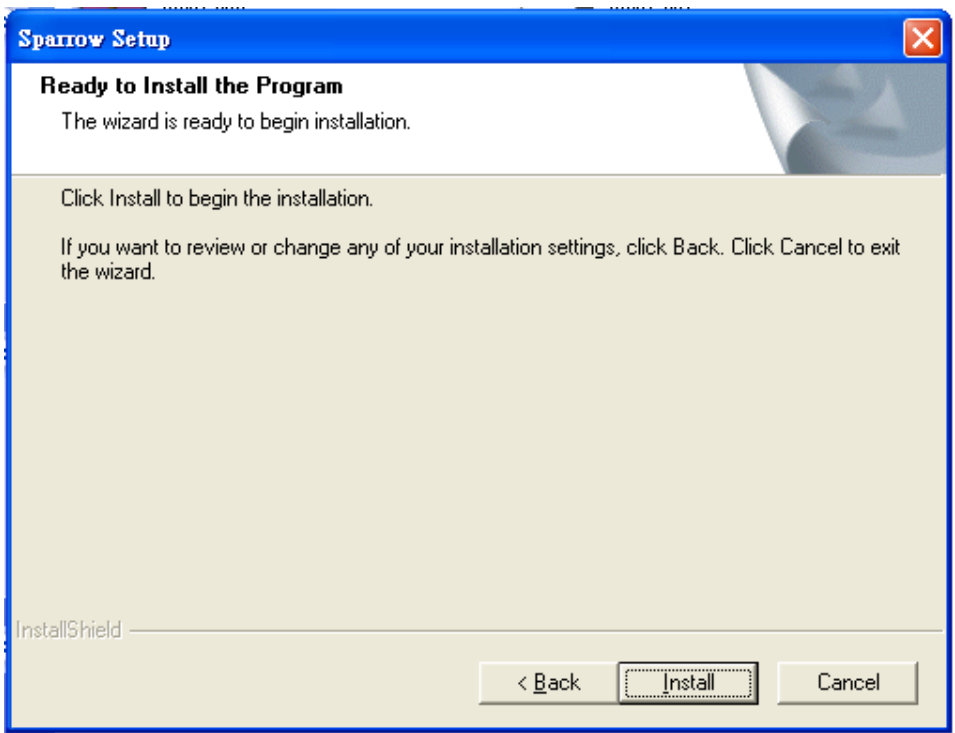

# (6)驅動程式安裝中

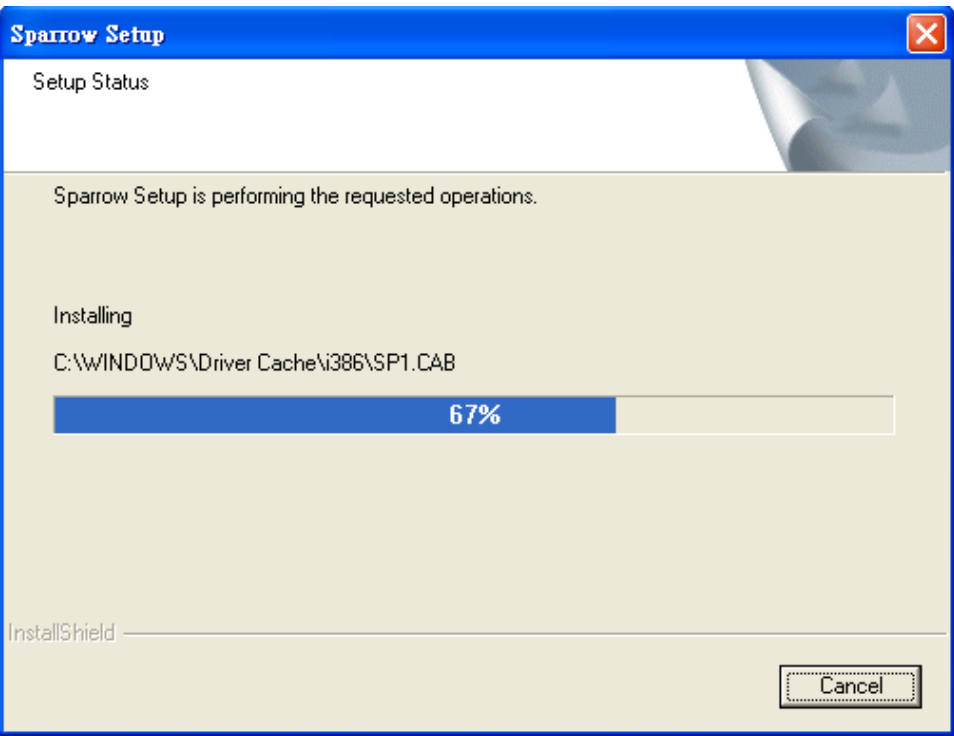

(7) 當驅動程式安裝完成後, 請按"Finish"鍵並且系統重新開機.

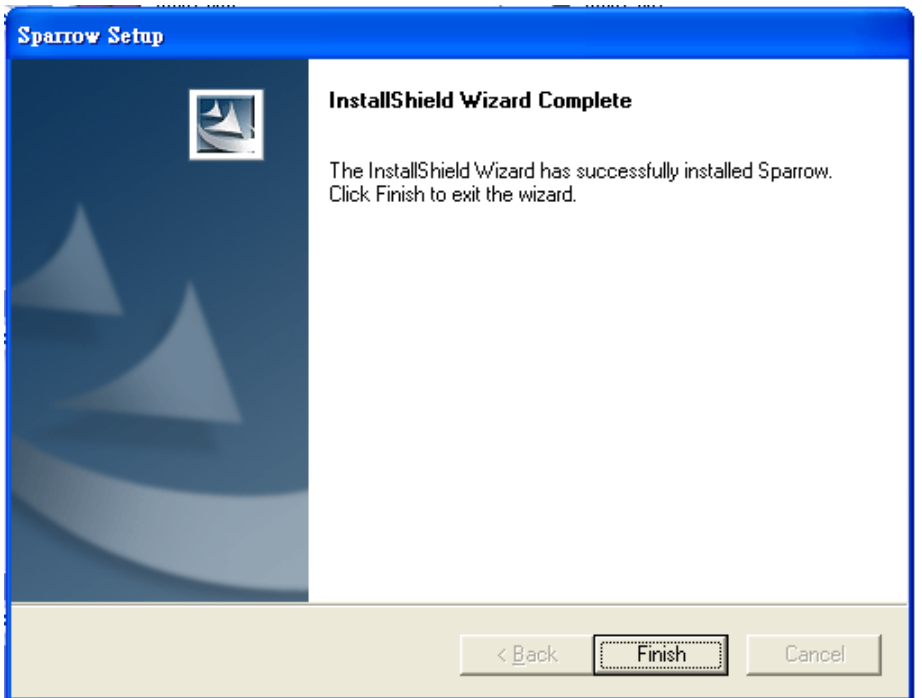

(8) 系統重開機後, 請接上 Sparrow IMS 系列攝影機並至系統的"裝置管理員"下 確認有看到"ICPDAS IEEE-1394 digital camera Device" 在"ICPDAS Sparrow"的項目下.

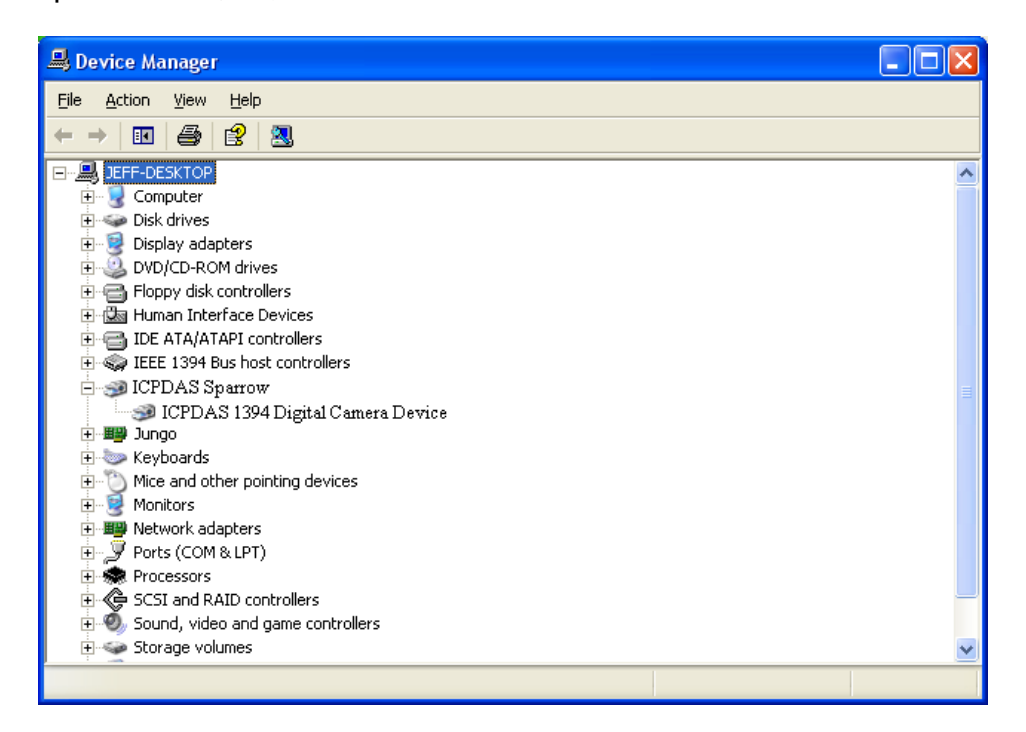

- (9) 假如您的系統曾經安裝過其它供應商的 1394 攝影機驅動程式, 那麼您可 能需要將它移除或手動將驅動程式變更為 Sparrow 的驅動程式..
- (10) 一旦安裝完成, 便可打開 EzView Pro 工具程式作影像擷取測詴, 詳細操 作請參閱 "4. EZView Pro 工具程式".

## <span id="page-34-0"></span>**3.2.2 NI LabVIEW** 使用者

假如使用者是屬於慣用 NI 的 LabVIEW 進行系統開發的話, 則泓格科技建議您 可以直接使用 NI-IMAQ 驅動程式.

Sparrow IMS 系列與 NI-IMAQ-1394 驅動程式完全相容, 因此請直接選擇 "NI-IMAQ IEEE 1394 IIDC Digital Camera" 選項的驅動程式即可使用, 千萬不要 安裝 Sparrow 本身的驅動程式會造成相衝突.

在安裝完成之後, 使用者可以透過 NI 的 Measurement & Automation Explorer 工具程式, 如下圖所示直接設定 Sparrow 攝影機進行取像測詴.

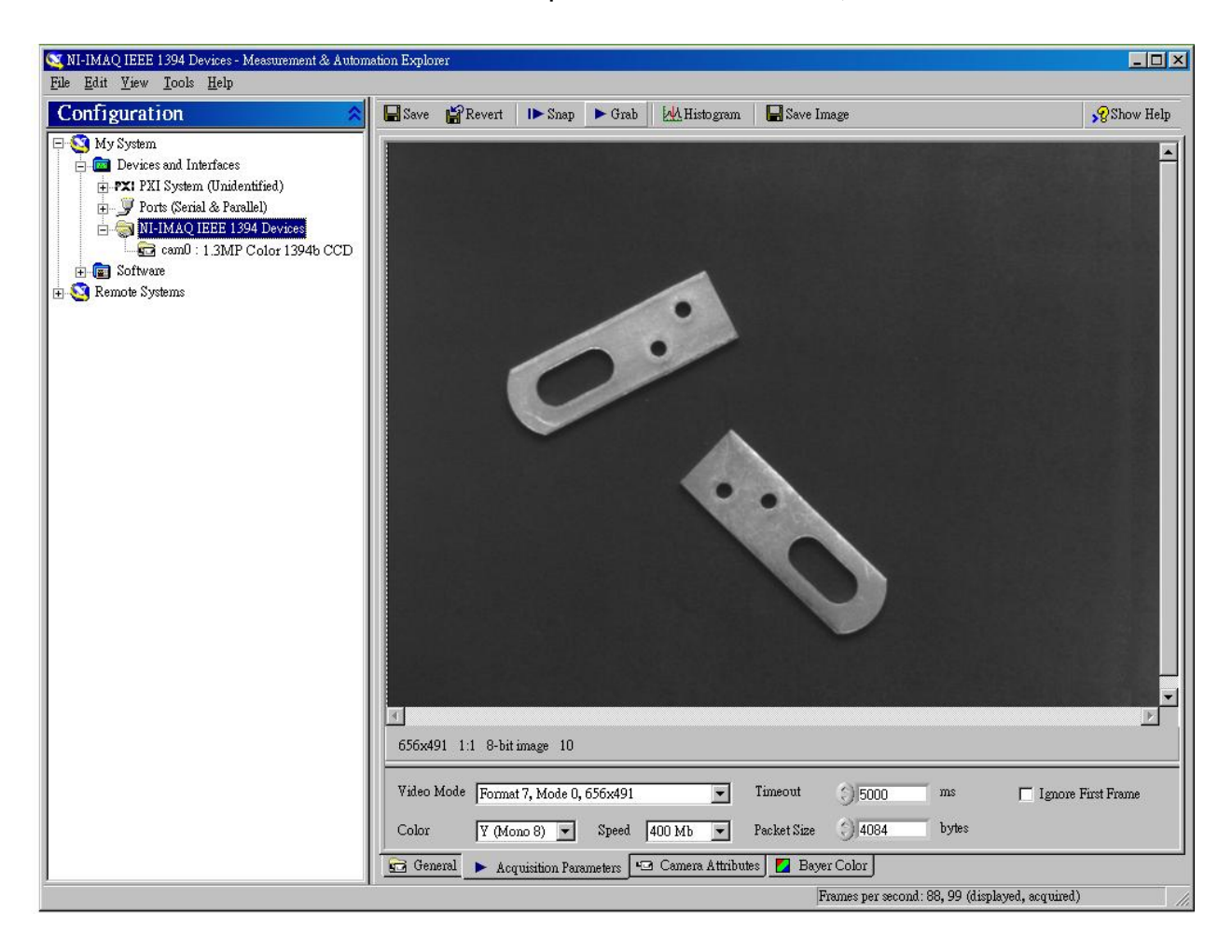

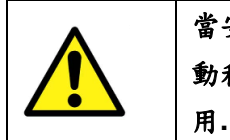

當安裝 **NI-IMAQ-1394** 驅動程式之後**,** 原本 **Sparrow** 本身的驅 動程式**, API** 函式庫以及 **EZView Pro** 工具程式等都將無法使

#### <span id="page-35-0"></span>**3.2.3 Windows XP SP1** 返回安裝

因為 Microsoft 的疏失關係, 在安裝 Windows XP Service Pack 2(含)以上版本後, 1394 裝置的效能有可能會降低. 因此使用者必需返回安裝 Service Pack1 以取得 1394 裝置正確的系統檔.

這裡提供兩種方法用來取得解決 SP2 問題的安裝檔.

● 請 連 線 至 Microsoft 下 載 中 心 下 載 下 列 路 徑 的 檔 案 [http://www.microsoft.com/downloads/details.aspx?FamilyId=CA0F2007-18B5-4](http://www.microsoft.com/downloads/details.aspx?FamilyId=CA0F2007-18B5-4112-8BD6-8BF4BD3130B9&displaylang=en) [112-8BD6-8BF4BD3130B9&displaylang=en](http://www.microsoft.com/downloads/details.aspx?FamilyId=CA0F2007-18B5-4112-8BD6-8BF4BD3130B9&displaylang=en)

 或者在安裝完 Sparrow 的驅動程式後, 使用者便可在 Sparrow 程式集底下找 到一個 "FixSP2g" 的工具程式, 之後使用者只要依照它的步驟操作直到看到" rollback to SP1 successfully" 的訊息即可!.

在安裝此更新之後,如果要將新 1394 裝置的主機控制器新增至電腦, 您必須在 Windows 登錄中為新的 1394 主機控制器新增或修改 SidSpeed 項目。如果要 執行這項操作,請依照下列步驟執行:

- (1) 按一下 [開始],按一下 [執行],輸入 regedit,然後按一下 [確定]。
- (2) 找出並按一下下列登錄子機碼:

## **HKEY\_LOCAL\_MACHINE\SYSTEM\CurrentControlSet\Enum\PCI\***1394 \_hc\_hw\_id***\***1394\_instance\_id***\Device Parameters**

- (3) 按一下步驟 2 中的 [Device Parameters] 子機碼之後,如果右窗格中沒有 出現 SidSpeed 值,請建立該值。如果要執行這項操作,請指向 [編輯] 功 能表上的  $[\hat{m} \hat{m}]$ , 按一下  $[DWORD \hat{m}]$ , 輸入  $SidSpeed$ , 然後按下 ENTER。
- (4) 用滑鼠右鍵按一下 [SidSpeed], 然後按一下 [修改]。
- (5) 在 [數值資料] 方塊中,輸入下列表格所顯示的其中一個值,然後按一下 [確 定]。

摺疊此表格展開此表格

- 值 速度
- 0 S100 速度
- 1 S200 速度
- 2 S400 速度 (預設值)
- 3 S400/S800 速度 (Windows XP Service Pack 1 [SP1] 值)

注意 如果您嘗試使用大於 3 的值, SidSpeed 將會使用 0 的值 (S100 速度)。

(6) 結束 [登錄編輯程式]。
# **4. EzView Pro** 工具程式

一旦驅動程式及硬體都安裝完成後, 在操作 EZView Pro 工具程式前請先確認設定是 否正確, 本章節將概略介紹如何作測詴取像以及如何正確的操作控制 Sparrow 攝影 機. EZView Pro 工具程式是一個簡單快速可以作攝影機的功能設定, 測詴操作及幫助 影像系統除錯十分好用的工具程式.

註明: EZView Pro 只能在Windows XP 系統環境下操作, 建議螢幕解析度至少調至 1024 x 768.

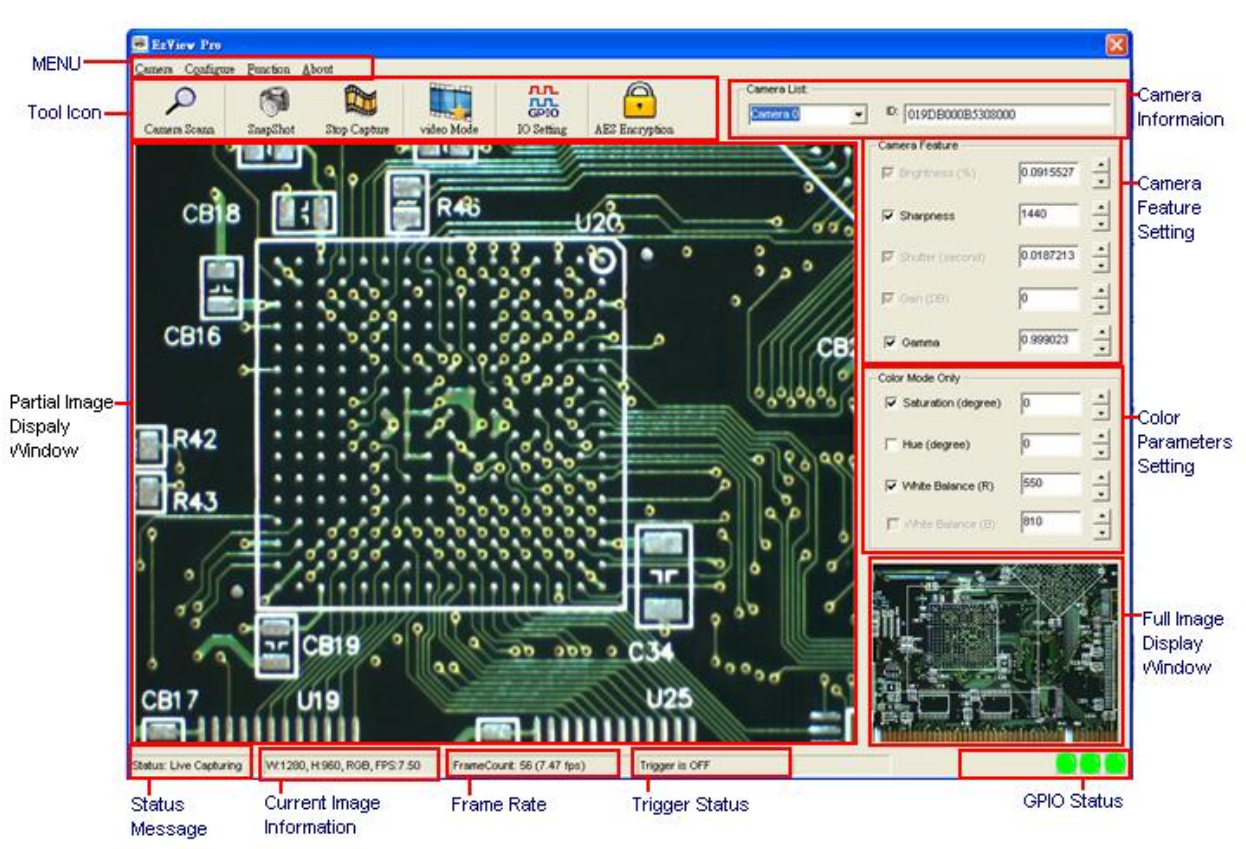

## **4.1Overview**

圖 4-1 EzView\_Pro 工具程式配置

# **4.2 Menu**

EZView Pro 工具程式的 Menu 提供 Sparrow 攝影機主要的功能控制. 功能控制的 種類包括: Camera, Configure, Function 以及 About.

# **4.2.1 Camera**

點 Camera 的功能選單將會顯示的功能控制包含:Scan Camera, Select Camera, Video Mode, Camera Info, Check Bus Rate 以及 Exit.

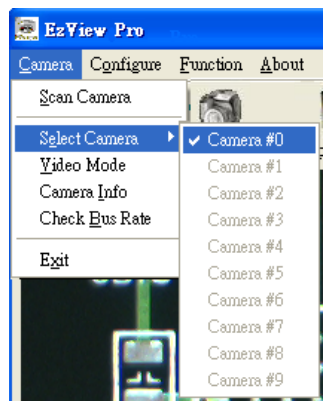

## **Scan Camera**

本功能與 Scan Camera 的圖形按鍵功能一樣, EzView Pro 工具程式會掃描 並且列出目前已接上本機電腦有效的 Sparrow 1394 攝影機明細.

## ■ Select Camera

本功能與 Camera Information 選單明細功能一樣, 使用者可以使用這個功 能去選擇有效明細裡的某一台攝影機.

## **Video Mode**

## **General Video Mode** 設定

Sparrow 攝影機 General Video Mode 提供四種標準解析度及三種不同 的色彩模式. 根據不同的解析度及色彩模式組合提供最大可能性取像率.

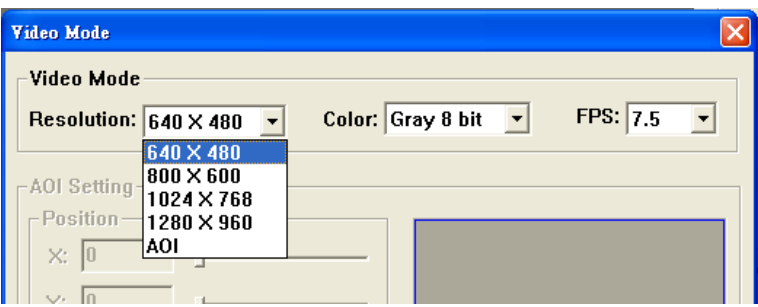

## **→ AOI 設定**

AOI 設定只有當使用者選擇 Video Mode 為 AOI 時才可以操作. 使用者 可以設定想要取得的目標區域影像的 AOI 起始位置及大小. 同時 Sparrow 攝影機會自動依據不同的 AOI 大小及色彩模式的組合計算最大 可能性的取像率.

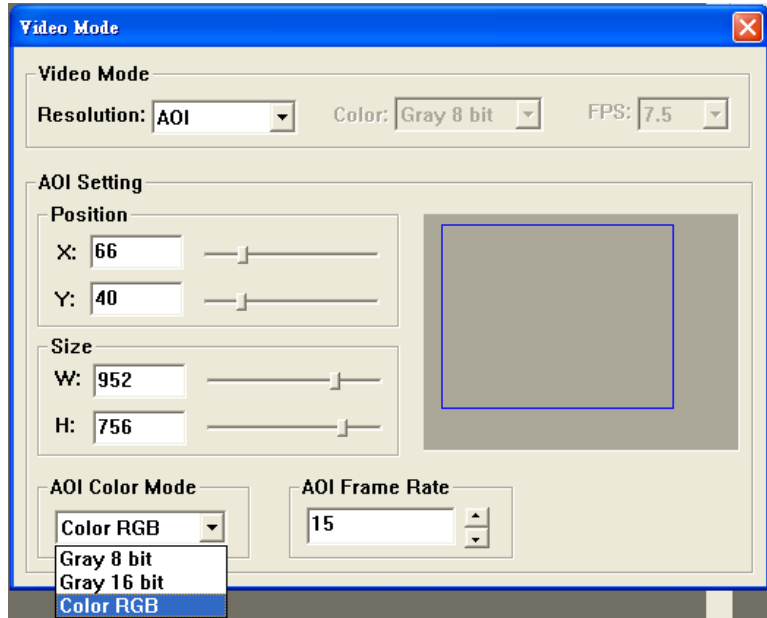

## **Camera Info**

當按下 Camera Info 功能便會顯示一個訊息視窗列出目前攝影機的型號名 稱及產品訊號訊息.

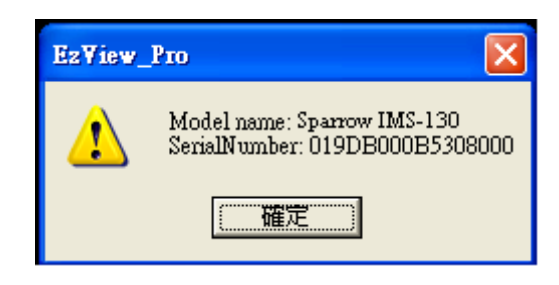

## **Check Bus Rate**

當按下 Check Bus Rate 功能便會顯示一個訊息視窗顯示目前攝影機所連接 的 1394 bus 頻寬.

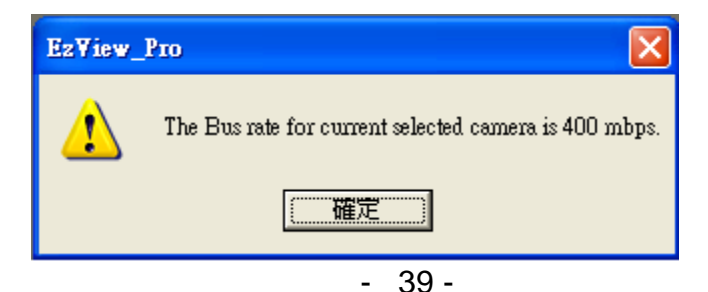

## **4.2.2 Configure**

Configure 功能允許使用者將目前攝影機的操作參數設定存作 Sparrow 攝影機內 的設定記憶體中或者存至指定的檔案路徑下. 同時使用者也可以使用下載的功能 去將目前的 Sparrow 攝影機設定記憶體裡的設定下載下來, 或者載入指定路徑 下的攝影機參數設定檔進行操作.

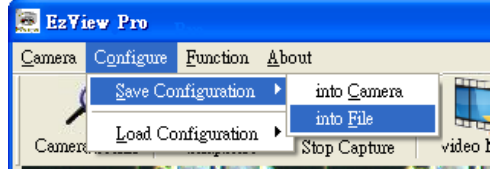

## **4.2.3 Function**

Function 選單將會顯示功能控制包括:Ext. Trigger, GPIO & Strobe, Enable Test Image, LUT 以及 AES encrypted SN code.

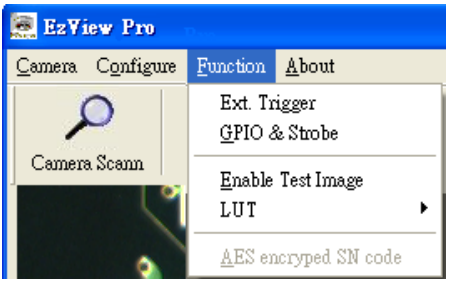

## **Ext. Trigger**

當按下 Ext. Trigger 功能將會顯示一個 Ext. Trigger Setting 對話視窗. 使用 者可以選擇觸發來源(Trigger Source)及觸發模式(Trigger Mode). 觸發功能 只有當 Enable Trigger 被勾選時才生效.

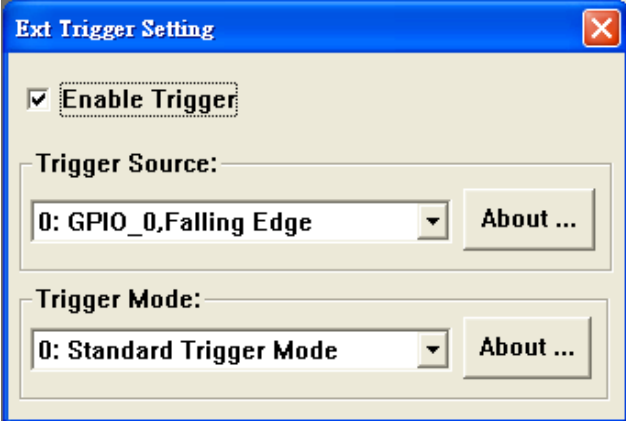

## **GPIO & Strobe**

當按下 GPIO & Strobe 便會顯示 GPIO 對話視窗. 使用者可以選擇 GPIO 的 管道及以設定它為輸出或輸入點(I/O)或者高準位作動 (High Active)或低準 位作動 (Low Active) 的閃光燈功能. 此外針對閃光燈的輸出時間使用者可 以設定閃光燈的延遲時間(Delay Time)及持續時間(Duration Time).

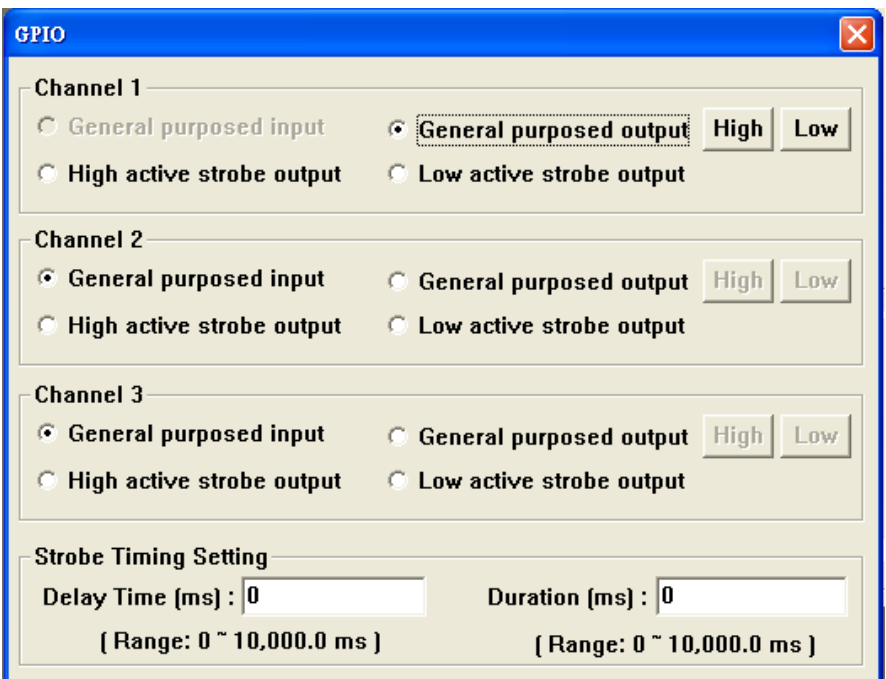

## **Enable Test Image**

當按下 Enable Test Image 選項並按 Snapshot 或 Live Capture 功能圖形按 鍵後. Sparrow 攝影機便會內部產生一個測詴影像並且傳輸如下圖所示的顯 像資料出來. Sparrow 攝影機在使用者未將 Test Image 功能關掉之前將無 法取得任何實際影像.

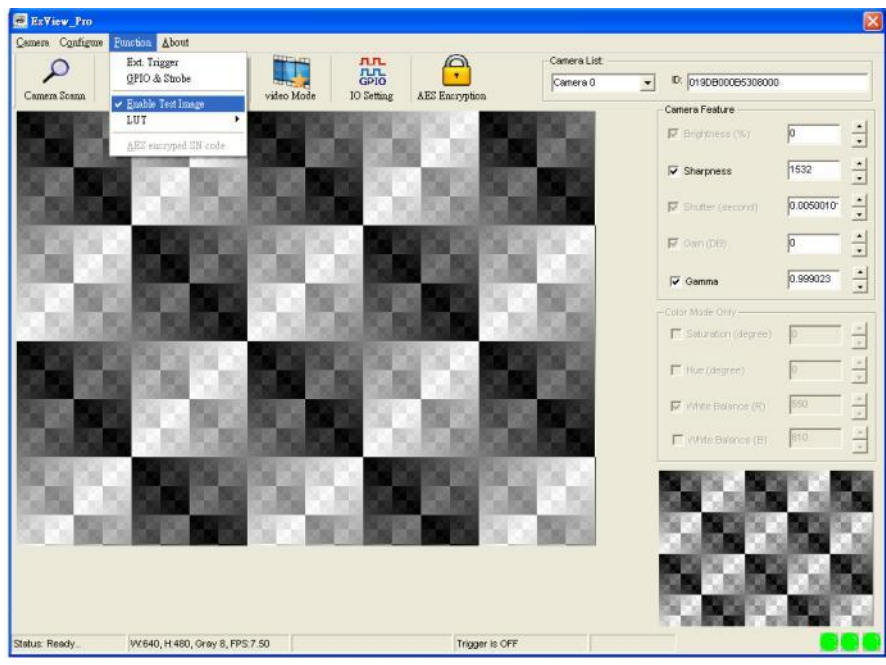

- 41 -

## **LUT**

LUT 功能允許使用者可以下載或上傳攝影機的查詢表(Look up Table)資訊. 查詢表(LUT)資訊以 txt 檔案格式呈現, 使用者可以修改 LUT 資訊並且上傳至 Sparrow 攝影機去修改影像由類比轉數位的資料結構.

## **AES encrypted SN code**

當按下 AES encrypted SN code 便會顯示 AES encryption 對話視窗. 使用 者可以輸入16位元的密碼與目前的Sparrow 攝影機的唯一硬體識別碼結合, 便可產生一組 AES 加密註冊碼. 一般而言使用者可以儲存這組 AES 註冊碼 用來保護系統的智財權.

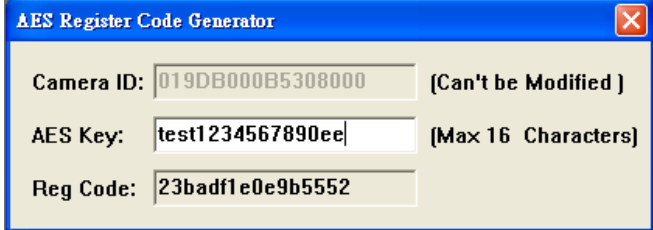

## **4.2.4 About**

當按下 About 將會顯示一個訊息視窗顯示目前的 EzView\_Pro 工具程式的智財版 權所有及版本訊息.

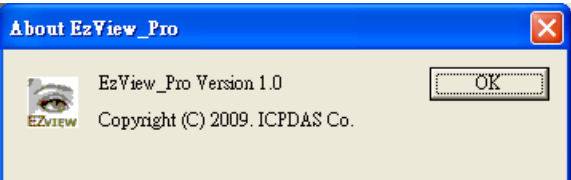

# **4.3**工具按鍵**(Tool Icons)**

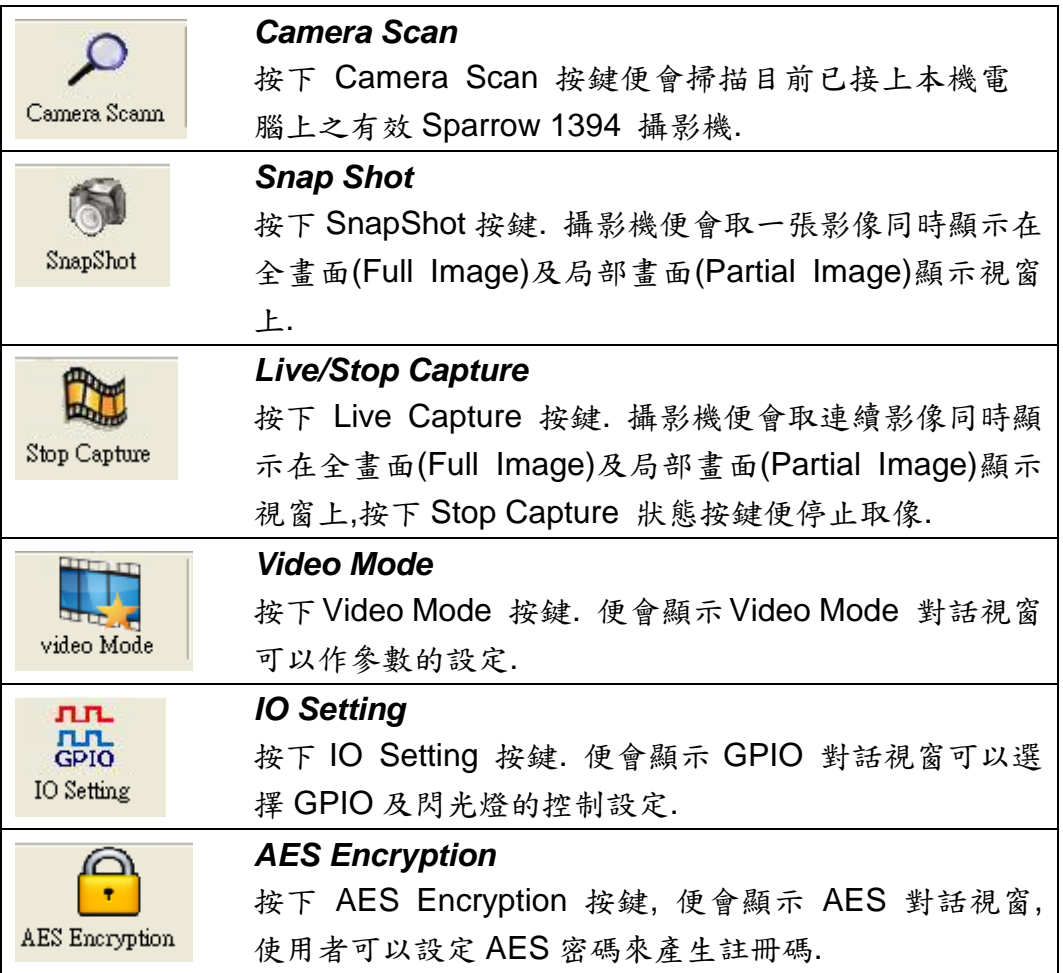

# **4.4Camera List**

Camera List 會顯示目前在主機電腦上已接上的有效攝影機, 一旦點選其中一台攝影 機時其識別碼(ID)資訊便會顯示出來.

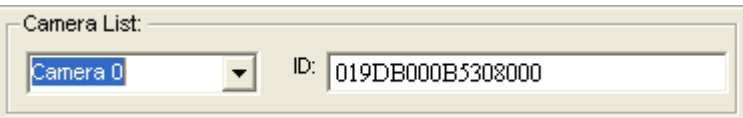

# **4.5Display Window**

EzView\_Pro 工具程式有針對即時的影像顯示提供兩個顯示視窗. 右下角為全畫面的 影像縮小顯示視窗, 裡面有一個 ROI 方框允許使用者去移動它的位置, ROI 方框所選 到的影像原始資料即會顯示在左邊的局部影像顯示視窗上.

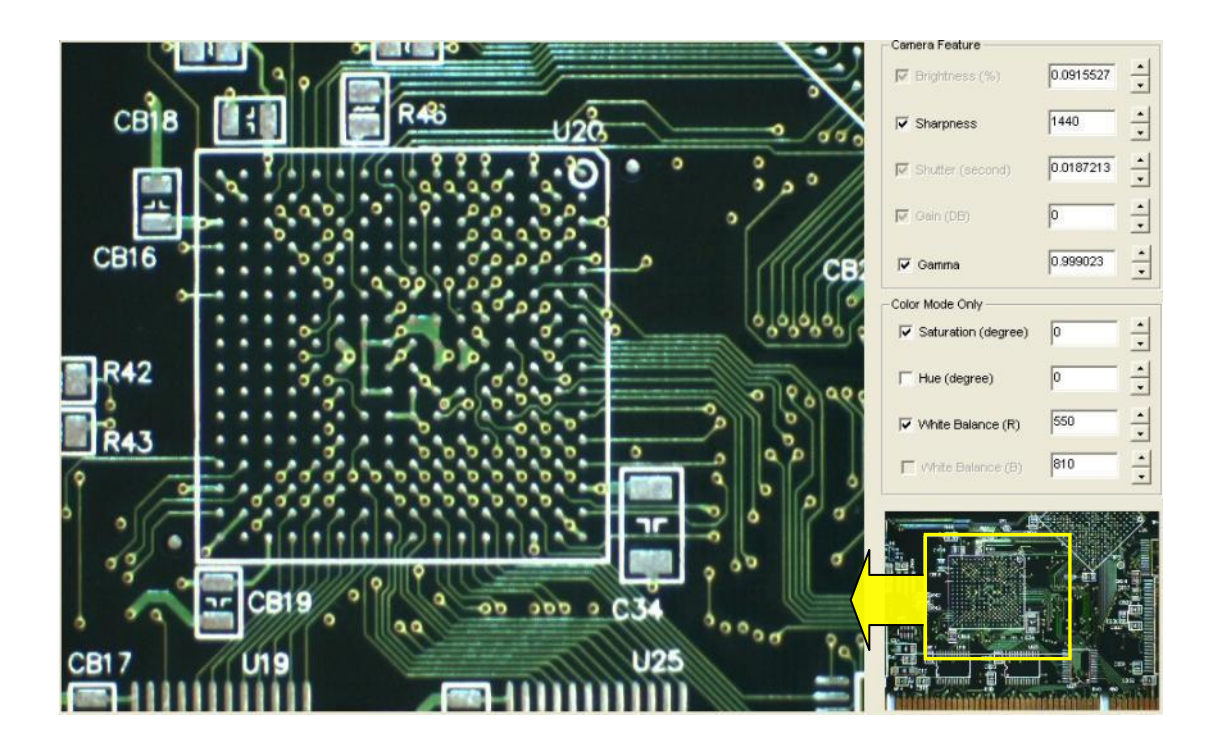

# **4.6Camera Feature**

Camera Feature 可以讓使用者在攝影機取像時即時的去調整攝影機的參數. 每個參 數的有效範圍及功能的詳細說明請參閱章節 1.4.

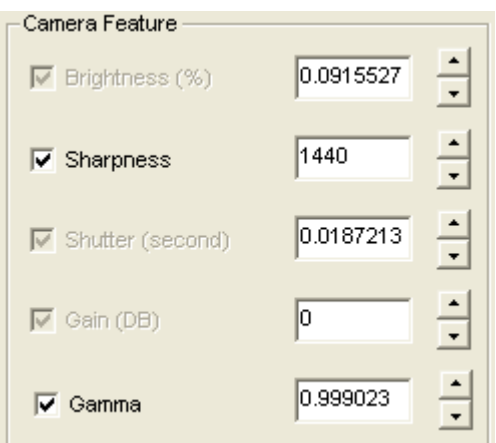

# **4.7Color Parameter**

Color Parameter 功能只有在攝影機的 Video Mode 設為 RGB 時才可以操作. 使用者 可以在攝影機取像時即時去調整色彩的參數. 每個參數的有效範圍及功能的詳細說明 請參閱章節 1.4.

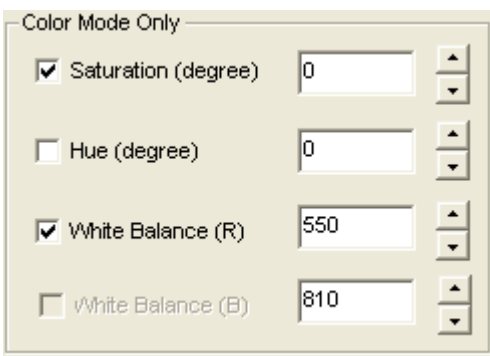

# **5.** 功能函式庫**(Function Library)**

本章節將介紹可以用來控制 Sparrow IMS 系列攝影機的功能函式庫. 使用者可以利用這些 功能函式庫在 Visual C++, Visual Basic, Boland C++ Builder 以及 VC.NET 2005 等開發 語言環境下進行應用系統程式的編程開發.

Sparrow 所提供的功能函式庫 DLL 檔 (IMSCamera.dll) 是可以共用於 Visual C++, Visual Basic, Boland C++ Builder 以及 VC.NET 2005 等開發語言.

若您使用 Visual C++, Boland C++ Builder 以及 VC.NET 2005 等開發語言, 只需要依據 標準的語法敍述去使用即可!

若您使用Visual Basic 開發語言, Sparrow 的VB範例程式裡有提供一個(IMSCamera.bas) module 檔, 同時使用者也可以自行依據需求去宣告或修改 module 檔裡的功能.

請參閱表 5-1 是目前 Sparrow 有提供的主要功能明細, 請使用者依據各個功能所對應的章節查 看詳細的編程語法說明, 目前功能函式庫內所有指令的參數型式都依據 Microsoft 的標準資料型 式定義.

# **5.1**功能明細

| <b>Category</b>                      | <b>Section</b> | <b>Function</b>                |
|--------------------------------------|----------------|--------------------------------|
| 攝影機管理<br>(Camera Management)         | 5.3            | IMS_ScanCamera                 |
|                                      |                | IMS_InitCamera                 |
|                                      |                | IMS_InitCamera_SC              |
|                                      |                | IMS_GetLastError               |
|                                      |                | IMS_CloseCamera                |
|                                      |                | <b>IMS Check BusRate</b>       |
| 事件回傳                                 |                | IMS_Register_Callback          |
| (Callback Event)                     | 5.4            | CallBackRoutine                |
| 攝影機影像擷取                              | 5.5            | IMS_Start_Acquire              |
| (Camera Acquisition)                 |                | IMS_Stop_Acquire               |
| 攝影機參數設定<br>(Camera Configuration)    | 5.6            | IMS Set VideoMode              |
|                                      |                | <b>IMS Get VideoResolution</b> |
|                                      |                | <b>IMS Get ColorFormat</b>     |
|                                      |                | IMS Set AOI Parameter          |
|                                      |                | IMS Get AOI Parameter          |
|                                      |                | <b>IMS</b> Set Feature         |
|                                      |                | <b>IMS Get Feature</b>         |
| 觸發設定<br>(Trigger Setting)            | 5.7            | IMS_Set_Trigger                |
|                                      |                | IMS_Get_Trigger                |
|                                      |                | IMS_Do_SWTrigger               |
| GPIO 控制<br>(GPIO Control)            | 5.8            | IMS_Set_GPIOMode               |
|                                      |                | IMS Get GPIOMode               |
|                                      |                | IMS GPIO Read                  |
|                                      |                | IMS_GPIO_Write                 |
| 閃光燈控制<br>(Strobe Control)            | 5.9            | IMS_Set_Strobe                 |
|                                      |                | <b>IMS Get Strobe</b>          |
| 查詢表<br>(Look Up Table)               | 5.10           | IMS_Set_LUT                    |
|                                      |                | IMS_Get_LUT                    |
| 快閃記憶體控制<br>(Data Flash Control)      | 5.11           | IMS_Read_DataFlash             |
|                                      |                | <b>IMS Write DataFlash</b>     |
| AES 專案加密<br>(AES Project Encryption) | 5.12           | IMS Get CameraInform           |
|                                      |                | AES_GET_REG                    |
| 測試畫面<br>(Test Image)                 | 5.13           | IMS_Enable_TestImage           |

表 **5-1** 功能明細

# **5.2**程式編寫流程圖

掃描攝影機及初始化*(Camera scan & initial)*

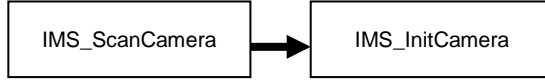

關閉攝影機*(Camera close)*

IMS\_CloseCamera

確認 *1394 bus* 頻寬*(Check 1394 Bus Rate)*

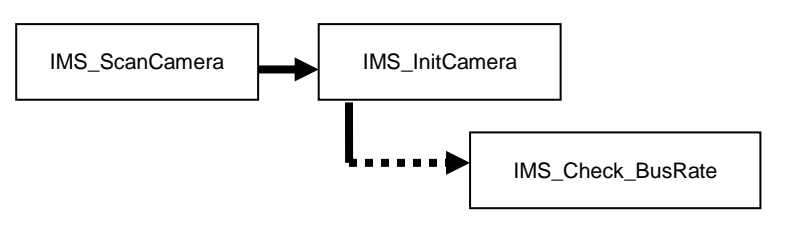

攝影機功能設定*(Camera feature setting)*

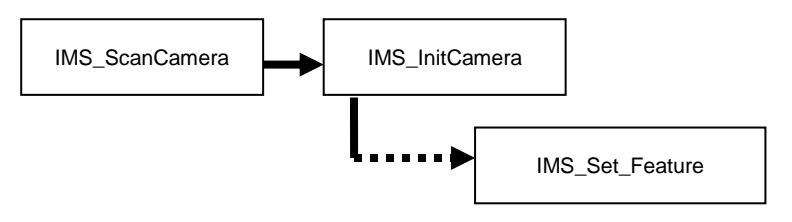

確認攝影機功能設定*(Check camera feature setting)*

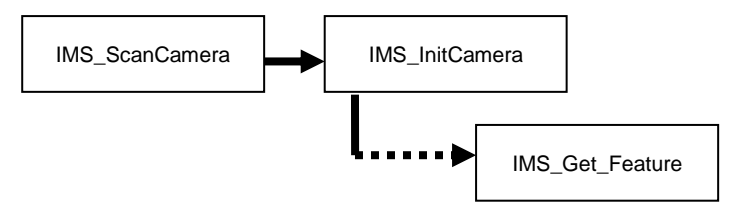

攝影機影像模式設定*(Camera video mode setting)*

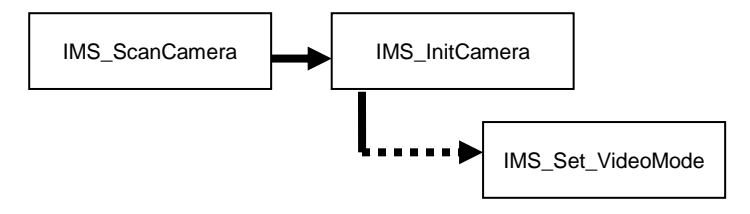

確認攝影機解析度*(Check camera video resolution)*

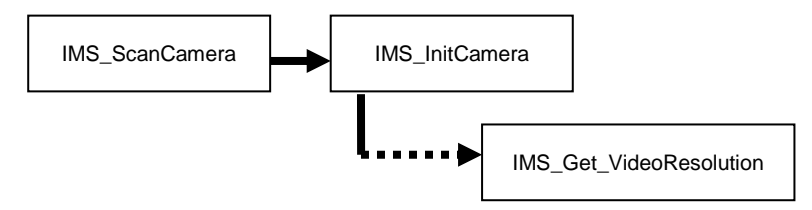

確認攝影機色彩格式*(Check camera color format)*

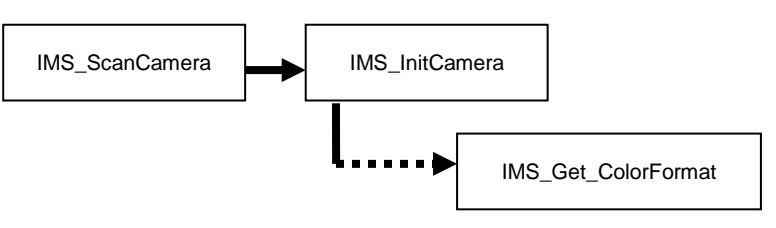

攝影機取像*(Camera Acquisition)*

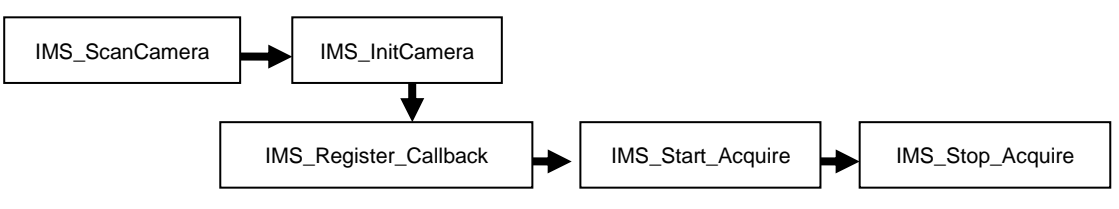

攝影機 *AOI* 取像設定*(Camera AOI setting and acquisition)*

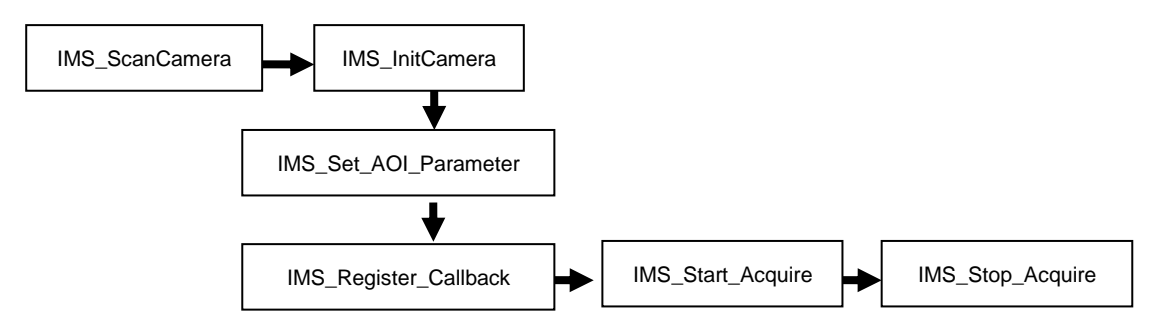

確認攝影機 *AOI* 設定*(Check Camera AOI setting)*

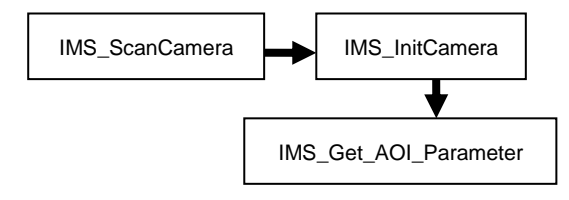

攝影機透過外部觸發設定取像*(External trigger setting for camera acquisition)*

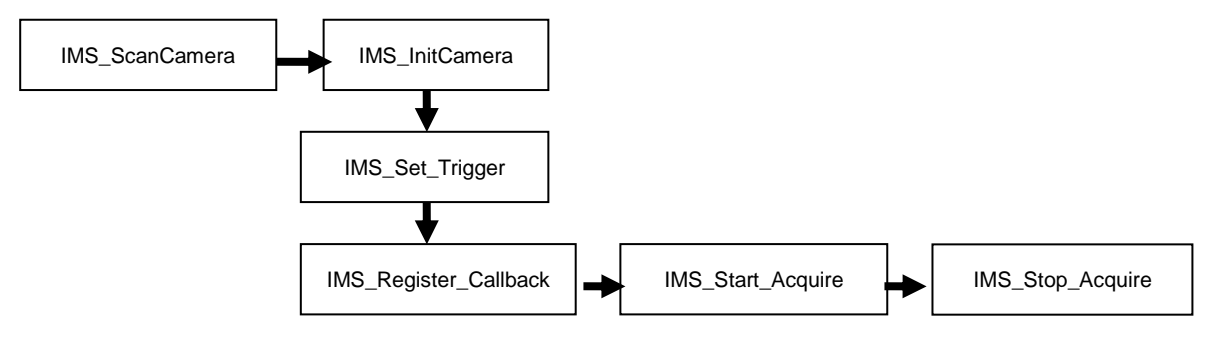

## 攝影機透過軟體觸發取像*(Camera acquisition by software trigger)*

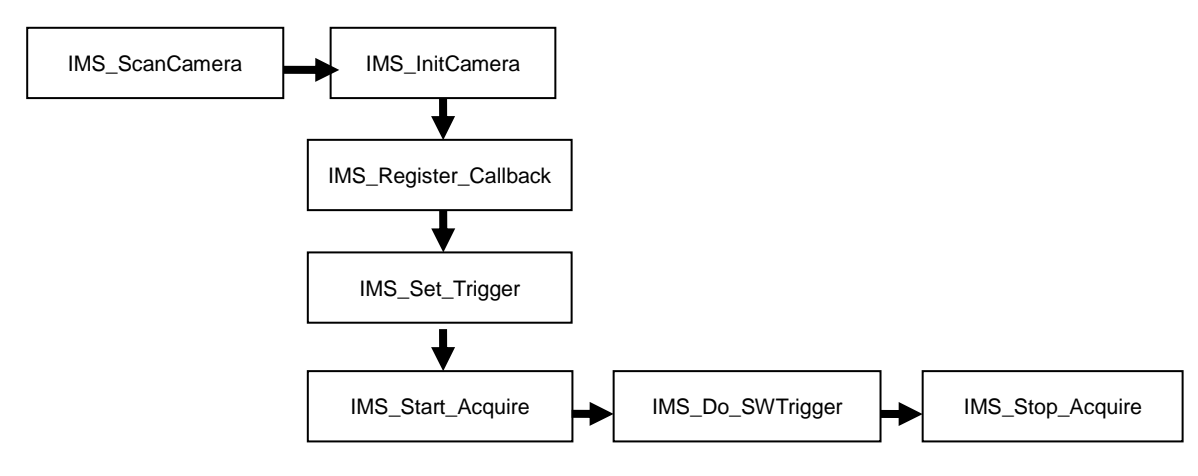

使用攝影機測詴畫面*(Enable camera test image)*

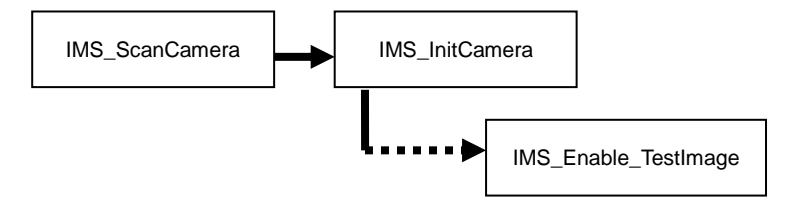

攝影機數位輸入*/*輸出設定*(Camera digital input/output setting)*

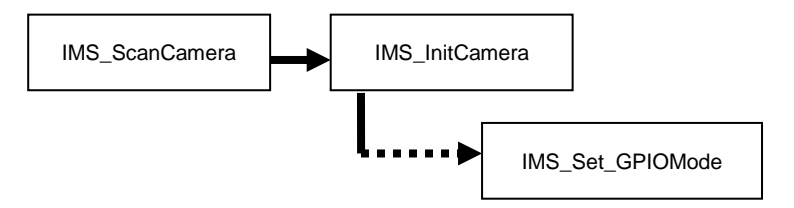

確認攝影機數位輸入*/*輸出設定*(Check Camera digital input/output setting)*

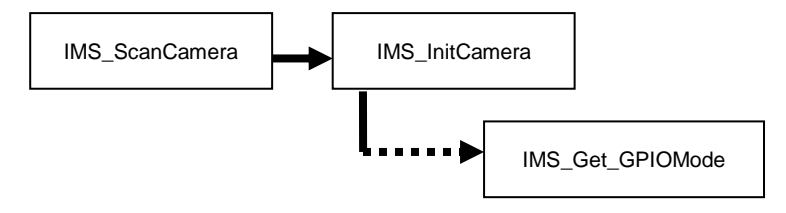

數位輸入*/*輸出控制寫入攝影機*(Write digital input/output control into camera)*

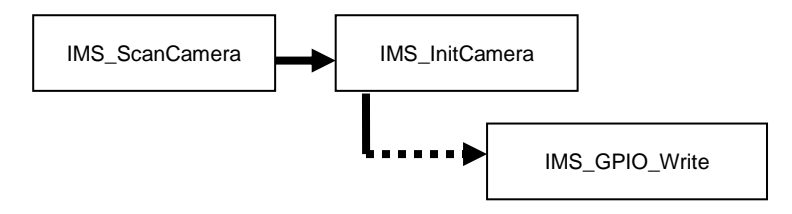

 讀取攝影機的數位輸入/輸出控制狀態*(Read digital input/output control status from camera)*

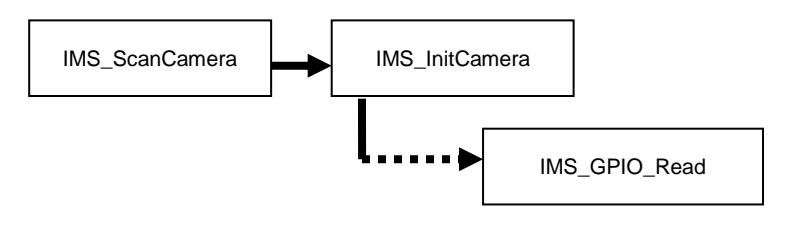

設定閃光燈控制*(Set strobe control)*

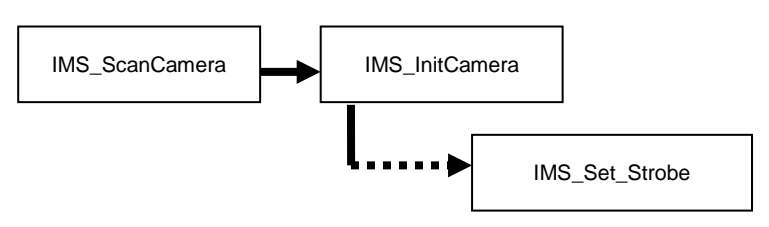

取得閃光燈控制狀態*(Get strobe control)*

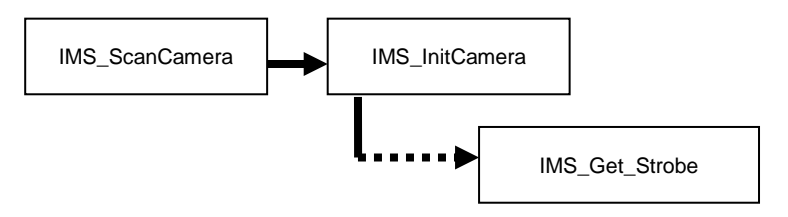

查詢表寫入攝影機*(Set LUT into camera)*

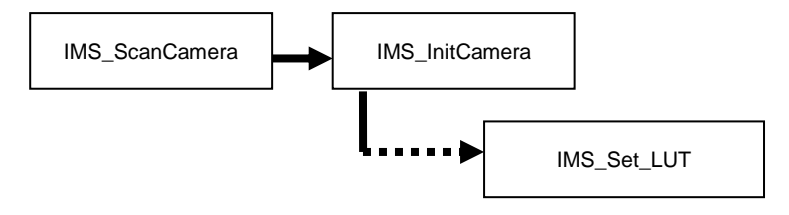

取得攝影機查詢表*(Get LUT from camera)*

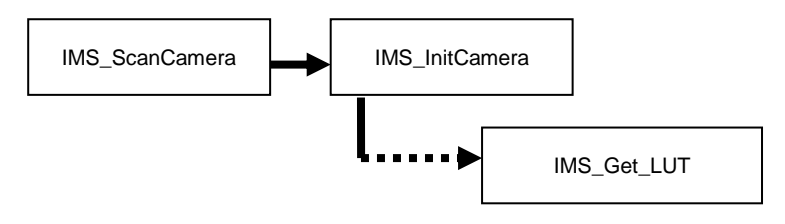

資料寫入至攝影機快閃記憶體*(Write data into camera data flash)*

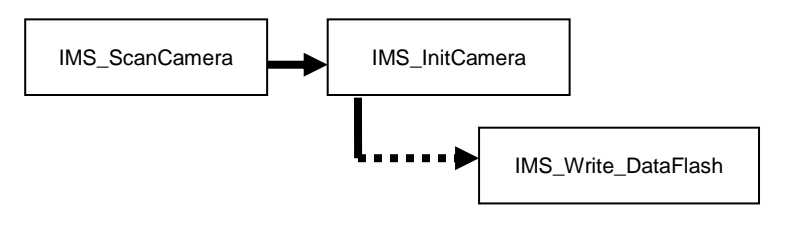

讀取攝影機上的快閃記憶體資料*(Read data from camera data flash)*

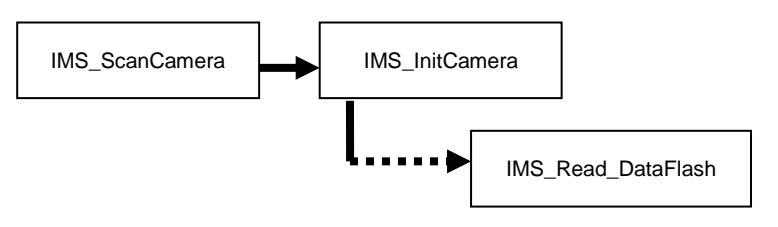

取得攝影機資訊*(Get camera information)*

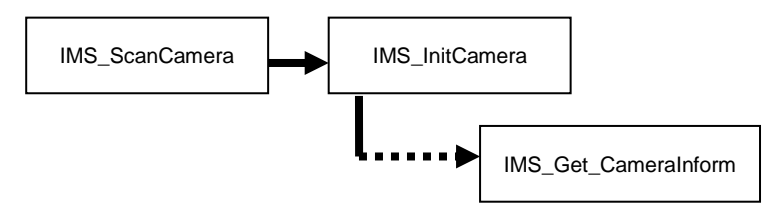

取得攝影機最新錯誤訊息*(Get the last error of camera)*

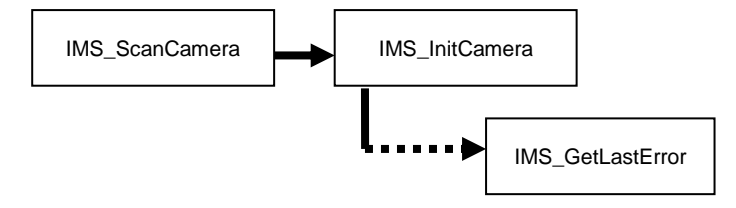

 *AES* 專案加密碼寫入攝影機*(AES project encrypted code write into the camera)*

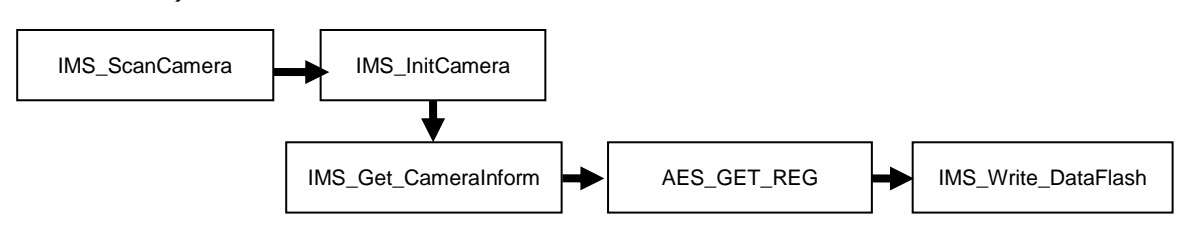

# **5.3**攝影機管理**(Camera Management)**

## *IMS\_ScanCamera*

## 語法**(Syntax):**

**Visual C++ 6.0 / Boland C++ Builder 6.0:** *stdcall IMS\_ScanCamera(U16\* numCam)*

**Visual Basic 6.0** *IMS\_ScanCamera (ByRef numCam As Integer) As Integer*

## **VC.NET 2005**

*short IMS\_ScanCamera(IntPtr numCam)*

## 說明**:**

本功能會掃描系統所有連接的 ICP DAS 1394 攝影機, 掃描後的攝影機總數量便會存於 numCam*.*

## 參數**(Parameters):**

numCam 指向的變數會填入被掃描到的 ICP DAS 1394 攝影機的數量.

## 回傳值**(Return):**

**RETURN\_SUCCESSFUL** 表示成功

## 備註**:**

本功能應該永遠只回傳 *[RETURN\\_SUCCESSFUL](mk:@MSITStore:C:\ICPDAS\Sparrow\Help\IMSCameraAPI.chm::/group___return_code.html#g5a1c21d20990c667c5b5f152a2932963)*

## *IMS\_InitCamera*

#### 語法**(Syntax):**

## **Visual C++ 6.0 / Boland C++ Builder 6.0:**

*stdcall IMS\_InitCamera(I16 CamID)* 

## **Visual Basic 6.0**

*IMS\_InitCamera (ByVal CamID As Integer) As Integer*

#### **VC.NET 2005**

*short IMS\_InitCamera\_SC(Int16 CamID)*

#### 說明**:**

此為攝影機初始化功能, 在攝影機設定參數及取像前必需呼叫此函式. 在呼叫此函式之前使 用者必需先呼叫 *IMS\_ScanCamera( )* 以判斷有多少有效的攝影機.

\* 呼叫 *[IMS\\_CloseCamera\(](mk:@MSITStore:C:\Documents%20and%20Settings\Maggie\�ୱ\IMSCameraAPI.chm::/group___i_m_s___close_camera.htm�$) )*功能可以關閉攝影機.

## 參數**(Parameters):**

*CamID* 此攝影機之識別碼將會被初始化. 假如 *IMS\_ScanCamera( )* 回傳有 3 台有效 的攝影機,那麼有效的攝影機識別碼(ID)即為 0,1 及 2.

## 回傳值**(Return):**

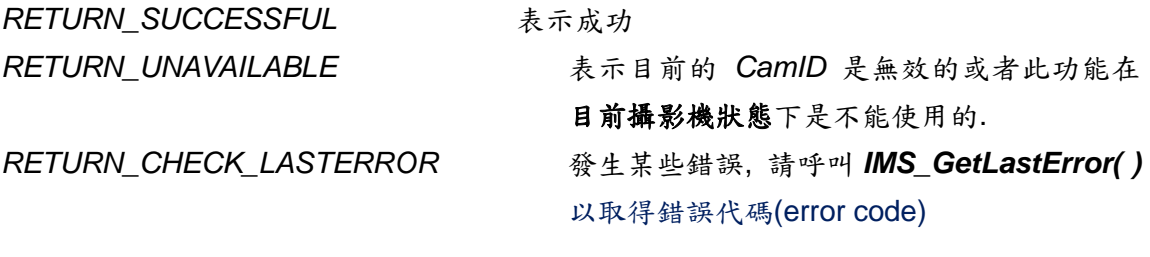

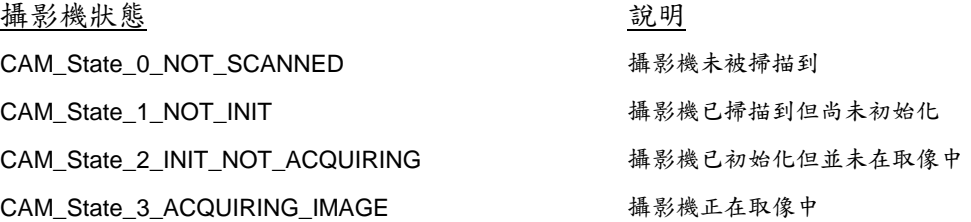

*IMS\_InitCamera\_SC*

#### 語法**(Syntax):**

## **Visual C++ 6.0 / Boland C++ Builder 6.0:**

*I16 \_\_stdcall IMS\_InitCamera\_SC(I16 CamID)* 

### **Visual Basic 6.0**

*IMS\_InitCamera (ByVal CamID As Integer) As Integer*

#### **VC.NET 2005**

*short IMS\_InitCamera(Int16 CamID)*

### 說明**:**

本功能是攝影機初始化功能, 它可以讓攝影機在成功初始化後將存入內部快閃記憶體的設定 設成目前攝影機的初始化設定. 它的效用與呼叫 IMS\_InitCamera()一樣, 請參照下列功能進 行攝影機設定:

- [IMS\\_Set\\_VideoMode\(\)](mk:@MSITStore:C:\ICPDAS\Sparrow\Help\IMSCameraAPI.chm::/group___i_m_s___set___video_mode.html)
- [IMS\\_Set\\_AOI\\_Parameter\(\)](mk:@MSITStore:C:\ICPDAS\Sparrow\Help\IMSCameraAPI.chm::/group___i_m_s___set___a_o_i___parameter.html)
- IMS Set Feature(),所有的特徵功能.
- IMS Set Trigger()
- [IMS\\_Set\\_GPIOMode\(\)](mk:@MSITStore:C:\ICPDAS\Sparrow\Help\IMSCameraAPI.chm::/group___i_m_s___set___g_p_i_o_mode.html)
- [IMS\\_Set\\_Strobe\(\)](mk:@MSITStore:C:\ICPDAS\Sparrow\Help\IMSCameraAPI.chm::/group___i_m_s___set___strobe.html)

請使用 **EzView Pro** 工具程式去操作修改攝影機設定及儲存至快閃記憶體.

#### 參數**(Parameters):**

*CamID* 此攝影機之識別碼將會被初始化. 假如 *IMS\_ScanCamera( )* 回傳有 3 台有效 的攝影機,那麼有效的攝影機識別碼(ID)即為 0,1 及 2.

## 回傳值**(Return):**

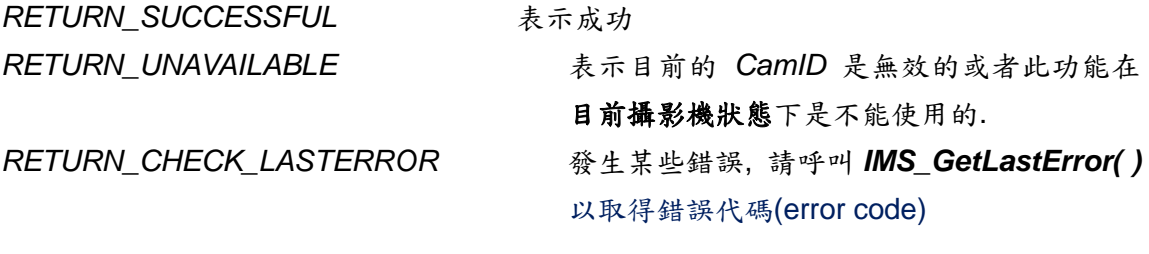

## 目前攝影機狀態**:**

攝影機狀態 初期 医心包的 医心包 经明显 CAM\_State\_0\_NOT\_SCANNED 攝影機未被掃描到 CAM\_State\_1\_NOT\_INIT 攝影機已掃描到但尚未初始化

- 56 -

CAM\_State\_2\_INIT\_NOT\_ACQUIRING 插影機已初始化但並未在取像中 CAM\_State\_3\_ACQUIRING\_IMAGE 精影機正在取像中

## *GetLastError*

## 語法**(Syntax):**

#### **Visual C++ 6.0 / Boland C++ Builder 6.0:**

*stdcall IMS\_GetLastError(I16 CamID)* 

## **Visual Basic 6.0**

*IMS\_GetLastError (ByVal CamID As Integer) As Integer*

## **VC.NET 2005**

*short IMS\_GetLastError(Int16 CamID)*

## 說明**:**

當您上個功能呼叫回傳值為 *RETURN\_CHECK\_LASTERROR* 時, 可以使用這個功能去取 得詳細的錯誤訊息!

## 參數**(Parameters):**

*CamID* 此攝影機之識別碼將會被初始化. 假如 *IMS\_ScanCamera( )* 回傳有 3 台有效的 攝影機,那麼有效的攝影機識別碼(ID)即為 0,1 及 2.

## 回傳值**(Return):**

錯誤代碼(Error Code)定義如下

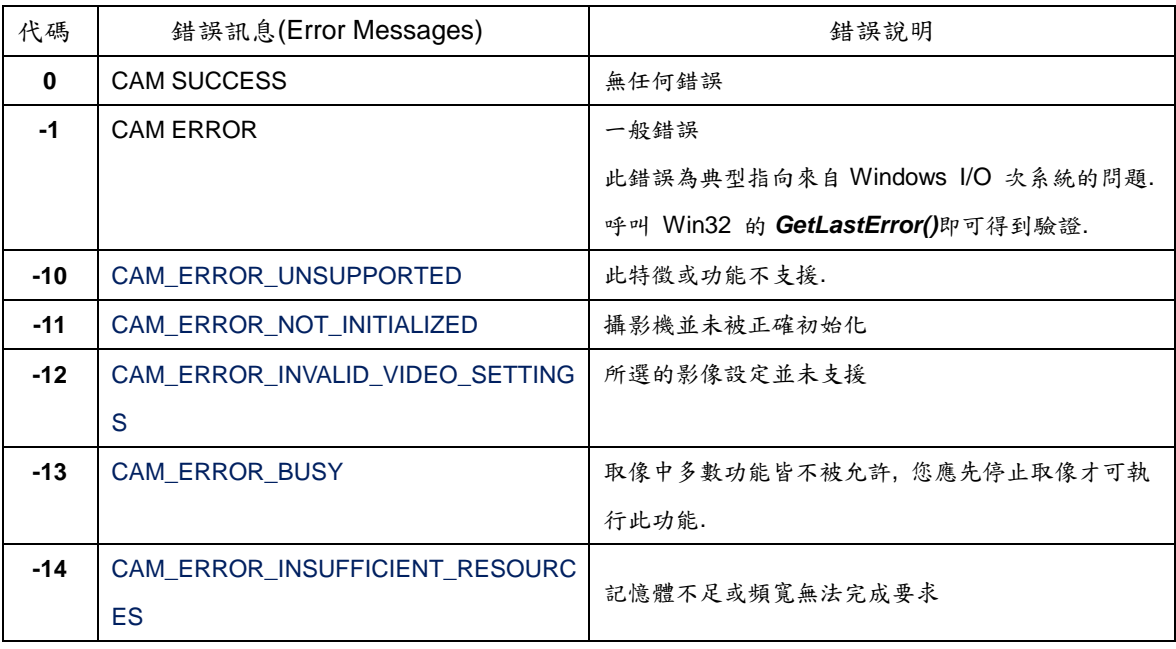

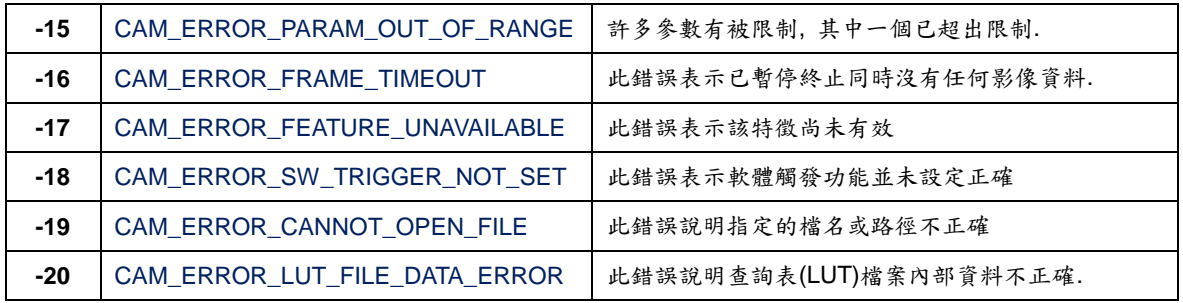

#### 語法**(Syntax):**

## **Visual C++ 6.0 / Boland C++ Builder 6.0:**

*stdcall IMS\_CloseCamera(I16 CamID)* 

## **Visual Basic 6.0**

*IMS\_CloseCamera (ByVal CamID As Integer) As Integer*

## **VC.NET 2005**

*short IMS\_CloseCamera(Int16 CamID)*

### 說明**:**

此為關閉攝影機功能. 在呼叫此功能之前攝影機必需先停止取像,在呼叫完此功能後, 將會從 1394 bus 上移除此 *CamID* 所代表的攝影機. 如果您想要再度操作此攝影機, 在將它插回 1394 bus 時, 請確認有再度呼叫 *IMS\_ScanCamera( )*及 *IMS\_InitCamera( )*方可執行操作.

#### 參數**(Parameters):**

*CamID* 此攝影機之識別碼將會被初始化. 假如 *IMS\_ScanCamera( )* 回傳有 3 台有效 的攝影機,那麼有效的攝影機識別碼(ID)即為 0,1 及 2.

#### 回傳值**(Return):**

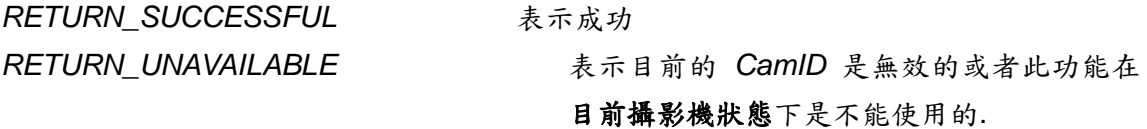

## 目前攝影機狀態**:**

#### 攝影機狀態 說明

CAM\_State\_0\_NOT\_SCANNED 精影機未被掃描到 CAM\_State\_1\_NOT\_INIT 攝影機已掃描到但尚未初始化 CAM\_State\_2\_INIT\_NOT\_ACQUIRING 插影機已初始化但並未在取像中 CAM\_State\_3\_ACQUIRING\_IMAGE 精影機正在取像中

#### 語法**(Syntax):**

## **Visual C++ 6.0 / Boland C++ Builder 6.0:**

*stdcall IMS\_Check\_BusRate(I16 CamID, U16\* BusRate)* 

## **Visual Basic 6.0**

*IMS\_Check\_BusRate (ByVal CamID As Integer, ByRef BusRate As Integer) As Integer* 

## **VC.NET 2005**

*short IMS\_Check\_BusRate(Int16 CamID, IntPtr BusRate)*

## 說明**:**

此功能是用來確認目前 IEEE 1394 bus 頻寬.

#### 參數**(Parameters):**

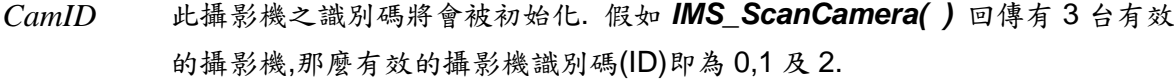

*BusRate* 當功能回傳成功時, 所指向的變數便會填入 bus 的頻寬訊息. 假如回傳值為 *RETURN\_UNAVAILABLE* 或 *RETURN\_CHECK\_LASTERROR* BusRate 仍保持不變. BusRate 的單位為 Mbps. 因此假設 busRate = 400 即代表 400 Mbps

## 回傳值**(Return):**

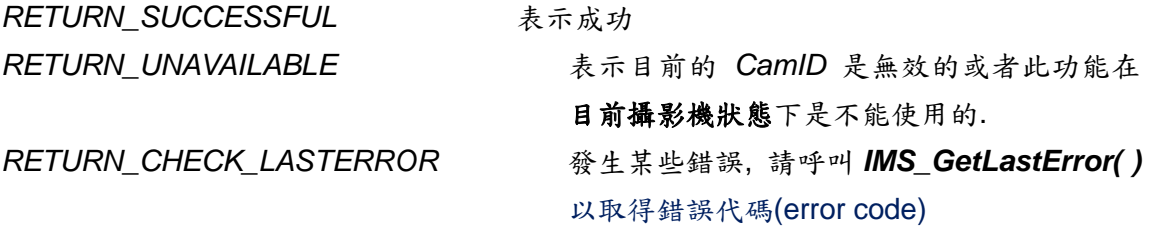

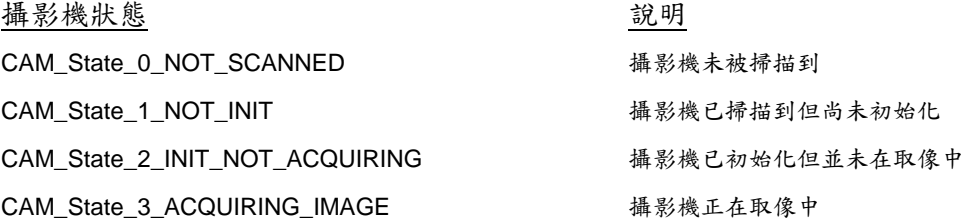

# **5.4**事件回傳**(Callback Event)**

### *IMS\_Register\_Callback*

### 語法**(Syntax):**

## **Visual C++ 6.0 / Boland C++ Builder 6.0:**

*stdcall IMS\_Register\_CallBack(I16 CamID, void\* UserData, void (\_\_stdcall \*CallBackRoutine)(I16 CamID, U8\* pBuffer, U32 size, void\* UserData, U8 TimeOutFlag))* 

## **Visual Basic 6.0**

*IMS\_Register\_CallBack (ByVal CamID As Integer, ByVal UserData As Long, ByVal CallBackRoutine As Long) As Integer* 

## **VC.NET 2005**

*short IMS\_Register\_CallBack(Int16 CamID, IntPtr UserData, Callback CallBackRoutine)*

#### 說明**:**

此功能是用來記錄例行性事件回傳(Callback Routine).

備註**:** 假如您已成功呼叫 *IMS\_Register\_CallBack( )* 兩次(含)以上,最後一次的呼叫將會覆 蓋上一次的回傳記錄.

#### 參數**(Parameters):**

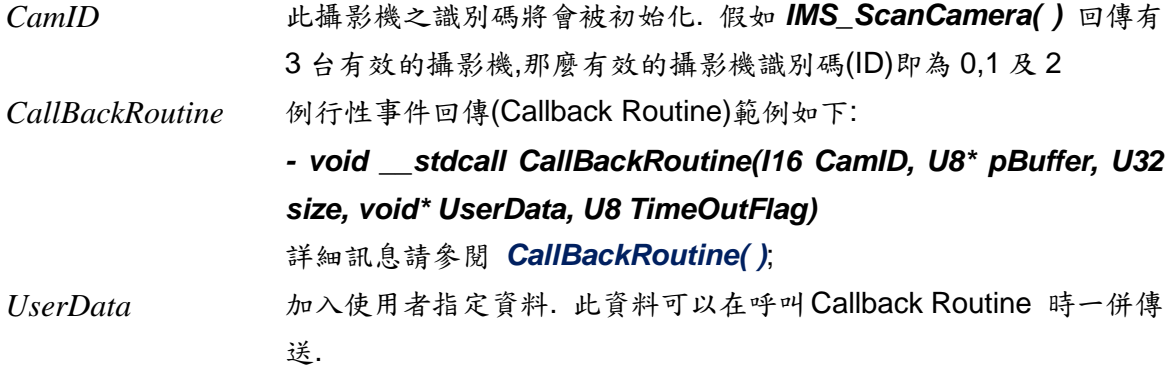

## 回傳值**(Return):**

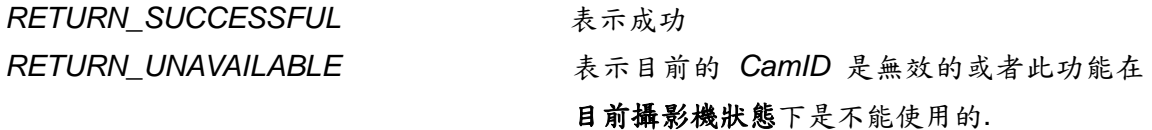

攝影機狀態 的复数形式 计数据 机明显 CAM\_State\_0\_NOT\_SCANNED 攝影機未被掃描到 CAM\_State\_1\_NOT\_INIT 攝影機已掃描到但尚未初始化 CAM\_State\_2\_INIT\_NOT\_ACQUIRING 插影機已初始化但並未在取像中 CAM\_State\_3\_ACQUIRING\_IMAGE 精影機正在取像中

## *CallbackRoutine*

## 語法**(Syntax):**

## **Visual C++ 6.0 / Boland C++ Builder 6.0:**

*stdcall CallBackRoutine(I16 CamID, U8\* pBuffer, U32 size, void\* UserData, U8 TimeOutFlag)* 

## **Visual Basic 6.0 (Callback.bas)**

*CallBackRoutine(ByVal CamID As Integer, ByVal pFrameBuffer As Long, ByVal size As Long, ByVal UserData As Long, ByVal TimeOutFlag As Byte)*

## **VC.NET 2005**

## **\***請參考 *C# sample* 的寫法

#### 說明**:**

此為使用者定義碼, 當影像準備好時或者執行 *IMS\_Start\_Acquire( )*的 *TimeOut\_ms* 暫停, CallbackRoutine 便會被呼叫.

假如 CallbackRoutine 因為暫停而被呼叫時, 那麼 *TimeOutFlag* 將會被設為 1.

假如 CallbackRoutine 因為影像準備好而被呼叫時, 那麼 *TimeOutFlag* 將會被設為 0.

CallbackRoutine 需使用 *IMS\_Register\_CallBack()* 函式記錄.

#### 參數**(Parameters):**

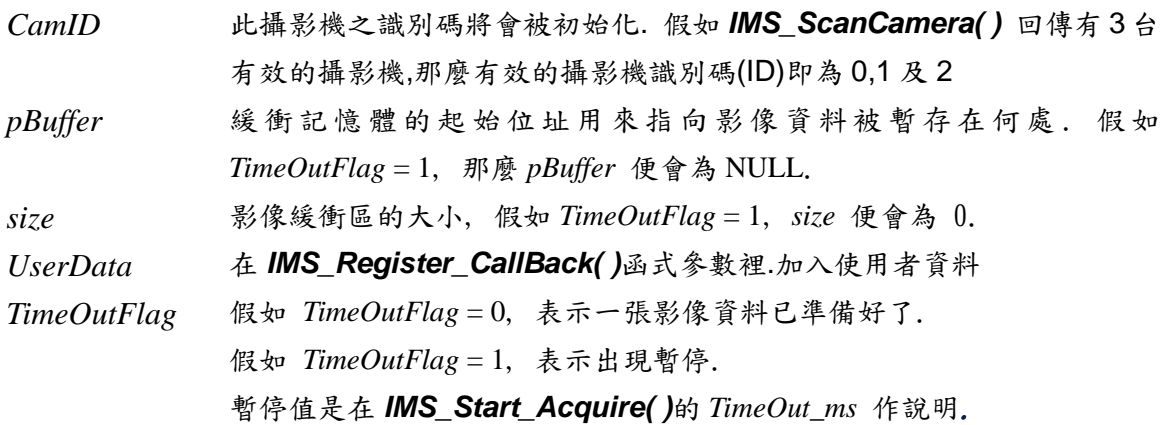

#### 回傳值**(Return):**

無

## **5.5**攝影機取像**(Camera Acquisition)**

*IMS\_Start\_Acquire* 

### 語法**(Syntax):**

## **Visual C++ 6.0 / Boland C++ Builder 6.0:**

*stdcall IMS\_Start\_Acquire(I16 CamID, U32 NumFrames, U32 TimeOut\_ms)* 

### **Visual Basic 6.0**

*IMS\_Start\_Acquire (ByVal CamID As Integer, ByVal NumFrames As Long, ByVal TimeOut\_ms As Long) As Integer* 

#### **VC.NET 2005**

*short IMS\_Start\_Acquire(Int16 CamID, UInt32 NumFrames, UInt32 TimeOut\_ms)*

#### 說明**:**

本功能會開始執行取像程序 , 在 成 功 取 像 後 *IMS\_Register\_CallBack()* 裡 的 *CallBackRoutine( )* 便會被觸發.

#### 取像程序在下列狀況下會被停止**:**

- 已取得 *NumFrames* 定義的影像數..
- 出現暫停. 這種情形下 *CallBackRoutine* 將會被呼叫同時 *TimeOutFlag* = 1.
- *IMS\_Stop\_Acquire( )* 被成功呼叫.

#### 參數**(Parameters):**

- *CamID* 此攝影機之識別碼將會被初始化. 假如 *IMS\_ScanCamera( )* 回傳有 3 台有 效的攝影機,那麼有效的攝影機識別碼(ID)即為 0,1 及 2
- *NumFrames* 說明你想要取得的影像總數. 在取得足夠的影像數後取像程序將會自動停 止 . 假 如 *NumFrames* 設 為 0 即 代 表 無 限 制 連 續 取 像 . 除 非 呼 叫 *IMS\_Stop\_Acquire( )* 或出現暫停才會停止取像.
- *TimeOut\_ms* 說明暫停值單位時間為 milliseconds. 假如 *TimeOut\_ms* = 0 那麼取像程序將 永遠不會出現暫停.

#### 回傳值**(Return):**

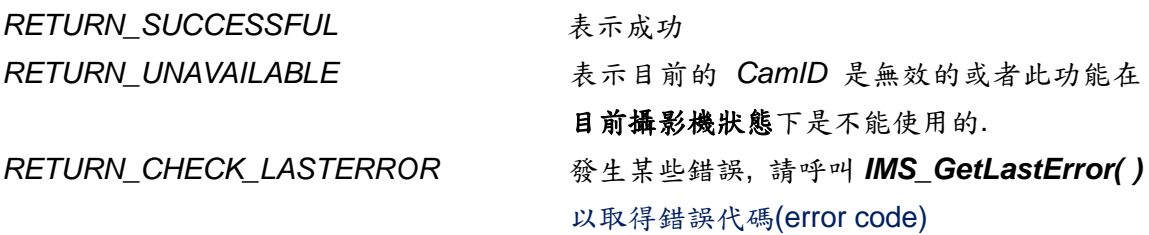

攝影機狀態 的复数形式 计数据 机明显 CAM\_State\_0\_NOT\_SCANNED 攝影機未被掃描到 CAM\_State\_1\_NOT\_INIT 攝影機已掃描到但尚未初始化 CAM\_State\_2\_INIT\_NOT\_ACQUIRING 插影機已初始化但並未在取像中 CAM\_State\_3\_ACQUIRING\_IMAGE 精影機正在取像中

*IMS\_Stop\_Acquire*

## 語法**(Syntax):**

### **Visual C++ 6.0 / Boland C++ Builder 6.0:**

*stdcall IMS\_Stop\_Acquire(I16 CamID)* 

## **Visual Basic 6.0**

*IMS\_Stop\_Acquire (ByVal CamID As Integer) As Integer* 

## **VC.NET 2005**

*short IMS\_Stop\_Acquire(Int16 CamID)*

## 說明**:**

此功能將會停止取像程序. 在成功停止取像後 *CallBackRoutine( )* 將不再被觸發.

## 參數**(Parameters):**

*CamID* 此攝影機之識別碼將會被初始化. 假如 *IMS\_ScanCamera( )* 回傳有 3 台有 效的攝影機,那麼有效的攝影機識別碼(ID)即為 0,1 及 2

## 回傳值**(Return):**

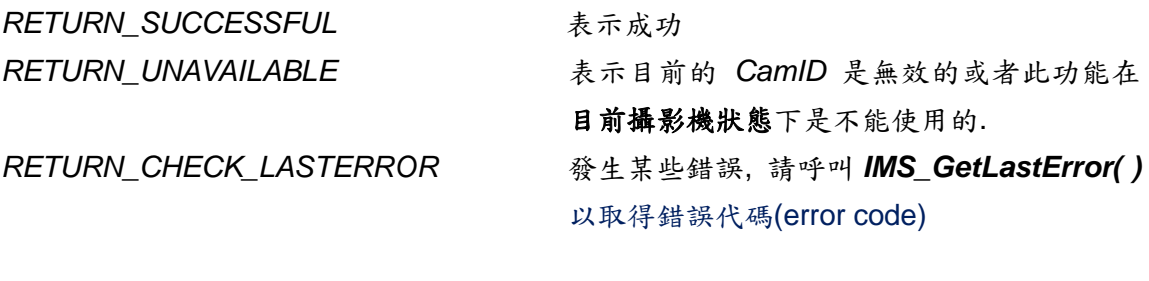

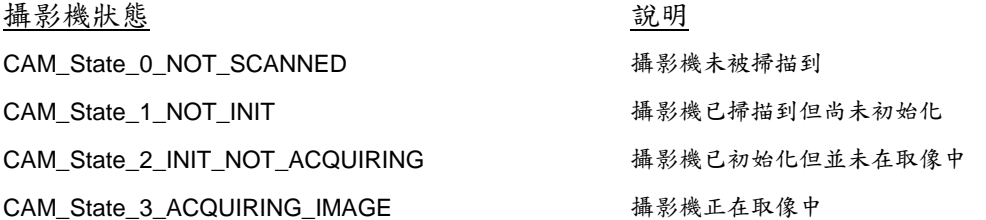

# **5.6**攝影機設定**(Camera Configuration)**

#### *IMS\_Set\_VideoMode*

## 語法**(Syntax):**

## **Visual C++ 6.0 / Boland C++ Builder 6.0:**

*stdcall IMS\_Set\_VideoMode(I16 CamID, U32 VideoMode)* 

#### **Visual Basic 6.0**

*IMS\_Set\_VideoMode (ByVal CamID As Integer, ByVal VideoMode As Long) As Integer* 

## **VC.NET 2005**

*short IMS\_Set\_VideoMode(Int16 CamID, UInt32 VideoMode)*

#### 說明**:**

此功能是用來設定影像模式(Video Mode). 根據攝影機的型式決定可用的影像模式. 請確認 回傳值用以確保影像模式已設定成功.

#### 有效的影像模式**(Available Video Modes)**

**640 x 480** 

VM\_640X480\_MONO8\_30FPS, VM\_640X480\_MONO16\_30FPS, VM\_640X480\_RGB\_30FPS VM\_640X480\_MONO8\_15FPS, VM\_640X480\_MONO16\_15FPS, VM\_640X480\_RGB\_15FPS VM\_640X480\_MONO8\_7.5FPS, VM\_640X480\_MONO16\_7.5FPS, VM\_640X480\_RGB\_7.5FPS

#### **800 x 600 (**限 **IMS-130)**

VM\_800X600\_MONO8\_30FPS, VM\_800X600\_MONO16\_30FPS, VM\_800X600\_RGB\_30FPS VM\_800X600\_MONO8\_15FPS, VM\_800X600\_MONO16\_15FPS, VM\_800X600\_RGB\_15FPS VM\_800X600\_MONO8\_7.5FPS, VM\_800X600\_MONO16\_7.5FPS, VM\_800X600\_RGB\_7.5FPS

## **1024 x 768 (**限 **IMS-130)**

VM\_1024X768\_MONO8\_30FPS, VM\_1024X768\_MONO16\_30FPS,

VM\_1024X768\_MONO8\_15FPS, VM\_1024X768\_MONO16\_15FPS, VM\_1024X768\_RGB\_15FPS VM\_1024X768\_MONO8\_7.5FPS, VM\_1024X768\_MONO16\_7.5FPS, VM\_1024X768\_RGB\_7.5FPS

### **1280 x 960 (**限 **IMS-130)**

VM\_1280X960\_MONO8\_30FPS,

VM\_1280X960\_MONO8\_15FPS, VM\_1280X960\_MONO16\_15FPS, VM\_1280X960\_RGB\_15FPS VM\_1280X960\_MONO8\_7.5FPS, VM\_1280X960\_MONO16\_7.5FPS, VM\_1280X960\_RGB\_7.5FPS **VM\_AOI** 

## 參數**(Parameters):**

*CamID* 此攝影機之識別碼將會被初始化. 假如 *IMS\_ScanCamera( )* 回傳有 3 台 有效的攝影機,那麼有效的攝影機識別碼(ID)即為 0,1 及 2 *VideoMode* 欲設定的影像模式

## 回傳值**(Return):**

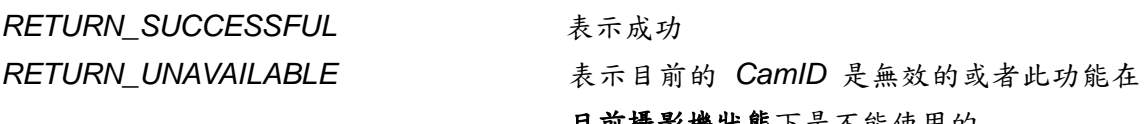

目前攝影機狀態下是不能使用的. *[RETURN\\_CHECK\\_LASTERROR](mk:@MSITStore:C:\Documents%20and%20Settings\Maggie\�ୱ\IMSCameraAPI.chm::/group___return_code.html#g82c3999de07385136b9449e2569d01d)* 發生某些錯誤, 請呼叫 *IMS\_GetLastError( )* 以取得錯誤代碼(error code)

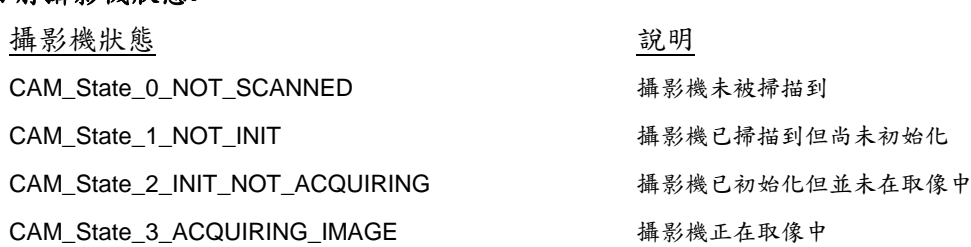

## *IMS\_Get\_VideoResolution*

## 語法**(Syntax):**

## **Visual C++ 6.0 / Boland C++ Builder 6.0:**

*stdcall IMS\_Get\_VideoResolution(I16 CamID, U32 \*Width, U32 \*Height)* 

## **Visual Basic 6.0**

*IMS\_Get\_VideoResolution (ByVal CamID As Integer, ByRef Width As Long, ByRef Height As Long) As Integer* 

## **VC.NET 2005**

*short IMS\_Get\_VideoResolution(Int16 CamID, IntPtr Width, IntPtr Height)*

## 說明**:**

此功能是用來取得影像的尺寸包括寬跟高.

## **Parameters:**

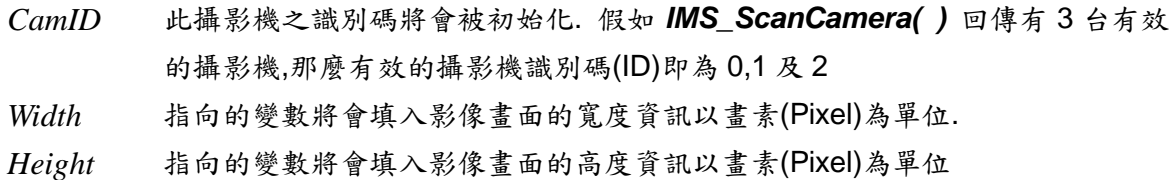

## 回傳值**(Return):**

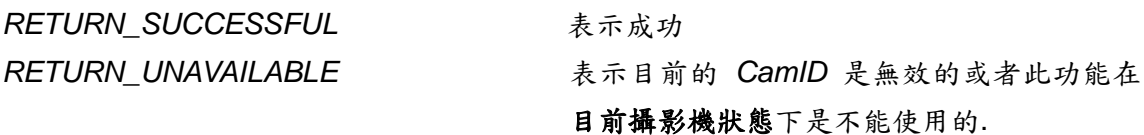

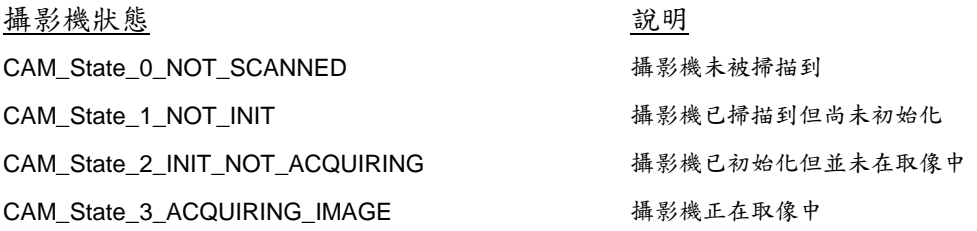

#### 語法**(Syntax):**

## **Visual C++ 6.0 / Boland C++ Builder 6.0:**

*stdcall IMS\_Get\_ColorFormat(I16 CamID, U32 \*Color)* 

## **Visual Basic 6.0**

*IMS\_Get\_ColorFormat (ByVal CamID As Integer, ByRef Color As Long) As Integer* 

## **VC.NET 2005**

*short IMS\_Get\_ColorFormat(Int16 CamID, IntPtr Color)*

#### 說明**:**

此功能是用來取得影像的色彩格式. 假若回傳成功, *Color* 將會填入色彩格式的資訊.

## 色彩格式**(Color Format)**

- VM MONO8: 黑白 8-bit 模式. 每個書素為 1 byte.
- VM MONO16: 黑白 16-bit 模式.每個畫素為 2 bytes.
- VM\_RGB: 彩色 24-bit 模式. 每個書素為 3 byte, 分別為紅色, 綠色, 藍色,

#### 參數**(Parameters):**

- *CamID* 此攝影機之識別碼將會被初始化. 假如 *IMS\_ScanCamera( )* 回傳有 3 台有效的 攝影機,那麼有效的攝影機識別碼(ID)即為 0,1 及 2
- *Color* 指向的變數將會填入影像的色彩資訊:VM\_MONO8, VM\_MONO16 或 VM\_RGB

#### 回傳值**(Return):**

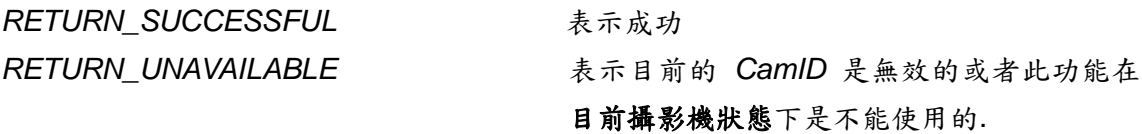

#### 目前攝影機狀態**:**

攝影機狀態 說明 CAM\_State\_0\_NOT\_SCANNED 攝影機未被掃描到 CAM\_State\_1\_NOT\_INIT 攝影機已掃描到但尚未初始化 CAM\_State\_2\_INIT\_NOT\_ACQUIRING 攝影機已初始化但並未在取像中 CAM\_State\_3\_ACQUIRING\_IMAGE 有影機正在取像中

#### 語法**(Syntax):**

#### **Visual C++ 6.0 / Boland C++ Builder 6.0:**

*stdcall IMS\_Set\_AOI\_Parameter(I16 CamID, U32 Color, F32 FrameRate, U16 Left, U16 Top, U16 Width, U16 Height)* 

#### **Visual Basic 6.0**

*IMS\_Set\_AOI\_Parameter (ByVal CamID As Integer, ByVal Color As Long, ByVal FrameRate As Single, ByVal Left As Integer, ByVal Top As Integer, ByVal Width As Integer, ByVal Height As Integer) As Integer* 

### **VC.NET 2005**

*short IMS\_Set\_AOI\_Parameter(Int16 CamID, UInt32 Color, Single FrameRate, UInt16 Left, UInt16 Top, UInt16 Width, UInt16 Height)*

#### 說明**:**

呼叫此功能之前, 您必需先將 *IMS\_Set\_VideoMode* 設定在 *VM\_AOI* 才行. 此功能是用來設定局部取像(AOI)的參數. *Color* 參數是用來說明色彩格式.

• VM MONO8: 黑白 8-bit 模式. 每個畫素為 1 byte.

- VM MONO16: 黑白 16-bit 模式.每個書素為 2 bytes.
- VM RGB: 彩色 24-bit 模式. 每個書素為 3 byte, 分別為紅色, 綠色, 藍色,

*FrameRate* 參數是用來說明期望的取像速率,例如 :*FrameRate* = 15.0 即代表每秒取 15 張. 備註**:** 如果 *FrameRate* 超過可能範圍**,** 將會自動轉換成最接近的允許取像速率**.**

使用 *IMS\_Get\_AOI\_Parameter( )* 去確認實際的取像速率.

*Left, Top, Width, Height* 等參數是用來說明 AOI 的範圍. 請牢記在心其有效值有以下限制:

- Left 值必需為 2\*N, 且 N 為整數(integer).
- Top 值必需為 2\*N, 且 N 為整數(integer)..
- Width 值必需為 8\*N, 且 N 為整數(integer)..
- Height 值必需為 2\*N, 且 N 為整數(integer)..
- Left + Width <= 全畫面的寬
- Top + Height <= 全畫面的高

#### 參數**(Parameters):**

*CamID* 此攝影機之識別碼將會被初始化. 假如*IMS\_ScanCamera( )* 回傳有3台有
效的攝影機,那麼有效的攝影機識別碼(ID)即為 0,1 及 2 *Color* 影像的色彩格式: VM\_MONO8, VM\_MONO16 或 VM\_RGB. *FrameRate* 期望的取像速率以 FPS 為單位, 例如:15.0 *Left* AOI 啟始位置的 X 座標 *Top* AOI 啟始位置的 Y 座標 *Width* AOI 水平寬度大小 *Height* AOI 垂直高度大小

#### 回傳值**(Return):**

**RETURN\_SUCCESSFUL** 表示成功 *[RETURN\\_UNAVAILABLE](mk:@MSITStore:C:\Documents%20and%20Settings\Maggie\�ୱ\IMSCameraAPI.chm::/group___return_code.html#g5b7b0846d71abaa1e04fc8430069fe8)* 表示目前的 *CamID* 是無效的或者此功能在 目前攝影機狀態下是不能使用的. *[RETURN\\_CHECK\\_LASTERROR](mk:@MSITStore:C:\Documents%20and%20Settings\Maggie\�ୱ\IMSCameraAPI.chm::/group___return_code.html#g82c3999de07385136b9449e2569d01d)* 發生某些錯誤, 請呼叫 *IMS\_GetLastError( )* 以取得錯誤代碼(error code)

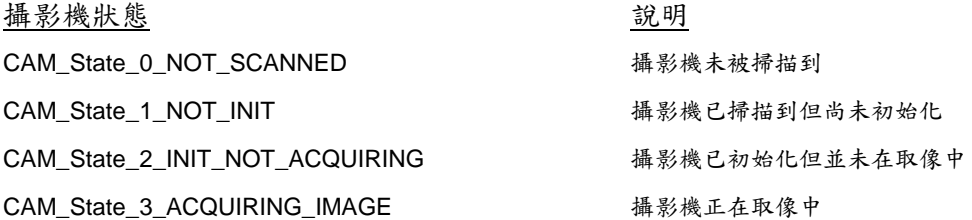

#### *IMS\_Get\_AOI\_Parameter*

#### 語法**(Syntax):**

#### **Visual C++ 6.0 / Boland C++ Builder 6.0:**

*stdcall IMS\_Get\_AOI\_Parameter(I16 CamID, U32 \*Color, F32 \*FrameRate, U16 \*Left, U16 \*Top, U16 \*Width, U16 \*Height)* 

#### **Visual Basic 6.0**

*IMS\_Get\_AOI\_Parameter (ByVal CamID As Integer, ByRef Color As Long, ByRef FrameRate As Single, ByRef Left As Integer, ByRef Top As Integer, ByRef Width As Integer, ByRef Height As Integer) As Integer* 

#### **VC.NET 2005**

*short IMS\_Get\_AOI\_Parameter(Int16 CamID, IntPtr Color, IntPtr FrameRate, IntPtr Left, IntPtr Top, IntPtr Width, IntPtr Height)*

#### 說明**:**

呼叫此功能之前, 您必需先將 *IMS\_Set\_VideoMode* 設定在 *VM\_AOI* 才行. 本功能是用來讀取目前所執行的 AOI 功能之相關參數, 請參閱 *IMS\_Set\_AOI\_Parameter( )*.

#### 參數**(Parameters):**

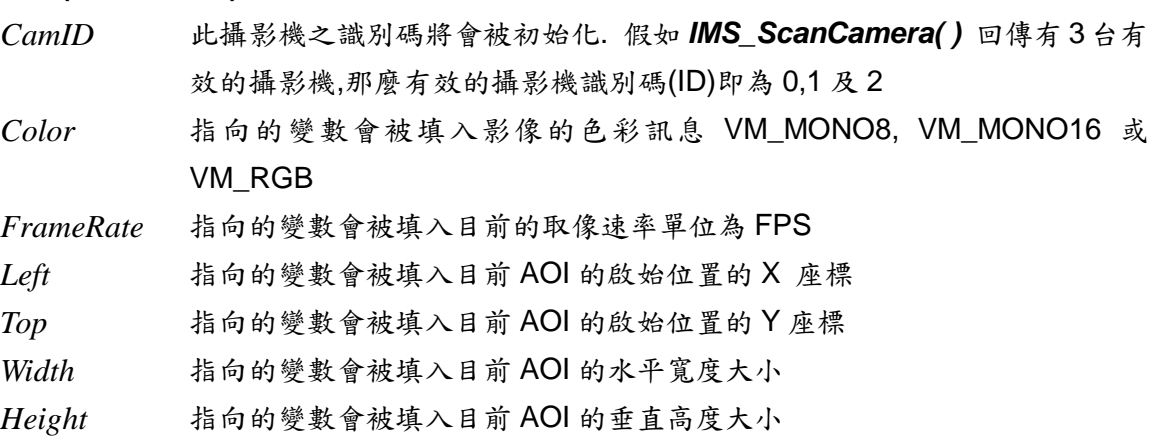

#### 回傳值**(Return):**

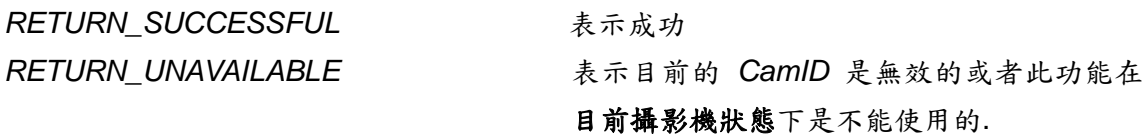

#### 目前攝影機狀態**:**

攝影機狀態 說明

CAM\_State\_0\_NOT\_SCANNED 攝影機未被掃描到 CAM\_State\_1\_NOT\_INIT 攝影機已掃描到但尚未初始化 CAM\_State\_2\_INIT\_NOT\_ACQUIRING 攝影機已初始化但並未在取像中 CAM\_State\_3\_ACQUIRING\_IMAGE 攝影機正在取像中

#### **Visual C++ 6.0 / Boland C++ Builder 6.0:**

*stdcall IMS\_Set\_Feature(I16 CamID, U32 FeatureID, F32 FeatureValue, bool FeatureOnOff)* 

#### **Visual Basic 6.0**

*IMS\_Set\_Feature (ByVal CamID As Integer, ByVal FeatureID As Long, ByVal FeatureValue As Single, ByVal FeatureOnOff As Boolean) As Integer* 

#### **VC.NET 2005**

*short IMS\_Set\_Feature(Int16 CamID, UInt32 FeatureID, Single FeatureValue, bool FeatureOnOff)*

#### 說明**:**

本功能是用來設定 ICP DAS 1394 攝影機的特徵功能. *FeatureID* 參數是用來說明那一個特徵會被設為新的值, 有效的特徵包括:

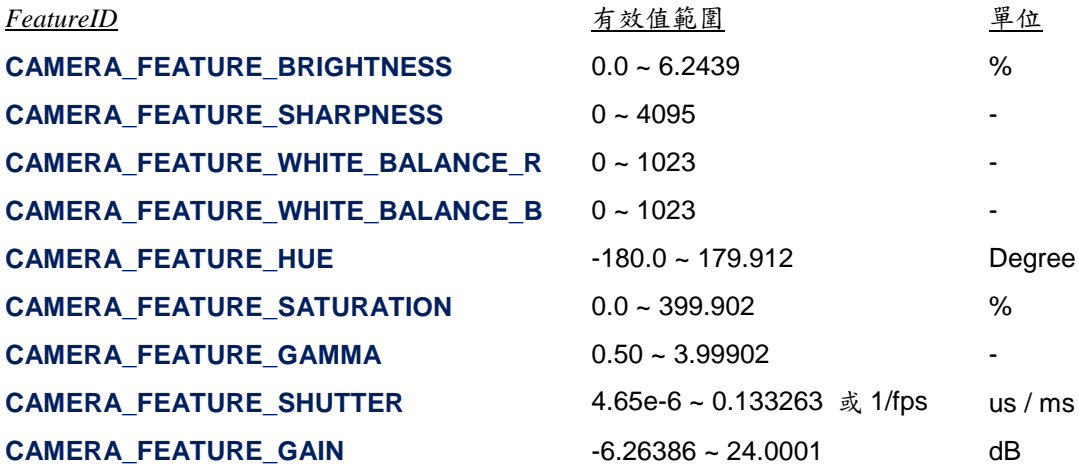

*FeatureValue* 參數是用來說明特徵的設定值, 當使用者設定的值超出範圍時便可能會失效.

*FeatureOnOff* 參數是用來開啟或關閉該特徵功能.

備註- **CAMERA\_FEATURE\_BRIGHTNESS** 此特徵是永遠開啟的功能,因此您無法關閉它.

#### **Parameters:**

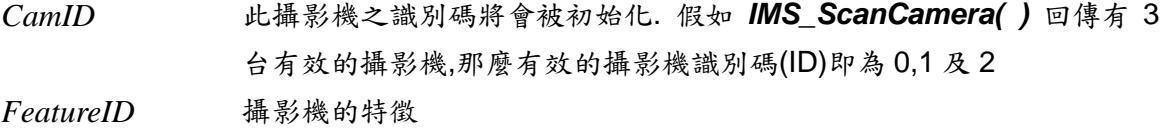

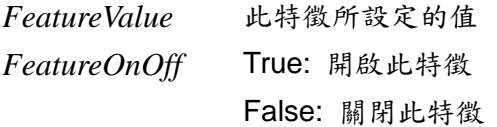

#### 回傳值**(Return):**

**RETURN\_SUCCESSFUL** 表示成功 *[RETURN\\_UNAVAILABLE](mk:@MSITStore:C:\Documents%20and%20Settings\Maggie\�ୱ\IMSCameraAPI.chm::/group___return_code.html#g5b7b0846d71abaa1e04fc8430069fe8)* 表示目前的 *CamID* 是無效的或者此功能在

#### 目前攝影機狀態**:**

攝影機狀態 說明 CAM\_State\_0\_NOT\_SCANNED 精影機未被掃描到 CAM\_State\_1\_NOT\_INIT 攝影機已掃描到但尚未初始化 CAM\_State\_2\_INIT\_NOT\_ACQUIRING 插影機已初始化但並未在取像中 CAM\_State\_3\_ACQUIRING\_IMAGE 精影機正在取像中

目前攝影機狀態下是不能使用的. *[RETURN\\_CHECK\\_LASTERROR](mk:@MSITStore:C:\Documents%20and%20Settings\Maggie\�ୱ\IMSCameraAPI.chm::/group___return_code.html#g82c3999de07385136b9449e2569d01d)* 發生某些錯誤, 請呼叫 *IMS\_GetLastError( )* 以取得錯誤代碼(error code)

#### **Visual C++ 6.0 / Boland C++ Builder 6.0:**

*stdcall IMS\_Get\_Feature(I16 CamID, U32 FeatureID, F32 \*FeatureValue, bool \*FeatureOnOff)* 

#### **Visual Basic 6.0**

*IMS\_Get\_Feature (ByVal CamID As Integer, ByVal FeatureID As Long, ByRef FeatureValue As Single, ByRef FeatureOnOff As Boolean) As Integer* 

#### **VC.NET 2005**

*short IMS\_Get\_Feature(Int16 CamID, UInt32 FeatureID, IntPtr FeatureValue, IntPtr FeatureOnOff)*

#### 說明**:**

本功能是用來取得目前指定的特徵值. *FeatureID* 參數是用來說明讀取那個特徵的值, 有效的特徵包括:

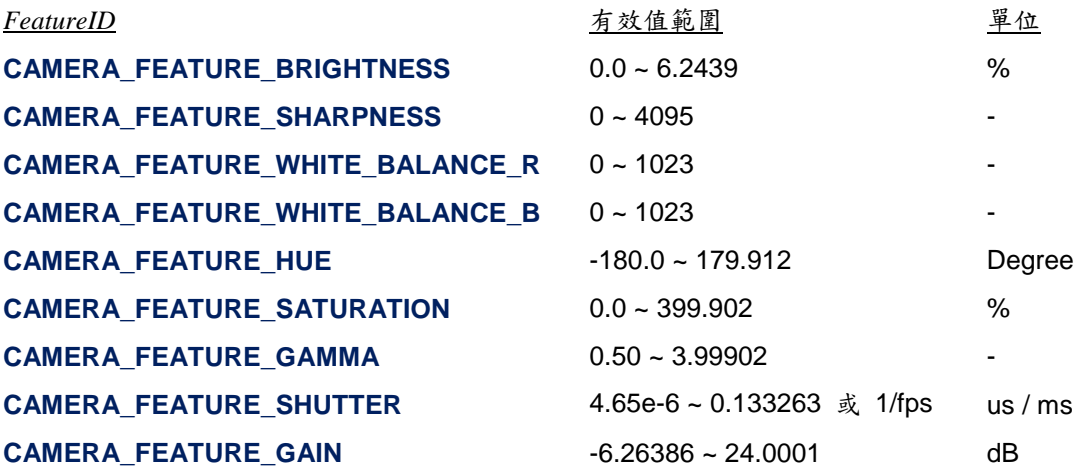

#### 參數**(Parameters)**

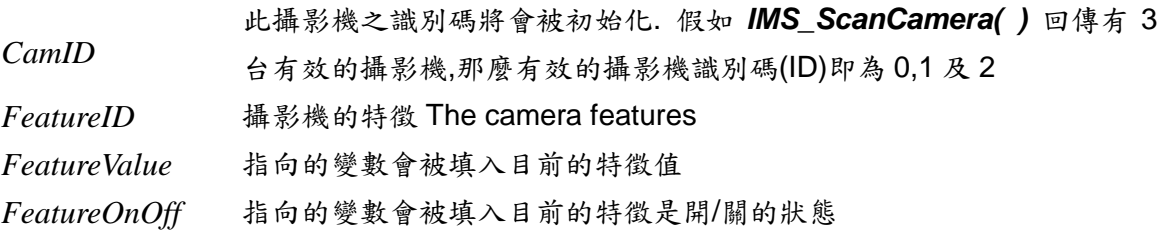

#### 回傳值**(Return):**

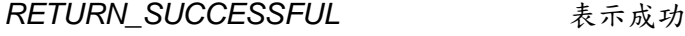

- 78 -

#### 目前攝影機狀態**:**

攝影機狀態 的复数形式 计数据 计数据 CAM\_State\_0\_NOT\_SCANNED 精影機未被掃描到 CAM\_State\_1\_NOT\_INIT 攝影機已掃描到但尚未初始化 CAM\_State\_2\_INIT\_NOT\_ACQUIRING 插影機已初始化但並未在取像中 CAM\_State\_3\_ACQUIRING\_IMAGE 精影機正在取像中

*[RETURN\\_UNAVAILABLE](mk:@MSITStore:C:\Documents%20and%20Settings\Maggie\�ୱ\IMSCameraAPI.chm::/group___return_code.html#g5b7b0846d71abaa1e04fc8430069fe8)* 表示目前的 *CamID* 是無效的或者此功能在 目前攝影機狀態下是不能使用的. *[RETURN\\_CHECK\\_LASTERROR](mk:@MSITStore:C:\Documents%20and%20Settings\Maggie\�ୱ\IMSCameraAPI.chm::/group___return_code.html#g82c3999de07385136b9449e2569d01d)* 發生某些錯誤, 請呼叫 *IMS\_GetLastError( )* 以取得錯誤代碼(error code)

# **5.7**觸發設定**(Trigger Setting)**

#### *IMS\_Set\_Trigger*

#### 語法**(Syntax):**

#### **Visual C++ 6.0 / Boland C++ Builder 6.0:**

*stdcall IMS\_Set\_Trigger(I16 CamID, bool On\_Off, U16 TriggerSource, U16 TriggerMode)* 

#### **Visual Basic 6.0**

*IMS\_Set\_Trigger (ByVal CamID As Integer, ByVal on\_off As Boolean, ByVal TriggerSource As Integer, ByVal TriggerMode As Integer) As Integer* 

#### **VC.NET 2005**

*short IMS\_Set\_Trigger(Int16 CamID, bool On\_Off, UInt16 TriggerSource, UInt16 TriggerMode)*

#### 說明**:**

本功能是用來設定觸發(Trigger)的功能.

*On\_Off* 參數決定觸發(Trigger)的功能是將被開啟(*on\_off* = true)或關閉(*on\_off* = false) *TriggerSouce* 用來說明觸發的來源, 可能的觸發來源有:

- TriggerSource = 0, GPIO pin 0 的下降邊緣(falling edge)觸發(變化由 3.3V 或 5V 降至 0V)
- TriggerSource = 1, GPIO pin 0 的上升邊緣(rising edge)觸發(變化由 0V 升至 3.3V 或 5V)
- *TriggerSource* = 15, 軟體控制觸發, 請參閱 *IMS\_Do\_SWTrigger( )*

*TriggerMode* = 0 或 1 分別用來說明這裡的兩種觸發模式.

- *TriggerMode* 0: 標準的外部觸發模式(Standard External Trigger Mode). 攝影機由外部的觸發輸入訊號(falling edge /rising edge)開始感光成像. **CAMERA\_FEATURE\_SHUTTER** 特徵可以控制成像的時間
- *TriggerMode* 1: 燈源快門觸發模式(Bulb Shutter mode). 攝影機的成像時間與外部觸發輸入訊號的高低狀態變化時間一致.
- 假如觸發來源設為軟體觸發(*TriggerSource* =15), 那麼即便設定 *TriggerMode* 為 1, 它仍只 會執行標準外部觸發模式.

#### 參數**(Parameters):**

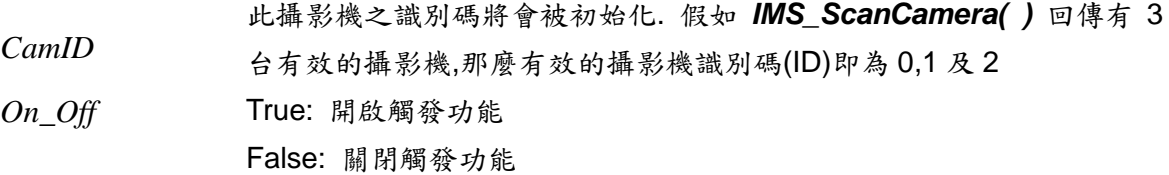

*TriggerSouce* 觸發的來源, 同時也說明是上升或下降邊緣觸發 *TriggerMode* 說明觸發的模式. 0 代表標準觸發模式(Standard External Trigger Mode), 1 代表燈源快門觸發模式(Bulb Shutter mode).

### 回傳值**(Return):**

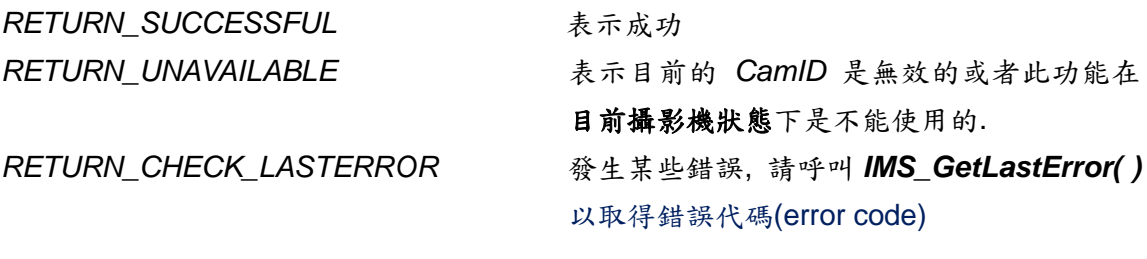

#### 目前攝影機狀態**:**

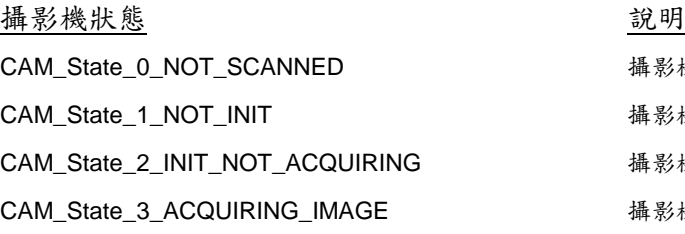

攝影機未被掃描到 攝影機已掃描到但尚未初始化 IG 插影機已初始化但並未在取像中 攝影機正在取像中

### **Visual C++ 6.0 / Boland C++ Builder 6.0:**

*stdcall IMS\_Get\_Trigger(I16 CamID, bool \*On\_Off, U16 \*TriggerSource, U16 \*TriggerMode)* 

#### **Visual Basic 6.0**

*IMS\_Get\_Trigger (ByVal CamID As Integer, ByRef on\_off As Boolean, ByRef TriggerSource As Integer, ByRef TriggerMode As Integer) As Integer* 

#### **VC.NET 2005**

*short IMS\_Get\_Trigger(Int16 CamID, IntPtr On\_Off, IntPtr TriggerSource, IntPtr TriggerMode)*

#### 說明**:**

本功能是用來取得目前所設定的觸發功能, 請參閱 *IMS\_Set\_Trigger( )*

#### **Parameters:**

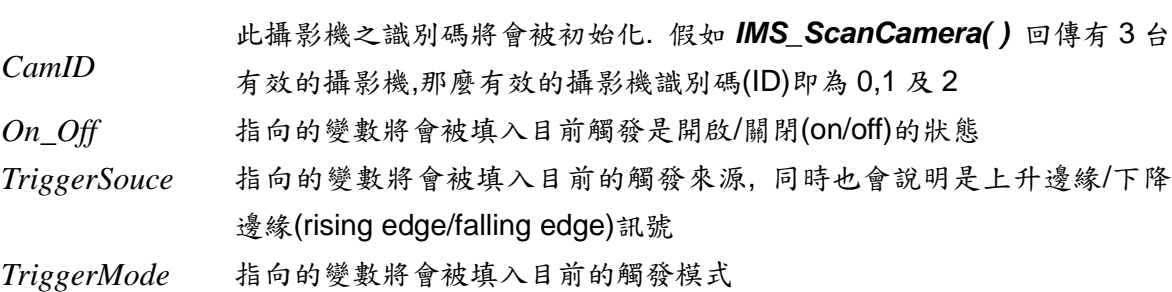

#### 回傳值**(Return):**

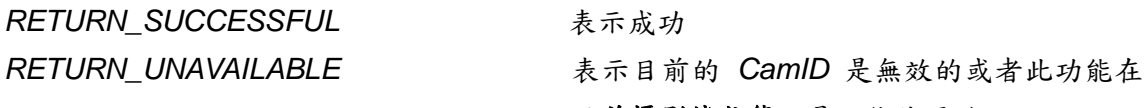

#### 目前攝影機狀態下是不能使用的.

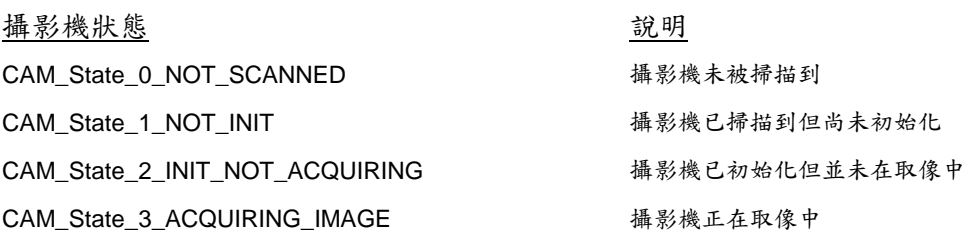

*IMS\_Do\_SWTrigger*

#### 語法**(Syntax):**

#### **Visual C++ 6.0 / Boland C++ Builder 6.0:**

*stdcall IMS\_Do\_SWTrigger(I16 CamID)* 

#### **Visual Basic 6.0**

*IMS\_Do\_SWTrigger (ByVal CamID As Integer) As Integer* 

### **VC.NET 2005**

*short IMS\_Do\_SWTrigger(Int16 CamID)*

#### 說明**:**

此功能是用來產生一個軟體的非同步觸發(Asynchronous Trigger), 請參閱 *IMS\_Set\_Trigger( )*.

本功能只限於 *TriggerSource* 設為 15 才生效. 但您仍必需先呼叫 *IMS\_Start\_Acquire( )* 才能 呼叫 *IMS\_Do\_SWTrigger( )*.

#### 參數**(Parameters):**

*CamID* 此攝影機之識別碼將會被初始化. 假如 *IMS\_ScanCamera( )* 回傳有 3 台有效 的攝影機,那麼有效的攝影機識別碼(ID)即為 0,1 及 2

#### 回傳值**(Return):**

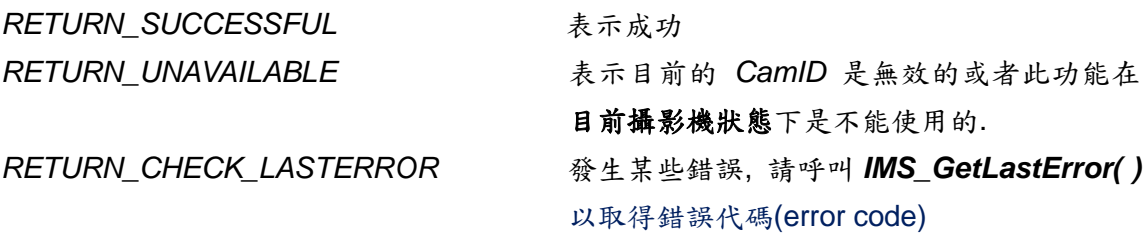

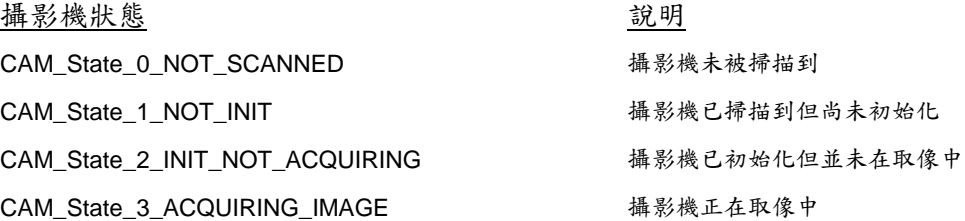

# **5.8GPIO** 控制設定

#### *IMS\_Set\_GPIOMode*

#### 語法**(Syntax):**

#### **Visual C++ 6.0 / Boland C++ Builder 6.0:**

*stdcall IMS\_Set\_GPIOMode(I16 CamID, U16 Channel, U16 Mode)*

#### **Visual Basic 6.0**

*IMS\_Set\_GPIOMode (ByVal CamID As Integer, ByVal Channel As Integer, ByVal Mode As Integer) As Integer*

#### **VC.NET 2005**

*short IMS\_Set\_GPIOMode(Int16 CamID, UInt16 Channel, UInt16 Mode)*

#### 說明**:**

本功能是用於設定 GPIO 模式. 每個 GPIO 管道可以被單獨選取去定義的工作模式如下:

- **泛用輸入(General purposed input) (***Mode* **= 0)**
- 泛用輸出(General purposed output) (*Mode* = 1)
- 閃光燈 High active 輸出(*Mode* = 2)
- 閃光燈 Low active 輸出(*Mode* = 3)

*Channel* 參數是用來說明那一個 GPIO 管道被設定.

#### 參數**(Parameters):**

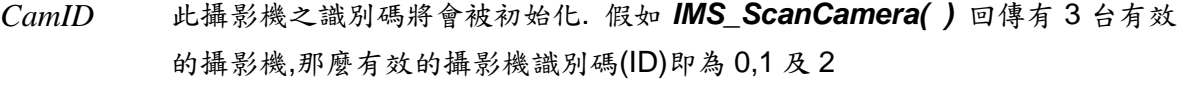

*Channel* GPIO 管道 ID, 值= 1 ~ 3 各別代表 GPIO pin 1 ~ 3

*Mode* GPIO 的模式

#### 回傳值**(Return):**

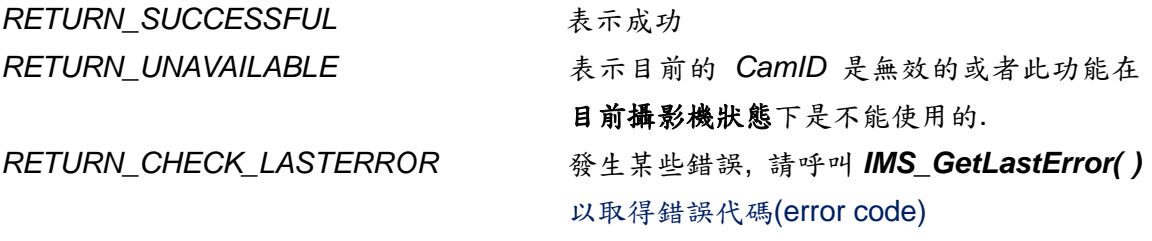

#### 目前攝影機狀態**:**

攝影機狀態 說明

CAM\_State\_0\_NOT\_SCANNED 攝影機未被掃描到 CAM\_State\_1\_NOT\_INIT 攝影機已掃描到但尚未初始化 CAM\_State\_2\_INIT\_NOT\_ACQUIRING 攝影機已初始化但並未在取像中 CAM\_State\_3\_ACQUIRING\_IMAGE 攝影機正在取像中

### **Visual C++ 6.0 / Boland C++ Builder 6.0:**

*stdcall IMS\_Get\_GPIOMode(I16 CamID, U16 Channel, U16 \*Mode)* 

### **Visual Basic 6.0**

*IMS\_Get\_GPIOMode (ByVal CamID As Integer, ByVal Channel As Integer, ByRef Mode As Integer) As Integer* 

### **VC.NET 2005**

*short IMS\_Get\_GPIOMode(Int16 CamID, UInt16 Channel, IntPtr Mode)*

#### 說明**:**

本功能是用來取得指定管道(*Channel)*目前 GPIO 的模式設定.請參閱 *IMS\_Set\_GPIOMode( )*.

#### 參數**(Parameters):**

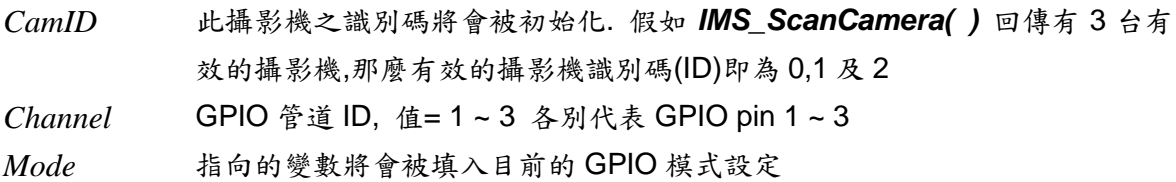

#### 回傳值**(Return):**

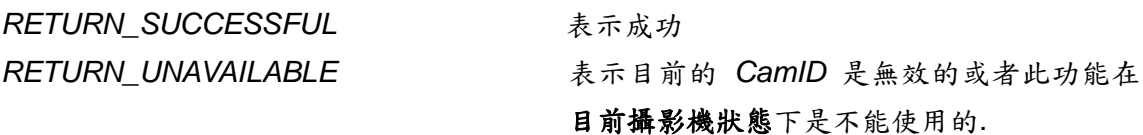

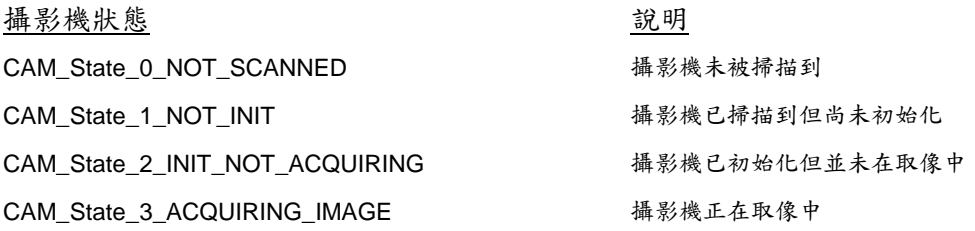

#### **Visual C++ 6.0 / Boland C++ Builder 6.0:**

*stdcall IMS\_GPIO\_Read(I16 CamID, U16 Channel, bool \*Value)* 

#### **Visual Basic 6.0**

*IMS\_GPIO\_Read (ByVal CamID As Integer, ByVal Channel As Integer, ByRef value As Boolean) As Integer* 

#### **VC.NET 2005**

*short IMS\_GPIO\_Read(Int16 CamID, UInt16 Channel, IntPtr Value)*

#### 說明**:**

當 GPIO 1~3 被設定為泛用的輸入或輸出模式時. 您可以使用這個功能去讀取它的值. 針對 3.3V 或 5V 輸入, *Value* 值會為 true. 針對 0 V 輸入, *Value* 值會為 false. 針對 GPIO 模式設定, 請參閱 *[IMS\\_Set\\_GPIOMode\(\)](mk:@MSITStore:C:\ICPDAS\Sparrow\Help\IMSCameraAPI.chm::/group___i_m_s___set___g_p_i_o_mode.html)*.

#### 參數**(Parameters):**

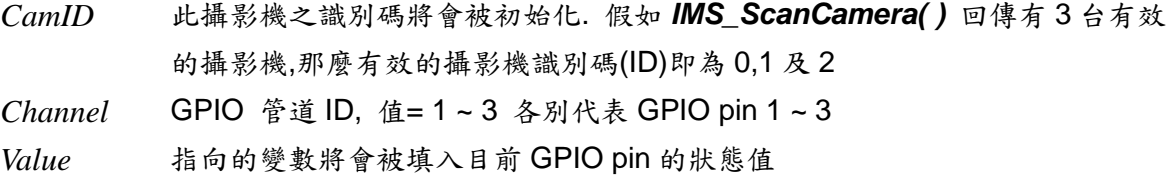

#### 回傳值**(Return):**

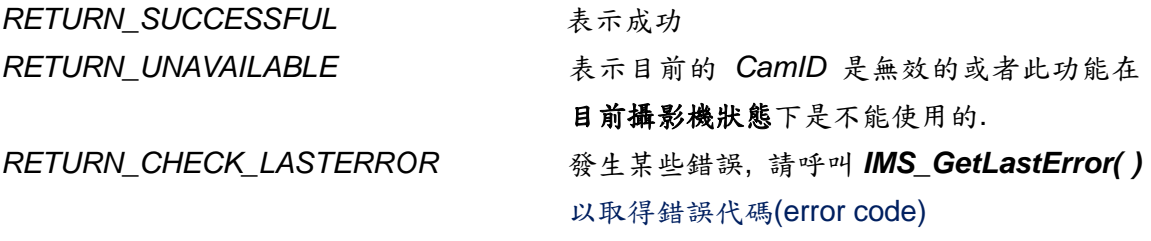

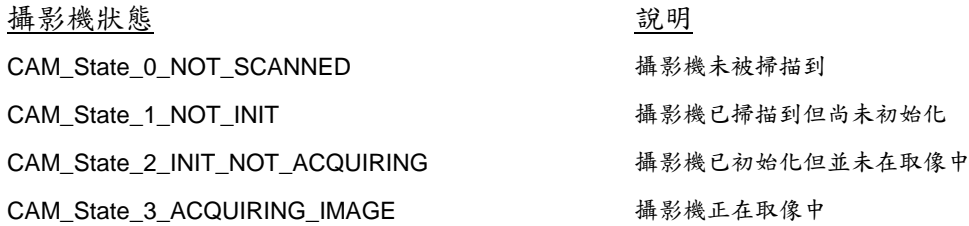

#### **Visual C++ 6.0 / Boland C++ Builder 6.0:**

*stdcall IMS\_GPIO\_Write(I16 CamID, U16 Channel, bool Value)* 

#### **Visual Basic 6.0**

*IMS\_GPIO\_Write (ByVal CamID As Integer, ByVal Channel As Integer, ByVal value As Boolean) As Integer* 

#### **VC.NET 2005**

*short IMS\_GPIO\_Write(Int16 CamID, UInt16 Channel, bool Value)*

#### 說明**:**

當 GPIO 1~3 設為泛用型輸出模式時, 您可以使用這個功能去設定它的值 針對 3.3V 輸出, 設 *Value* 值為 true. 針對 0 V 輸出, 設定 *Value* 值為 false. 針對 GPIO 模式設定, 請參閱 *IMS\_Set\_GPIOMode( )*.

#### **Parameters:**

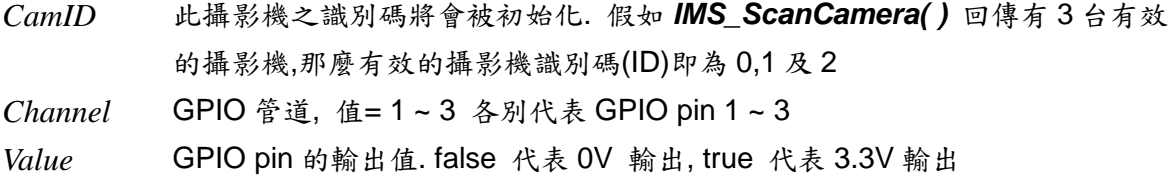

#### 回傳值**(Return):**

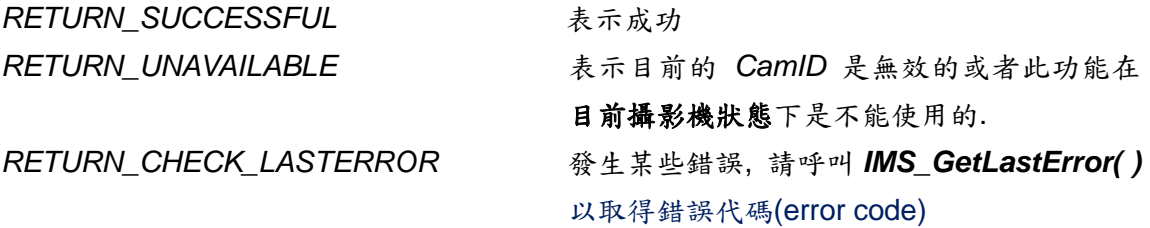

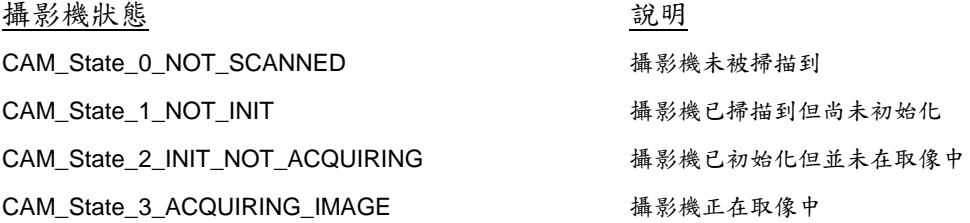

## **5.9**閃光燈**(Strobe)**控制

*IMS\_Set\_Strobe*

#### 語法**(Syntax):**

#### **Visual C++ 6.0 / Boland C++ Builder 6.0:**

*stdcall IMS\_Set\_Strobe(I16 CamID, F32 Delay\_ms, F32 Duration\_ms)* 

#### **Visual Basic 6.0**

*IMS\_Set\_Strobe (ByVal CamID As Integer, ByVal Delay\_ms As Single, ByVal Duration\_ms As Single) As Integer* 

#### **VC.NET 2005**

*short IMS\_Set\_Strobe(Int16 CamID, Single Delay\_ms, Single Duration\_ms)*

#### 說明**:**

本功能是用來設定閃光燈(Strobe)參數. *Delay\_ms* 用來定義閃光燈訊號輸出直到開始曝光中間的延遲時間週期單位為 ms. *Duration\_ms* 用來定義閃光燈訊號的長度單位為 ms. 您可以使用 *IMS\_Set\_GPIOMode( )*.去選擇由那個 GPIO pin(s) 去輸出閃光燈訊號

#### 參數**(Parameters):**

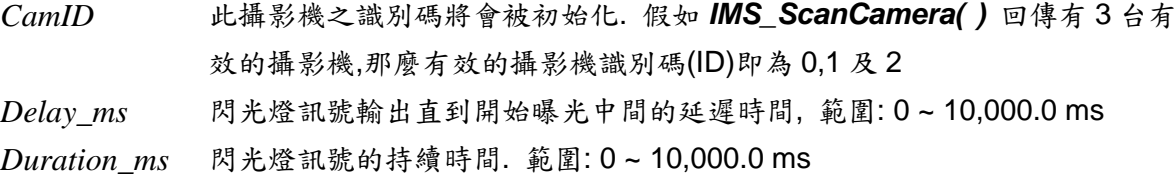

#### 回傳值**(Return):**

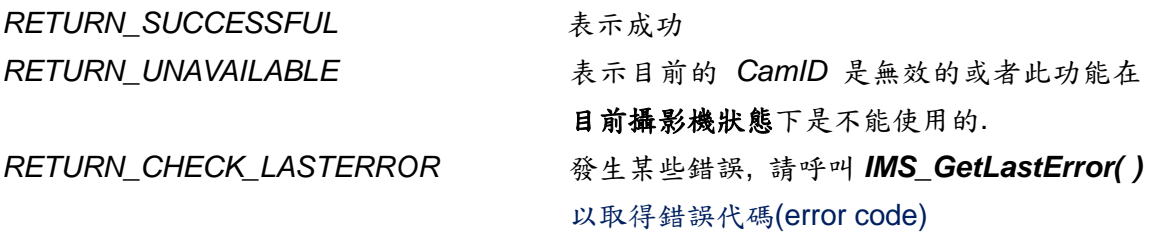

#### 目前攝影機狀態**:**

攝影機狀態 說明 CAM\_State\_0\_NOT\_SCANNED 精影機未被掃描到 CAM\_State\_1\_NOT\_INIT 攝影機已掃描到但尚未初始化 CAM\_State\_2\_INIT\_NOT\_ACQUIRING 插影機已初始化但並未在取像中

- 89 -

CAM\_State\_3\_ACQUIRING\_IMAGE 攝影機正在取像中

- 90 -

#### **Visual C++ 6.0 / Boland C++ Builder 6.0:**

*stdcall IMS\_Get\_Strobe(I16 CamID, F32 \*Delay\_ms, F32 \*Duration\_ms)* 

#### **Visual Basic 6.0**

*IMS\_Get\_Strobe (ByVal CamID As Integer, ByRef Delay\_ms As Single, ByRef Duration\_ms As Single) As Integer* 

#### **VC.NET 2005**

*short IMS\_Get\_Strobe(Int16 CamID, IntPtr Delay\_ms, IntPtr Duration\_ms)*

#### 說明**:**

本功能是用來取得目前閃光燈參數, 請參閱 *IMS\_Set\_Strobe( )*.

#### 參數**(Parameters):**

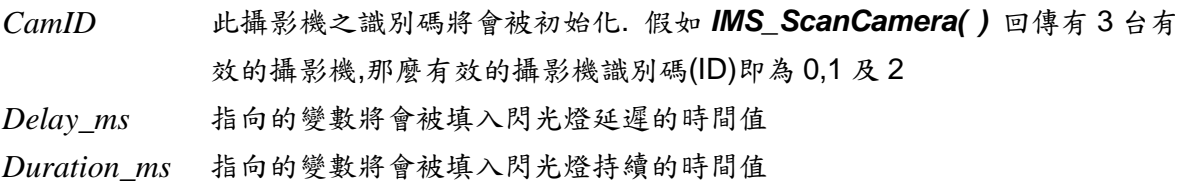

#### 回傳值**(Return):**

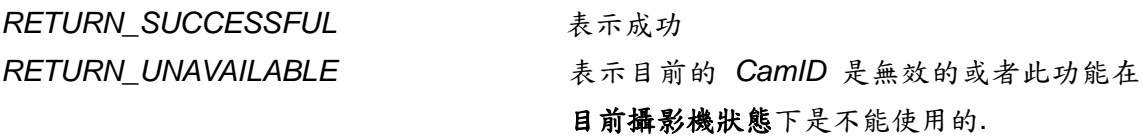

#### 目前攝影機狀態**:**

攝影機狀態

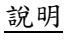

CAM\_State\_0\_NOT\_SCANNED 攝影機未被掃描到 CAM\_State\_1\_NOT\_INIT 攝影機已掃描到但尚未初始化 CAM\_State\_2\_INIT\_NOT\_ACQUIRING 插影機已初始化但並未在取像中 CAM\_State\_3\_ACQUIRING\_IMAGE 精影機正在取像中

# **5.10** 查詢表設定**(Lookup Table)**

*IMS\_Set\_LUT*

#### 語法**(Syntax):**

#### **Visual C++ 6.0 / Boland C++ Builder 6.0:**

*stdcall IMS\_Set\_LUT(I16 CamID, char\* LUT\_FileName)* 

#### **Visual Basic 6.0**

*IMS\_Set\_LUT (ByVal CamID As Integer, ByVal LUT\_FileName As String) As Integer* 

#### **VC.NET 2005**

*short IMS\_Set\_LUT(Int16 CamID, string LUT\_FileName)*

#### 說明**:**

本功能是用來設定查詢表(Look up Table). *LUT\_FileName* 用來說明查詢表的檔名, 包括路徑. 假如未指定路徑那麼將會搜尋目前的目 錄.

#### 參數**(Parameters):**

*CamID* 此攝影機之識別碼將會被初始化. 假如 *IMS\_ScanCamera( )* 回傳有 3 台有效的攝影機,那麼有效的攝影機識別碼(ID)即為 0,1 及 2 *LUT\_FileName* 查詢表的檔名及路徑

#### 回傳值**(Return):**

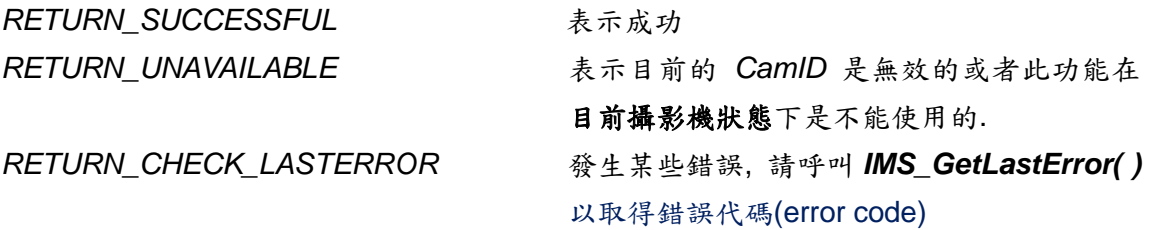

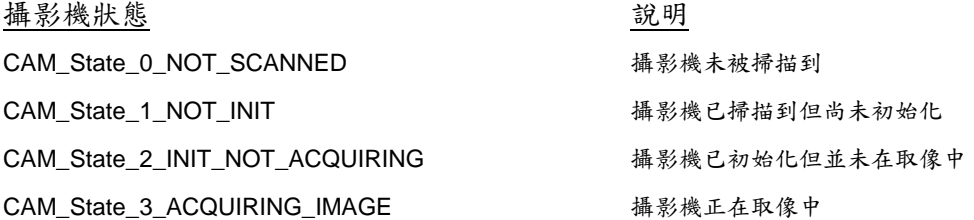

*IMS\_Get\_LUT*

#### 語法**(Syntax):**

#### **Visual C++ 6.0 / Boland C++ Builder 6.0:**

*stdcall IMS\_Get\_LUT(I16 CamID, char\* LUT\_FileName)* 

### **Visual Basic 6.0**

*IMS\_Get\_LUT (ByVal CamID As Integer, ByVal LUT\_FileName As String) As Integer* 

#### **VC.NET 2005**

*short IMS\_Get\_LUT(Int16 CamID, string LUT\_FileName)*

#### 說明**:**

本功能是用來取得目前查詢表(Look up Table)的內容. *LUT\_FileName* 用來說明取得的查詢表所儲存的檔名包括路徑. 如果未指定路徑那麼將會存 至目前的目錄下.

#### 參數**(Parameters):**

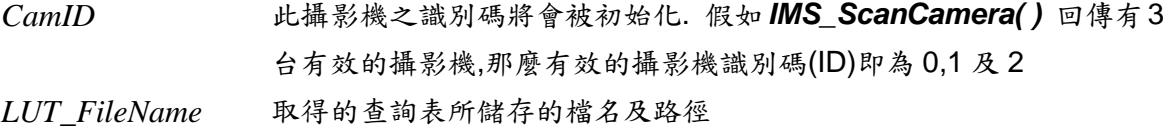

#### 回傳值**(Return):**

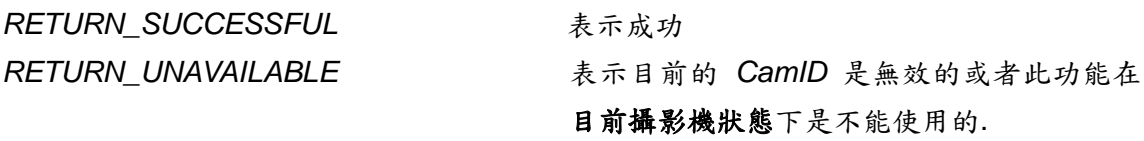

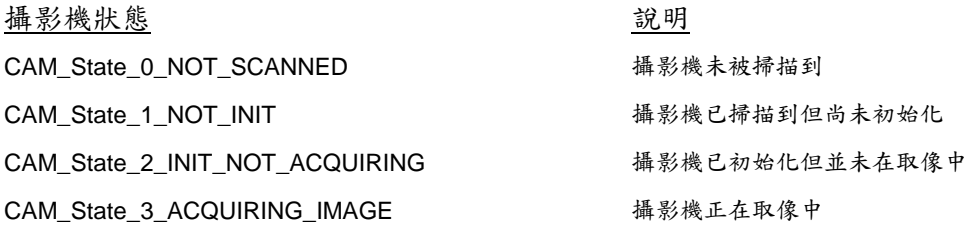

# **5.11** 快閃記憶體**(Data Flash)**

#### *IMS\_Read\_DataFlash*

#### 語法**(Syntax):**

#### **Visual C++ 6.0 / Boland C++ Builder 6.0:**

*stdcall IMS\_Read\_DataFlash(I16 CamID, U32 Address, U8 \*Data)* 

#### **Visual Basic 6.0**

*IMS\_Read\_DataFlash (ByVal CamID As Integer, ByVal Address As Long, ByRef Data As Byte) As Integer* 

#### **VC.NET 2005**

*short IMS\_Read\_DataFlash(Int16 CamID, UInt32 Address, IntPtr Data)*

#### 說明**:**

本功能是用來讀取 Sparrow IMS 系列攝影機的快閃記憶體(Data flash)內的值. *Address* 用來說明快閃記憶體會被讀取的位元位址(Byte address), 範圍由 0x0 ~ 0xFFFF(總 共 64K)

#### 參數**(Parameters):**

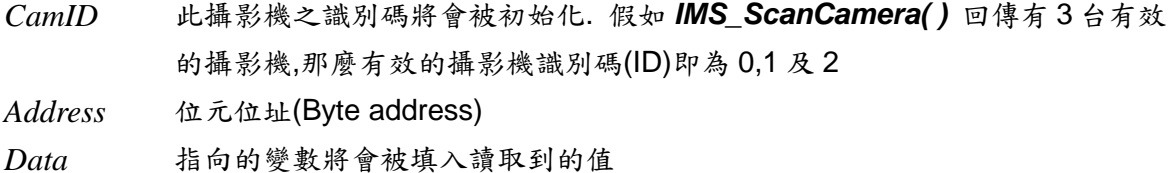

#### 回傳值**(Return):**

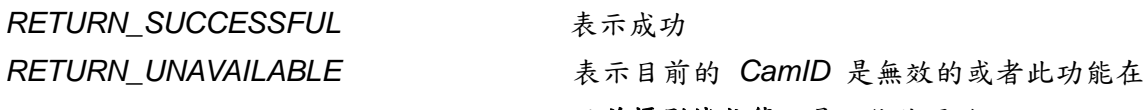

#### 目前攝影機狀態下是不能使用的.

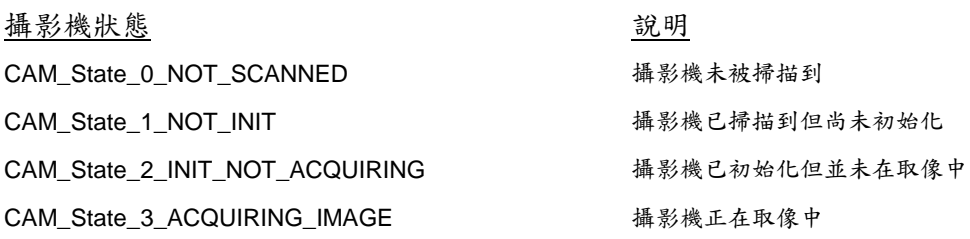

#### **Visual C++ 6.0 / Boland C++ Builder 6.0:**

*stdcall IMS\_Write\_DataFlash(I16 CamID, U32 Address, U8 Data)* 

#### **Visual Basic 6.0**

*IMS\_Write\_DataFlash (ByVal CamID As Integer, ByVal Address As Long, ByVal Data As Byte) As Integer* 

#### **VC.NET 2005**

*short IMS\_Write\_DataFlash(Int16 CamID, UInt32 Address, Byte Data)*

#### 說明**:**

本功能是用來寫入位元值(byte value)到 Sparrow IMS 系列攝影機的快閃記憶體(data flash) 裡面.

*Address* 用來說明寫入快閃記憶體資料的位元位址(byte address), 範圍由 0x0 ~ 0xFFFF (總 共 64K)

#### 參數**(Parameters):**

*CamID* 此攝影機之識別碼將會被初始化. 假如 *IMS\_ScanCamera( )* 回傳有 3 台有效 的攝影機,那麼有效的攝影機識別碼(ID)即為 0,1 及 2 *Address* 位元位址(Byte address)

*Data* 寫入快閃記憶體的資料值

#### 回傳值**(Return):**

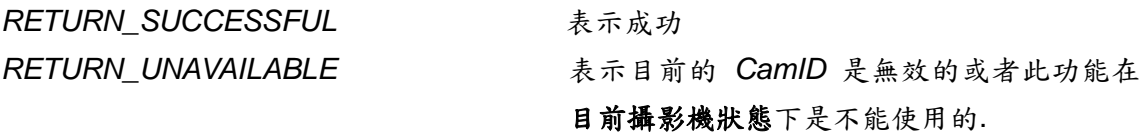

#### 目前攝影機狀態**:**

攝影機狀態 說明 CAM\_State\_0\_NOT\_SCANNED 攝影機未被掃描到 CAM\_State\_1\_NOT\_INIT 攝影機已掃描到但尚未初始化 CAM\_State\_2\_INIT\_NOT\_ACQUIRING 攝影機已初始化但並未在取像中 CAM\_State\_3\_ACQUIRING\_IMAGE 精影機正在取像中

# **5.12 AES** 專案加密

#### *IMS\_Get\_CameraInform*

#### 語法**(Syntax):**

#### **Visual C++ 6.0 / Boland C++ Builder 6.0:**

*stdcall IMS\_Get\_CameraInform(I16 CamID, PCAM\_INFO CamInfo)* 

#### **Visual Basic 6.0**

*IMS\_Get\_CameraInform (ByVal CamID As Integer, CamInfo As CAM\_INFO) As Integer* 

#### **VC.NET 2005**

*short IMS\_Get\_CameraInform(Int16 CamID, ref CAM\_INFO CamInfo)*

#### 說明**:**

本功能是用來取得攝影機的型號及唯一硬體識別序號(unique serial number).

這個訊息是利用 CAM\_INFO 的結構取得內含 2 個部份.

第一個部份: char ModelName[32], 儲存攝影機的型號名稱

第二個部份: U8 SerialNumber[16], 儲存攝影機的唯一硬體識別序號

#### 參數**(Parameters):**

- *CamID* 此攝影機之識別碼將會被初始化. 假如 *IMS\_ScanCamera( )* 回傳有 3 台有效 的攝影機,那麼有效的攝影機識別碼(ID)即為 0,1 及 2
- *CamInfo* 指向的 CAM\_INFO 結構將會填入攝影機的訊息包括型號名稱及唯一硬體識別 序號

#### 回傳值**(Return):**

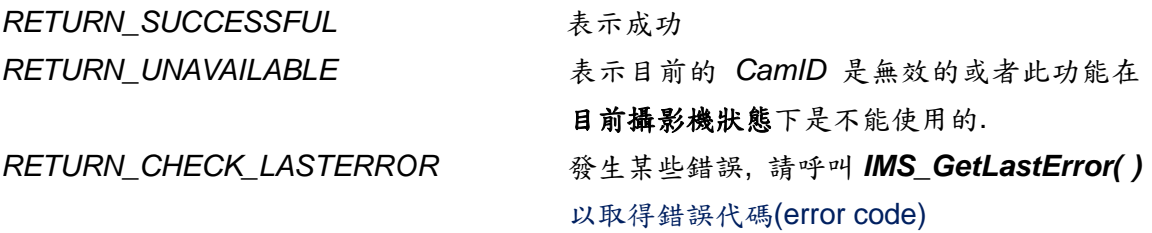

#### 目前攝影機狀態**:**

攝影機狀態 2008年 2019年 2019年 2019年 2019年 2019年 2019年 2019年 2019年 2019年 2019年 2019年 2019年 2019年 2019年 2019年 2019年 2019年 2019年 2019年 2019年 2019年 2019年 2019年 2019年 2019年 2019年 2019年 2019年 2019年 2019年 2019年 2019年 2019年 2019年 2019年 CAM\_State\_0\_NOT\_SCANNED 精影機未被掃描到 CAM\_State\_1\_NOT\_INIT 攝影機已掃描到但尚未初始化 CAM\_State\_2\_INIT\_NOT\_ACQUIRING 插影機已初始化但並未在取像中

- 96 -

CAM\_State\_3\_ACQUIRING\_IMAGE 攝影機正在取像中

#### *AES\_GET\_REG*

#### 語法**(Syntax):**

#### **Visual C++ 6.0 / Boland C++ Builder 6.0:**

*stdcall AES\_GET\_REG(char raw[16],char AES\_Key[16],char Encrypted[16])* 

#### **Visual Basic 6.0**

*AES\_GET\_REG (ByVal raw As Variant, ByVal AES\_Key As Variant, ByVal Encrypted As Variant) As Long* 

#### **VC.NET 2005**

*long AES\_GET\_REG(Byte[] raw, Byte[] AES\_Key, IntPtr Encrypted)*

#### 說明**:**

本功能是用來產生 AES 加密註冊碼.

#### 參數**(Parameters):**

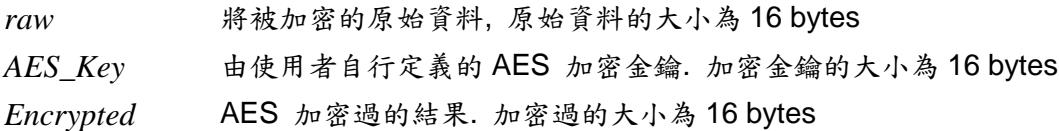

#### 回傳值**(Return):**

**RETURN\_SUCCESSFUL** 表示成功

# **5.13** 測詴影像**(Test Image)**

#### *IMS\_Enable\_TestImage*

#### 語法**(Syntax):**

#### **Visual C++ 6.0 / Boland C++ Builder 6.0:**

*stdcall IMS\_Enable\_TestImage(I16 CamID, bool On\_Off)* 

#### **Visual Basic 6.0**

*IMS\_Enable\_TestImage (ByVal CamID As Integer, ByVal on\_off As Boolean) As Integer*

### **VC.NET 2005**

*short IMS\_Enable\_TestImage(Int16 CamID, bool On\_Off)*

#### 說明**:**

此功能是用來開啟或關閉測詴影像輸出功能.

#### 參數**(Parameters):**

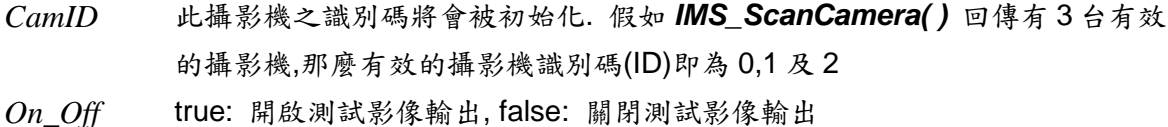

#### 回傳值**(Return):**

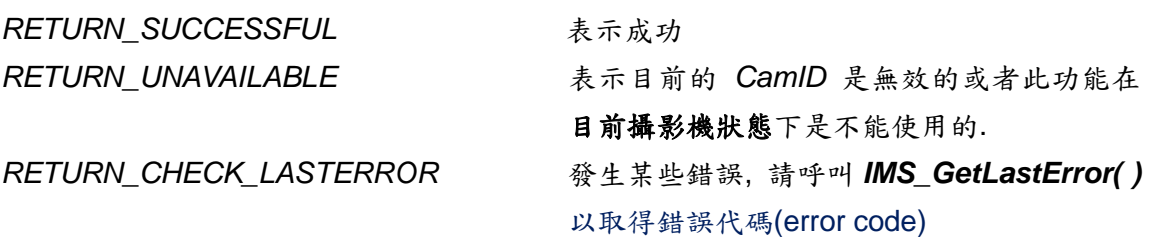

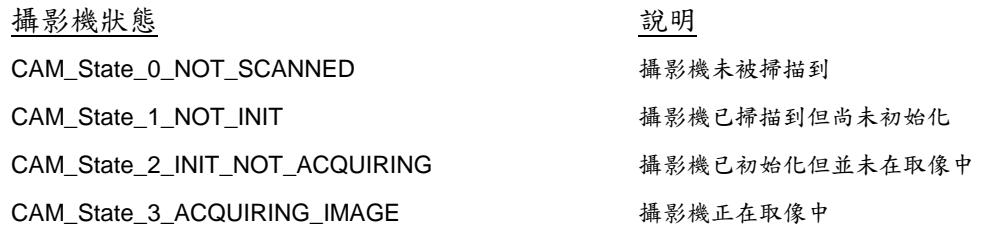

# **6.** 機構尺寸

**6.1Sparrow** 攝影機

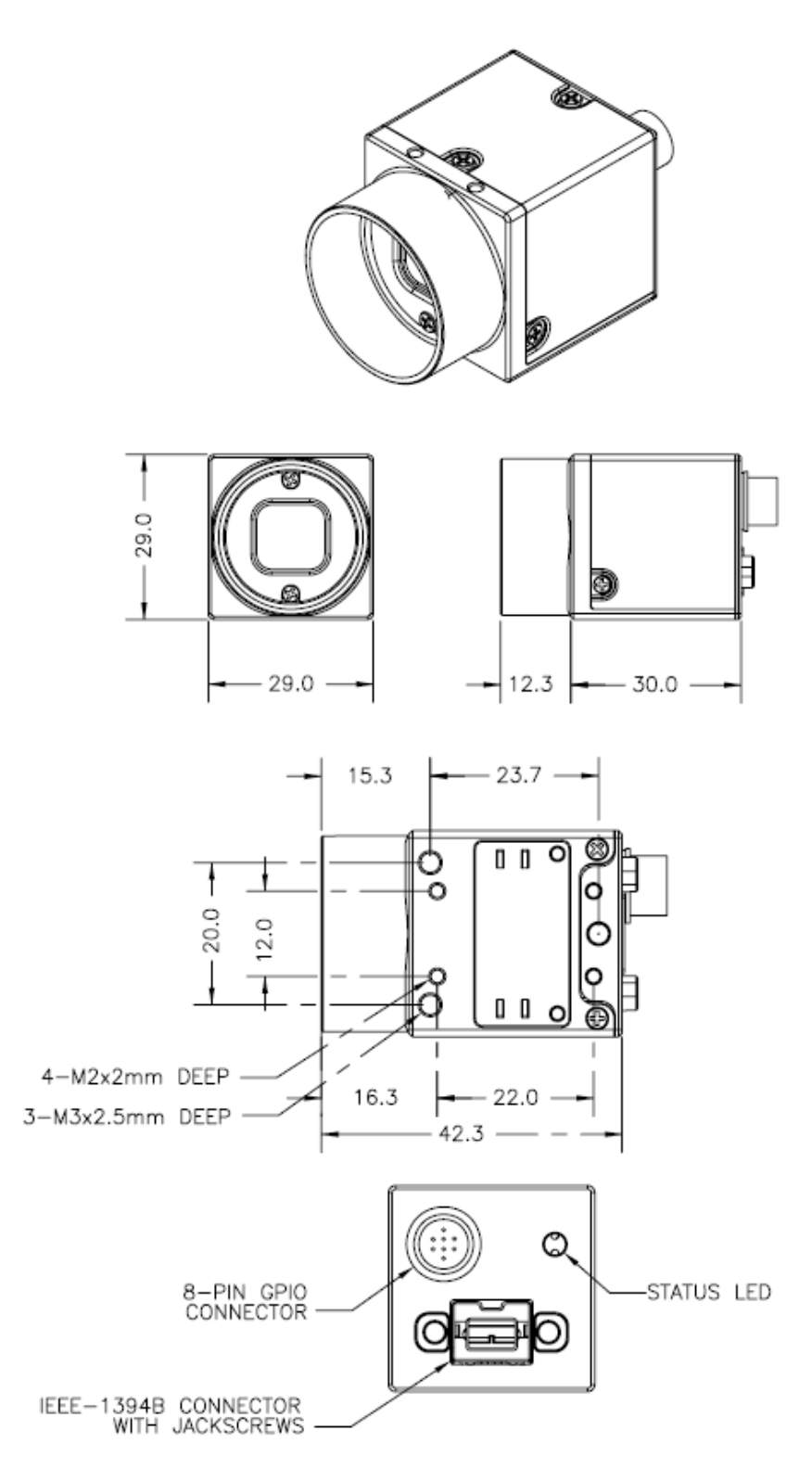

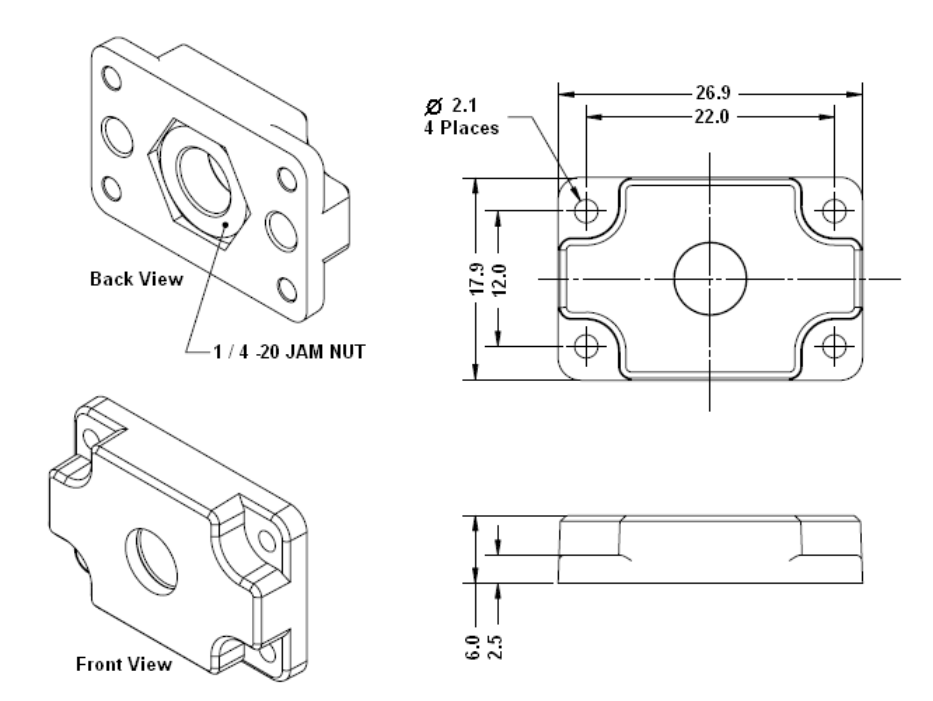

**7.** 附錄

**7.1**安規認證

# **EC**

### **For customers in the U.S.A.**

This equipment has been tested and found to comply with the limits for a Class A digital device, pursuant to Part 15 of the FCC Rules. These limits are designed to provide reasonable protection against harmful interference when the equipment is operated in a commercial environment. This equipment generates, uses, and can radiate radio frequency energy and, if not installed and used in accordance with the instruction manual, may cause harmful interference to radio communications. Operation of this equipment in a residential area is likely to cause harmful interference in which case the user will be required to correct the interference at own expense. You are cautioned that any changes or modifications not expressly approved in this manual could void your authority to operate this equipment. The shielded interface cable recommended in this manual must be used with this equipment in order to comply with the limits for a computing device pursuant to Subpart J of Part 15 of FCC Rules.

### **For customers in Canada**

This apparatus complies with the Class A limits for radio noise emissions set out in the Radio Interference Regulations.

### **Pour utilisateurs au Canada**

Cet appareil est conforme aux normes classe A pour bruits radioélectriques, spécifiées dans le Règlement sur le brouillage radioélectrique.

#### **Life support applications**

These products are not designed for use in life support appliances, devices, or systems where malfunction of these products can reasonably be expected to result in personal injury. Allied customers using or selling these products for use in such applications do so at their own risk and agree to fully indemnify Allied for any damages resulting from such improper use or sale.

The equipment was passed the test performed according to:

European Standard EN 55022:1998/A1:2000/A2:2003 Class A, EN 61000-3-2:2000, EN 61000-3-3:1995/A1:2001, EN 55024:1998/A1:2001/A2:2003(IEC 61000-4-2:1995/A2:2000, IEC 61000-4-3:2002, IEC 61000-4-4:1995/A2:2001, IEC 61000-4-5:1995/A1:2000, IEC 61000-4-6:1996/A1:2000, IEC 61000-4-8:1993/A1:2000, IEC 61000-4-11:1994/A1:2000)

### **7.2**專有名詞

**AOI** (Area of Interest)指的就是使用 者可以用矩形定義某些區域要求感 光元件只針對該區域去曝光處理影 像. 就影像處理的領域而言, AOI 也 代表特別指定的區域, 用於檢查或 量測應用可以節省系統影像處理時 間 , 另 外 也 有 ROI(Region of Interest)這種說法, 2 者的意思是相 同的.

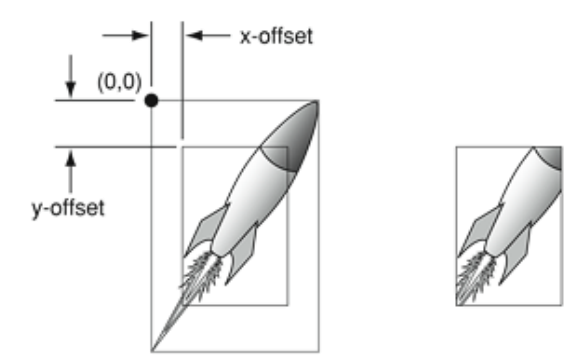

#### 何謂位元深度 **(Bit Depth)?**

Bit Depths 位元深度是指一個單一像素可以 有多少種的顏色變化(色彩深度)。舉例而言: 1-bit 的圖像就只能顯示黑白兩色;而 8-bit (相當於 2 的 8 次方)則可以顯示 256 的顏 色變化(灰階或彩色);而 10-bit 的話即可顯 示 1024 種顏色的變化。

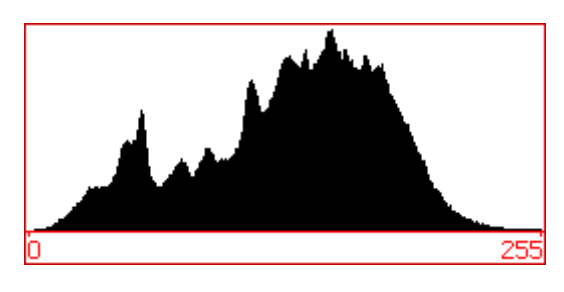

**CMOS** 是 互 補 性 氧 化 金 屬 半 導 體 (Complementary Metal-Oxide Semiconductor)的縮寫, CMOS 的材質主要是 利用矽和鍺這兩種元素所做成的半導體,使其在 CMOS 上共 存著帶 N(帶負電) 和 P(帶正電)級的半導體,這兩個互 補效應所產生的電流即可被處理晶片紀錄和解讀成影像。 CMOS 對抗 CCD的優勢在於成本低,耗電需求少, 便於製造, 可以與影像處理電路同處於一個晶片上。

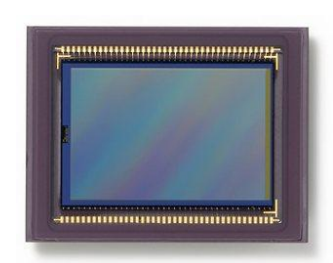

#### 何謂 **IEEE 1394/Firewire?**

所謂的 IEEE 1394 的標準是 1986 年由蘋果電腦公司針對高速資料傳輸所開發的一種

傳輸介面當時蘋果將它的名稱定為火線(Firewire), 在 1995 年 美 國 電 機 電 子 工 程 師 協 會 (IEEE, Institute of Electrical and Electronic Engineers) 將 它定義為 IEEE1394,Sony 所主導的消費性電子產 品則將它稱為 iLINK. 目前市面上的 IEEE 1394 有

6-pin with power

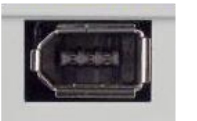

IEEE 1394/Firewire

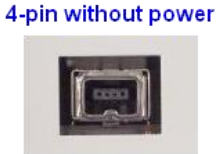

iLink

分 2 種規格, 一種叫 1394a 的資料傳輸速度可以到 400Mbps, 另一種則叫 1394b 資料 傳輸速度可以到 800Mbps.

### 何謂增益**(Gain)?**

**Gain** 常解釋為影像訊號增益, 講白一點就是影像訊號 的振幅區間, 就肉眼所看到的直接影響就是影像的對比 (銳利度)會變得比較強或比較弱, 調高 Gain 值等於是 放大影像訊號但同時也會一起放大雜訊的訊號.

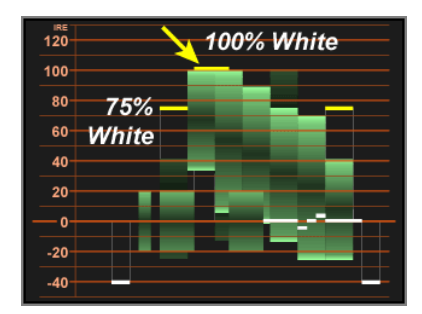

#### 何謂畫素尺寸**(Pixel Size)?**

大部份的 CCD 或 CMOS 影像都是由畫素所構成 的. 所謂的畫素(Pixel)指的是感光元件的陣列裡 的其中一個單位, 而依據製造廠商及規格的不同, 典型的畫素尺寸(Pixel Size)的大小有 8~20 微米 左右, 由於感光元件尺寸的關係, 畫素的結構尺 寸同時也會影響解析度, 通常解析度越高畫素就 越小.

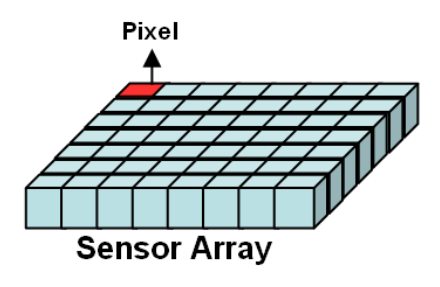

#### 何謂漸進式掃描 **(Progressive-scan)?**

此種影像輸出模式是基於漸進 式/非交錯式 CCD 感光元件的工 作特性, 其原理是將感光影像之 水平掃描線資料依序送出, 影像 訊號則是連續資料一次輸出並 非像交錯式的分 2 個圖場送出. 此種模式常應用於 DVD 錄影或

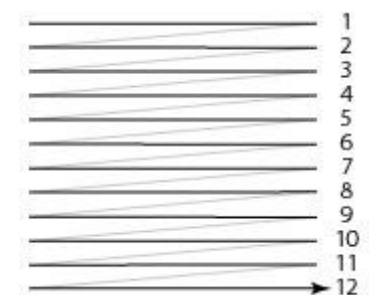

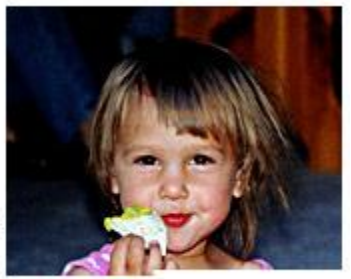

高解析度影像輸出同時也十分適合用於高速影像之應用.

#### 何謂感光元件尺寸**(Sensor Size)?**

所謂的感光元件尺寸 (Sensor Size) 指 的 是 CCD/CMOS 感光元件上面可感應光線傳輸轉換 成電子訊號的區域尺寸. 典型尺寸由 1/4" ~ 1"都有 一般以量測對角線尺寸為依據.

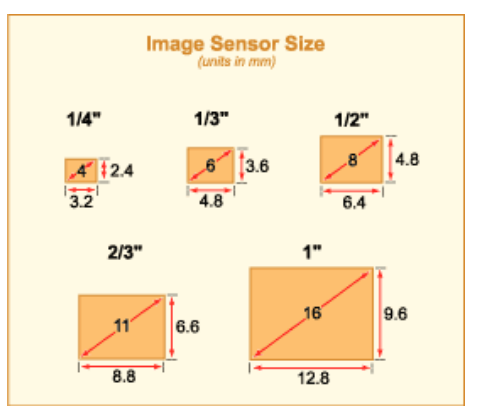

# **7.3**改版記錄

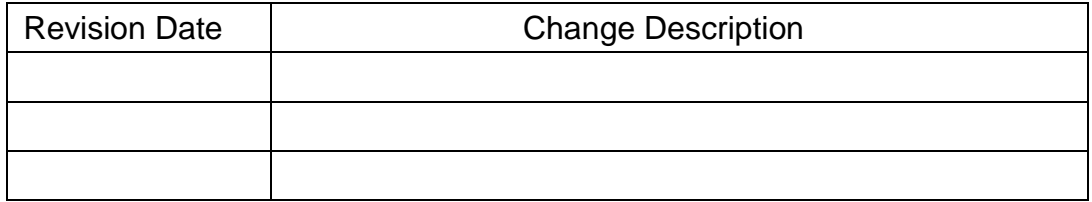

# **8.** 保固聲明

泓格科技提供 Sparrow IMS-30/IMS-130 IEEE 1394 攝影機系列產品保固期一年. 然 而當發生下列的狀況下, 泓格科技將不需負任何保固責任.

- 當使用者打開攝影機的機殼時, 保固將立即失效.
- 發生火災, 地震或其它不可抗拒之天災因素或第三者所造成的損害或遺失, 或使用者 蓄意或不當的操作所致.
- 與其它設備作不當的錯誤連接所導致的損害
- 當使用者未依照本產品之使用說明書操作所造成的損害
- 當系統設備故障或無法動作時所造成的間接損失(暫停商業行為所造成的預期利息 損失) 泓格科技將免除上述情形的間接責任.

# **9.** 泓格科技全球據點

#### 泓格科技股份有限公司

303 新竹縣湖口鄉新竹工業區光復北路 111 號 TEL: +886-3-597-3366 FAX: +886-3-597-3733

#### [service@icpdas.com](mailto:service@icpdas.com)

#### 板橋辦事處

220 台北縣板橋市民生路一段 33 號 16 樓之 1 TEL: +886-2-2950-0655 FAX:+886-2-2950-0807 [banciao@icpdas.com](mailto:banciao@icpdas.com)

#### 新店辦事處

231 台北縣新店市寶橋路 235 巷 137 號 7 樓之 2 TEL : (02)8919-2216 FAX : (02)8919-2221 [hsintien@icpdas.com](mailto:hsintien@icpdas.com)

#### 台中辦事處

407 台中市西屯區台中港路三段 123 號 9 樓之 6 TEL : (04)2358-2815 FAX : (04)2358-9114 [taichung@icpdas.com](mailto:taichung@icpdas.com)

#### 高雄辦事處

801 高雄市前金區中山二路 505 號 3 樓 TEL : (07)215-7688 FAX : (07)216-2602 [kaoshiung@icpdas.com](mailto:kaoshiung@icpdas.com)

#### 總公司 2012年11月11日 - 2012年11月11日 美國分公司

**ICP DAS USA, Inc.** 2531 West 237th Street, Suite 121 Torrance, CA 90505, USA TEL: 1-310-517-9888 FAX: 1-310-517-0998 [Sales@icpdas-usa.com](mailto:sales@icpdas-usa.com)

#### 台灣地區 歐洲分公司

**ICPDAS-EUROPE GmbH**

Humboldtstrasse 36 70771 Leinfelden-Echterdingen Germany TEL: 0049-711-9 97 37 75 FAX: 0049-711-9 97 37 84 [info@icpdas-europe.com](http://www.icpdas-europe.com/kontaktformular.cfm)

#### 中國大陸地區

#### 北京辦事處

北京市海淀区上地六街 17号康得大厦五层 6512 室 TEL : 86-10-6298-0924 FAX : 86-10-6296-2890 [beijing@icpdas.com.cn](mailto:beijing@icpdas.com.cn)

#### 上海辦事處

上海市镇宁路 200 号欣安大厦西峰 6B 室 TEL : 86-21-6247-1722 FAX : 86-21-6247-1725 [shanghai@icpdas.com.cn](mailto:shanghai@icpdas.com.cn)

#### 武漢辦事處

武汉市汉口江汉区新华路 186 号 福星城市花园 小区 星海阁 1004 室 TEL : 86-27-8548-3302

#### 昆明辦事處

TEL : 86-13113689519 86-87-1294-5396